**F11031 Deuxième édition Décembre 2015**

# **Mini PC** Manuel de l'utilisateur

**Séries E510**

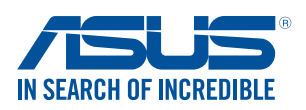

#### **INFORMATIONS SUR LES DROITS D'AUTEUR**

Aucun extrait de ce manuel, incluant les produits et logiciels qui y sont décrits, ne peut être reproduit, transmis, transcrit, stocké dans un système de restitution, ou traduit dans quelque langue que ce soit sous quelque forme ou quelque moyen que ce soit, à l'exception de la documentation conservée par l'acheteur dans un but de sauvegarde, sans la permission écrite expresse de ASUSTeK COMPUTER INC. ("ASUS").

ASUS FOURNIT CE MANUEL "EN L'ÉTAT" SANS GARANTIE D'AUCUNE SORTE, EXPLICITE OU IMPLICITE, Y COMPRIS, MAIS NON LIMITÉ AUX GARANTIES IMPLICITES OU AUX CONDITIONS DE COMMERCIABILITÉ OU D'ADÉQUATION À UN BUT PARTICULIER. En aucun cas ASUS, ses directeurs, ses cadres, ses employés ou ses agents ne peuvent être tenus responsables des dégâts indirects, spéciaux, accidentels ou consécutifs (y compris les dégâts pour manque à gagner, pertes de profits, perte de jouissance ou de données, interruption professionnelle ou assimilé), même si ASUS a été prévenu de la possibilité de tels dégâts découlant de tout défaut ou erreur dans le présent manuel ou produit.

Les noms des produits et des sociétés qui apparaissent dans le présent manuel peuvent être, ou non, des marques commerciales déposées, ou sujets à copyrights pour leurs sociétés respectives, et ne sont utilisés qu'à des fins d'identification ou d'explication, et au seul bénéfice des propriétaires, sans volonté d'infraction.

LES SPÉCIFICATIONS ET LES INFORMATIONS CONTENUES DANS CE MANUEL SONT FOURNIES À TITRE INDICATIF SEULEMENT ET SONT SUJETTES À DES MODIFICATIONS SANS PRÉAVIS, ET NE DOIVENT PAS ÊTRE INTERPRÉTÉES COMME UN ENGAGEMENT DE LA PART D'ASUS. ASUS N'EST EN AUCUN CAS RESPONSABLE D'ÉVENTUELLES ERREURS OU INEXACTITUDES PRÉSENTES DANS CE MANUEL, Y COMPRIS LES PRODUITS ET LES LOGICIELS QUI Y SONT DÉCRITS.

Copyright © 2015 ASUSTeK COMPUTER INC. Tous droits réservés.

#### **CLAUSE DE RESPONSABILITÉ LIMITÉE**

Des dommages peuvent survenir suite à un défaut sur une pièce fabriquée par ASUS ou un tiers. Vous avez le droit à des dommages et intérêts auprès d'ASUS. Dans un tel cas, indépendamment de la base sur laquelle vous avez droit de revendiquer les dommages et intérêts auprès d'ASUS, ASUS ne peut être responsable de plus que des dommages et intérêts pour les dommages corporels (y compris la mort) et les dégâts aux biens immobiliers et aux biens personnels tangibles ; ou les autres dommages et intérêts réels et directs résultant de l'omission ou de la défaillance d'exécuter ses devoirs légaux au titre de la présente Déclaration de Garantie, jusqu'au prix forfaitaire officiel de chaque produit.

ASUS n'est responsable et ne peut vous indemniser qu'au titre des pertes, des dégâts ou revendications basées sur le contrat, des préjudices ou des infractions à cette Déclaration de Garantie.

Cette limite s'applique aussi aux fournisseurs d'ASUS et à ses revendeurs. Il s'agit du maximum auquel ASUS, ses fournisseurs, et votre revendeur, sont collectivement responsables.

EN AUCUNE CIRCONSTANCE ASUS N'EST RESPONSABLE POUR CE QUI SUIT : (1) LES REVENDICATIONS DE TIERS CONTRE VOUS POUR DES DOMMAGES ET INTÉRÊTS ; (2) LES PERTES, OU DÉGÂTS, A VOS ENREGISTREMENTS DE DONNÉES ; OU (3) LES DOMMAGES ET INTÉRÊTS SPÉCIAUX, FORTUITS, OU INDIRECTS OU POUR N'IMPORTE QUELS DOMMAGES ET INTÉRÊTS ÉCONOMIQUES CONSÉCUTIFS (INCLUANT LES PERTES DE PROFITS OU D'ÉCONOMIES), ET CE MÊME SI ASUS, SES FOURNISSEURS OU VOTRE REVENDEUR SONT INFORMÉS D'UNE TELLE POSSIBILITÉ.

#### **SERVICE ET ASSISTANCE**

Visitez notre site multilingue d'assistance en ligne sur **http://support.asus.com**

# Tables des matières

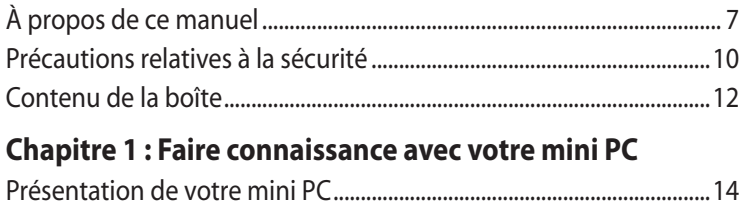

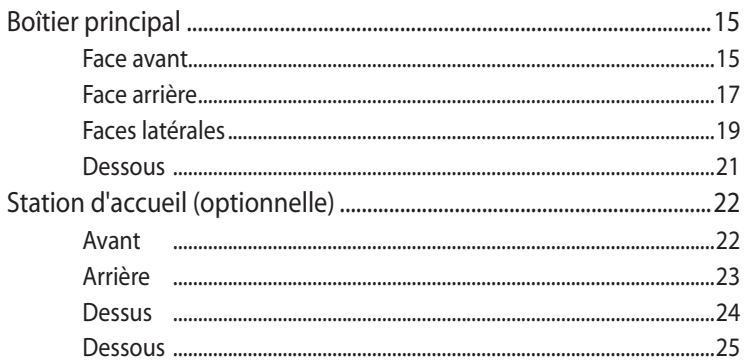

## **Chapitre 2: Configuration du matériel**

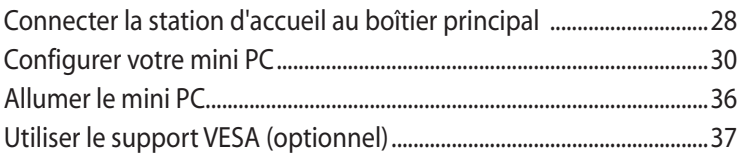

## **Chapitre 3 : Utilisation de votre mini PC**

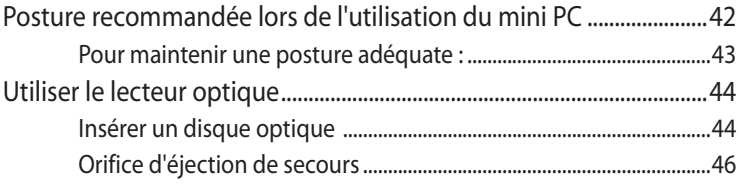

## **Chapitre 4 : Systèmes d'exploitation**

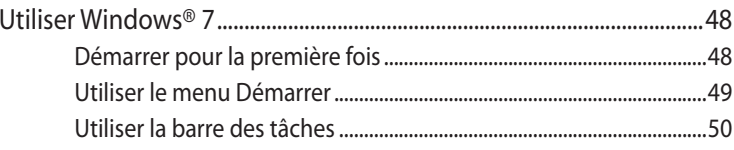

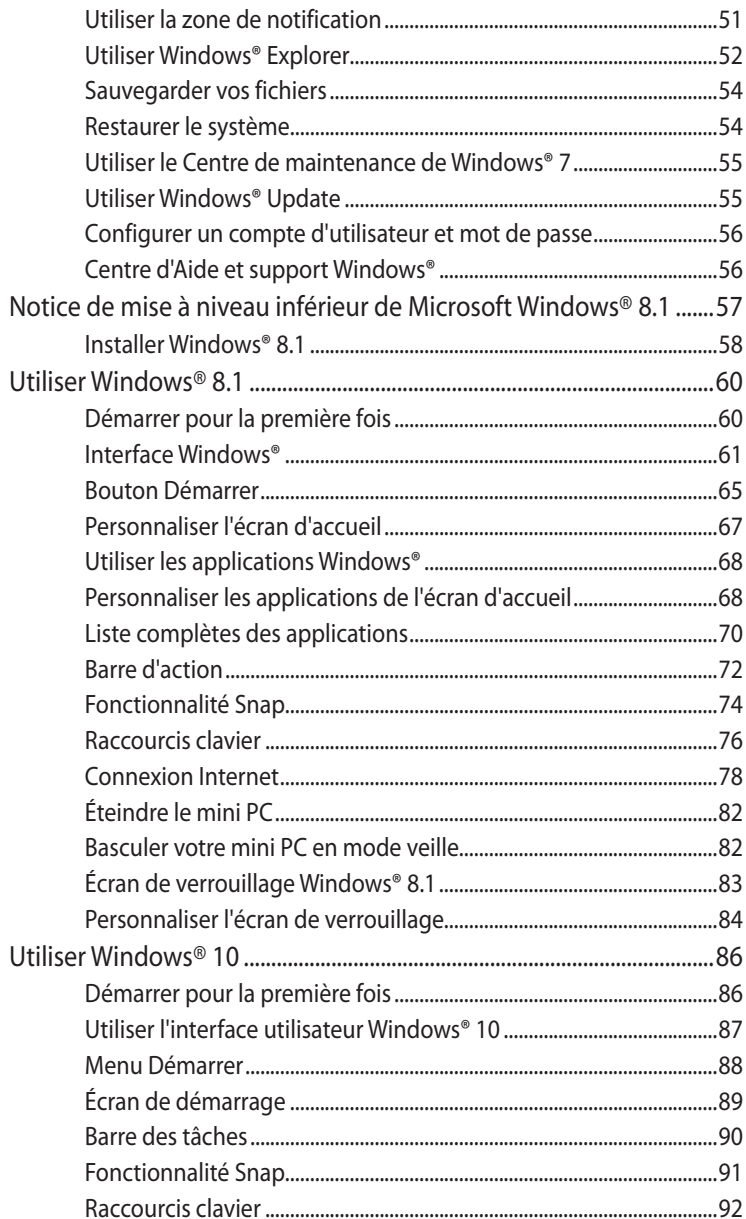

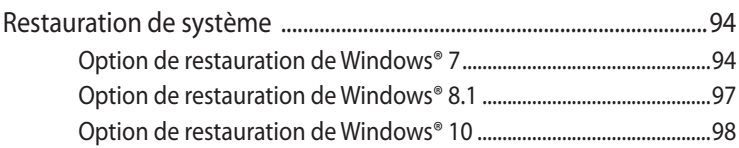

## **Chapitre 5: ASUS Business Manager**

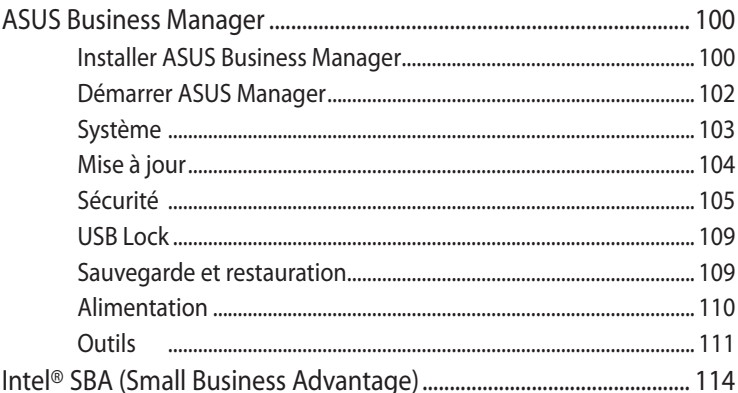

## **Chapitre 6: Le BIOS**

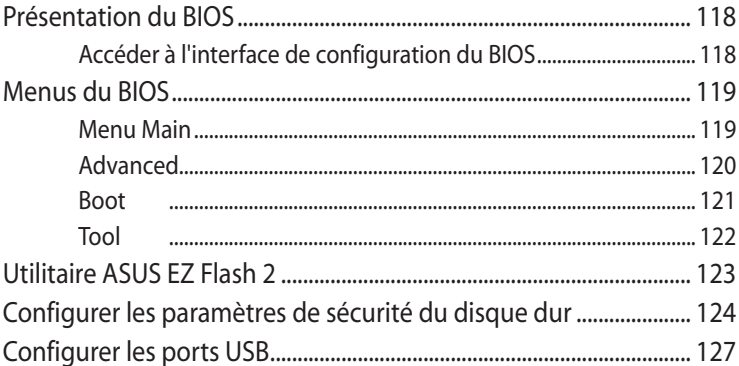

## **Chapitre 7 : Dépannage**

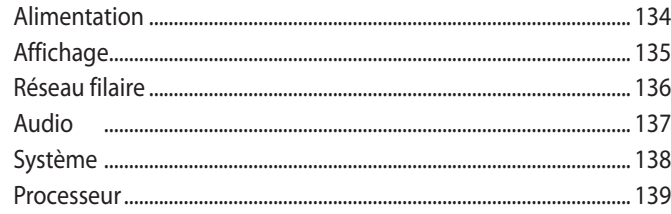

## **Appendice**

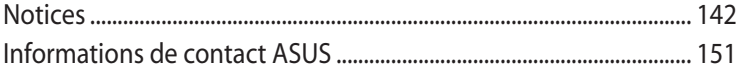

# <span id="page-6-0"></span>**À propos de ce manuel**

Ce manuel offre une vue d'ensemble des caractéristiques logicielles et matérielles de votre ordinateur, et est constitué des chapitres suivants :

#### **Faire connaissance avec votre mini PC**

Ce chapitre détaille les composants matériels de votre mini PC.

#### **Chapitre 2 : Configuration du matériel**

Ce chapitre offre des informations sur la configuration du matériel de votre mini PC.

#### **Chapitre 3 : Utilisation de votre Mini PC**

Ce chapitre offre des informations sur l'utilisation de votre mini PC.

#### **Chapitre 4 : Systèmes d'exploitation**

Ce chapitre offre une vue d'ensemble du système d'exploitation installé sur votre mini PC.

#### **Chapitre 5 : ASUS Business Manager**

Ce chapitre fournit une aide sur l'utilisation de la suite logicielle ASUS Business Manager sur votre mini PC.

#### **Chapitre 6 : Le BIOS**

Ce chapitre offre des information sur la modification des paramètres système disponibles dans l'interface de configuration du BIOS.

#### **Chapitre 7 : Dépannage**

Cette section offre des astuces d'emploi ainsi qu'une FAQ vous permettant de dépanner les problèmes matériels et logiciels les plus communs pouvant survenir lors de l'utilisation de votre mini PC.

#### **Appendice**

Cette section inclut un certain nombre de notices relatives à la sécurité.

## **Messages**

Pour mettre en valeur les informations essentielles offertes par ce guide, les messages sont présentés de la manière qui suit :

**IMPORTANT !** Ce message contient des informations vitales devant être suivies pour compléter une tâche.

**REMARQUE :** Ce message contient des informations et des astuces additionnelles pouvant vous aider à compléter certaines tâches.

**AVERTISSEMENT !** Ce message contient des informations importantes devant être suivies pour garantir votre sécurité lors de l'exécution de certaines tâches et de ne pas endommager les données de l'ordinateur et ses composants.

## **Typographie**

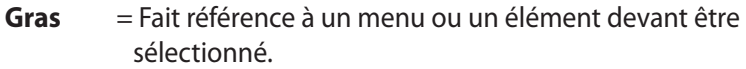

*Italique* = Indique les sections de ce manuel auxquelles vous pouvez vous référer.

## **Icônes**

Les icônes ci-dessous indiquent le type de dispositif à utiliser pour compléter une série de tâches ou de procédures sous Windows® 8.1 sur votre mini PC.

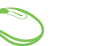

= Utiliser une souris.

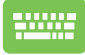

= Utiliser un clavier.

# <span id="page-9-0"></span>**Précautions relatives à la sécurité**

## **Utiliser votre mini PC**

- Avant d'utiliser votre système, lisez et suivez les instructions de sécurité de la documentation.
- Respectez les remarques et les avertissements offerts dans ce manuel.
- Ne placez pas l'ordinateur sur une surface inégale ou instable.
- • N'utilisez pas l'ordinateur dans un environnement enfumé ou poussiéreux. Les résidus de fumée et de poussière peuvent s'accumuler sur des composants critiques et endommager l'ordinateur ou affecter ses performances.
- N'utilisez pas de cordon d'alimentation, d'accessoires ou d'autres périphériques endommagés avec votre ordinateur.
- Gardez les emballages plastiques du mini PC hors de portée des enfants.
- Ne bloquez pas ou ne placez pas d'objet sur ou à proximité des orifices d'aération. Le faire peut engendrer une accumulation de chaleur interne.
- Vérifiez que la tension d'opération de l'ordinateur corresponde bien à celle utilisée par la source d'alimentation.

## **Maintenance et remplacement des pièces**

- • Ne désassemblez pas ou ne tentez pas de réparer cet ordinateur vous-même. Contactez le service après-vente ASUS pour obtenir une assistance technique.
- • Lors du remplacement des pièces de l'ordinateur, n'achetez que des pièces spécifiées par ASUS et contactez le centre de service le plus proche pour obtenir de l'aide.

## **Entretien du mini PC**

- Éteignez puis débranchez l'ordinateur de sa prise électrique avant de le nettoyer.
- Pour nettoyer le boîtier de l'ordinateur, utilisez un chiffon propre humidifié d'eau ou d'un mélange d'eau et de détergent neutre. Nettoyez les zones d'humidité restantes à l'aide d'un chiffon sec.
- N'utilisez pas de solvants puissants tels que des diluants, du benzène ou autres produits chimiques sur ou à proximité de la surface de l'ordinateur.

## **Mise au rebut**

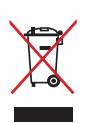

NE PAS mettre ce produit au rebut avec les déchets ménagers. Ce produit a été conçu pour permettre une réutilisation et un recyclage appropriés des pièces. Le symbole représentant une benne barrée d'une croix indique que le produit (équipement électrique, électronique et contenant une batterie au mercure) ne doit pas être mise au rebut avec les déchets ménagers. Consultez les réglementations locales pour la mise au rebut des produits électroniques.

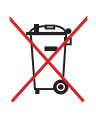

NE PAS mettre la batterie au rebut avec les déchets ménagers. Le symbole représentant une benne barrée d'une croix indique que la batterie ne doit pas être mise au rebut avec les déchets ménagers.

## <span id="page-11-0"></span>**Contenu de la boîte**

La boîte de votre mini PC contient les éléments suivants :

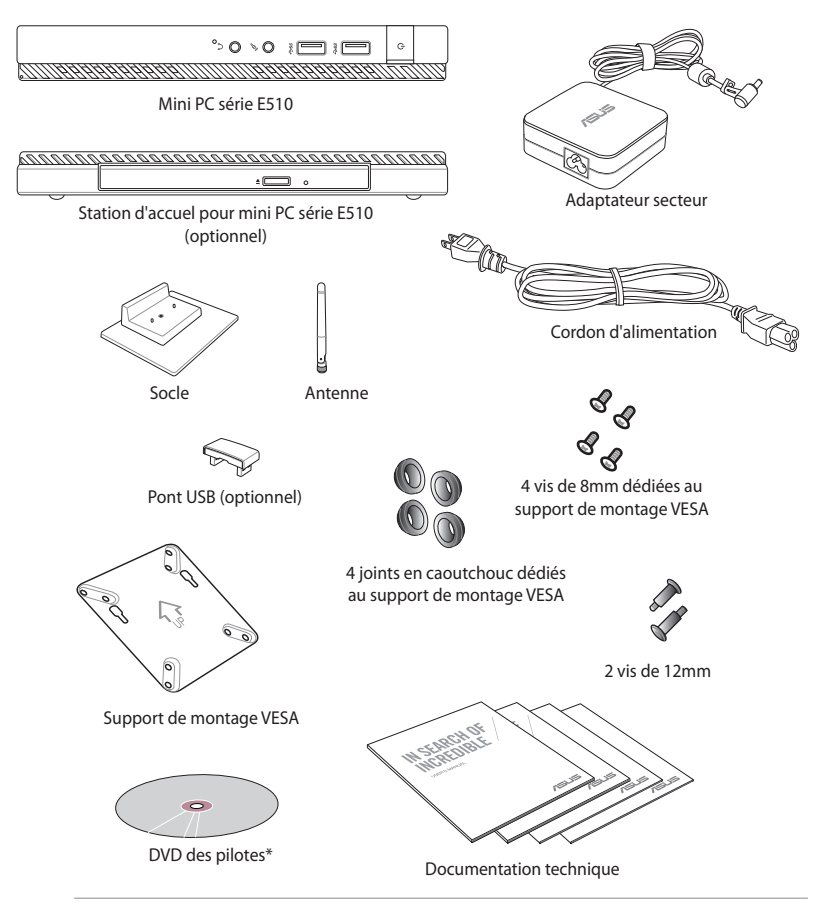

#### **REMARQUES :**

- • \*Les caractéristiques réelles du produit peuvent varier en fonction du modèle de mini PC et du pays ou de la région d'achat.
- Si l'appareil ou l'un de ses composants tombe en panne dans des conditions d'utilisation normales, et ce lors de la période de garantie, rendez-vous dans le centre de service ASUS le plus proche de chez vous munis de la carte de garantie pour une prise sous garantie de votre ordinateur.

# <span id="page-12-0"></span>*1 Faire connaissance avec votre mini PC*

# <span id="page-13-0"></span>**Présentation de votre mini PC**

Votre mini PC est composé d'un boîtier principal et d'une station d'accueil optionnelle.

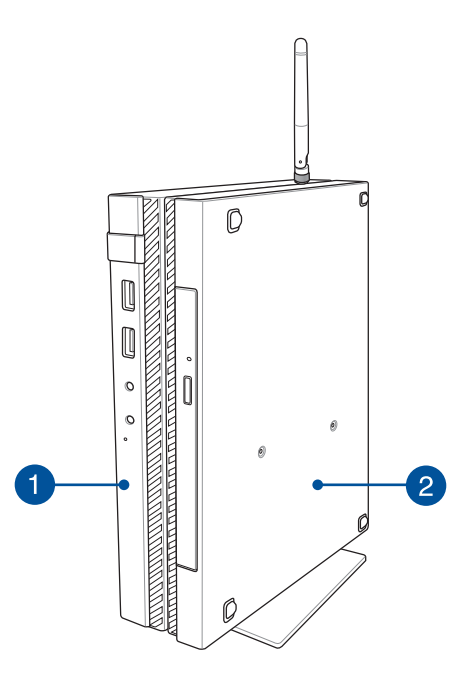

#### **Boîtier principal**  1

Le boîtier principal contient le système d'exploitation et les composants matériels principaux de votre mini PC. Il inclut aussi un ensemble d'interfaces de connexion permettant de relier votre ordinateur à de nombreux périphériques externes.

#### **Station d'accueil (optionnelle)**

La station d'accueil est un accessoire optionnel. Elle contient un lecteur de disque optique ainsi que plusieurs connecteurs additionnels permettant d'améliorer la connectivité de votre mini PC.

 $\mathbf{2}$ 

# <span id="page-14-0"></span>**Boîtier principal**

## **Face avant**

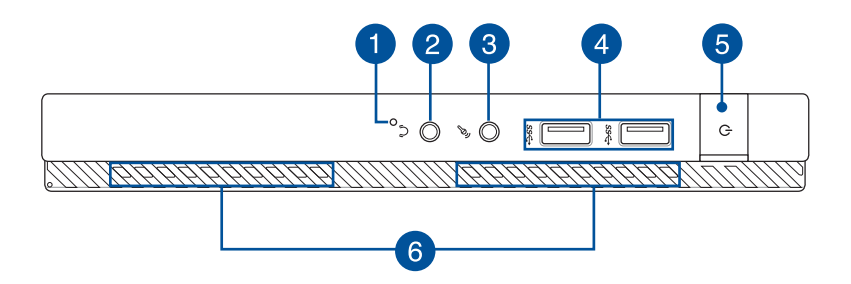

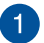

#### **Bouton d'initialisation du BIOS**

Avant d'allumer l'appareil, insérez un trombone déplié dans cette fente pour accéder au BIOS.

**REMARQUE :** Consultez le *Chapitre 6 : Le BIOS* de ce manuel pour plus d'informations sur l'utilisation du BIOS.

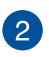

#### **Prise de sortie audio**

Cette prise est utilisée pour la connexion d'un casque ou de haut-parleurs externes.

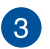

#### **Prise microphone**

Cette prise permet de connecter un microphone externe à votre mini PC.

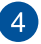

#### **Ports USB 3.0**

L'interface USB 3.0 (Universal Serial Bus 3.0) offre des taux de transfert de données pouvant atteindre jusqu'à 5 Gbit/s et est rétro-compatible avec le standard USB 2.0.

#### **Bouton d'alimentation**

6

6

Ce bouton d'alimentation permet d'allumer ou d'éteindre votre ordinateur. Vous pouvez aussi l'utiliser pour basculer ou sortir l'ordinateur du mode veille / veille prolongée.

Si votre ordinateur ne répond pas ou se bloque; maintenez le bouton d'alimentation enfoncé pendant environ quatre (4) secondes pour le forcer à s'éteindre.

#### **Orifices de ventilation**

Les fentes d'aération permettent à l'air frais de refroidir l'ordinateur et d'expulser l'excès de chaleur.

**IMPORTANT !** Assurez-vous qu'aucun papier, livre, tissu, câble ou autre ne bloque les fentes d'aération afin d'éviter tout risque de surchauffe.

## <span id="page-16-0"></span>**Face arrière**

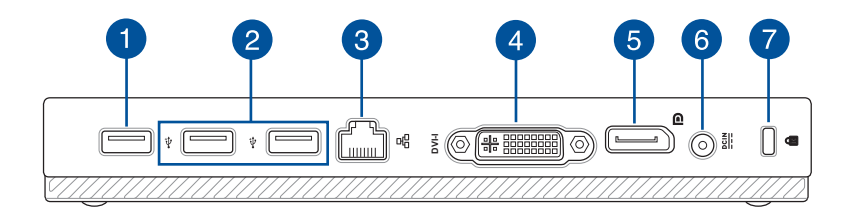

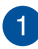

#### **Port USB 2.0**

Ce port USB 2.0 (Universal Serial Bus 2.0) sont compatibles avec les périphériques dotés d'interfaces USB 2.0 ou USB 1.1.

#### **Port USB 2.0 dédié au pont USB\***

Insérez le pont USB sur ce port pour connecter le boîtier principal à sa station d'accueil.

**REMARQUE :** Pour plus de détails, consultez la section *Configuration du mini PC* de ce manuel.

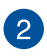

#### **Ports USB 2.0**

Ces ports USB 2.0 (Universal Serial Bus 2.0) est compatible avec les périphériques dotés d'interfaces USB 2.0 ou USB 1.1.

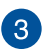

#### **Port réseau**

Insérez un câble réseau (RJ45) sur ce port pour établir une connexion à un réseau local.

*\* Uniquement sur une sélection de modèles*

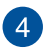

#### **Port DVI-I**

Ce port DVI-I (compatible avec la norme HDCP) supporte les périphériques d'affichage tels que les téléviseurs ou les moniteurs LCD pour permettre l'affichage sur un écran large externe.

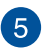

#### **Prise DisplayPort**

Ce port permet de connecter votre ordinateur à un périphérique d'affichage externe doté d'une interface DisplayPort ou VGA, DVI ou HDMI.

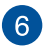

#### **Prise d'alimentation (CC)**

Insérez l'adaptateur secteur sur cette prise pour alimenter l'ordinateur.

**AVERTISSEMENT !** L'adaptateur peut atteindre une température élevée lors de l'utilisation. Ne couvrez pas l'adaptateur et tenez-le éloigné de vous lorsque celui-ci est branché à une source d'alimentation.

**IMPORTANT !** N'utilisez que l'adaptateur secteur fourni pour alimenter l'ordinateur.

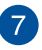

## **Fente de sécurité Kensington®**

La fente Kensington® permet de sécuriser l'ordinateur à l'aide des produits de sécurité compatibles.

## <span id="page-18-0"></span>**Faces latérales**

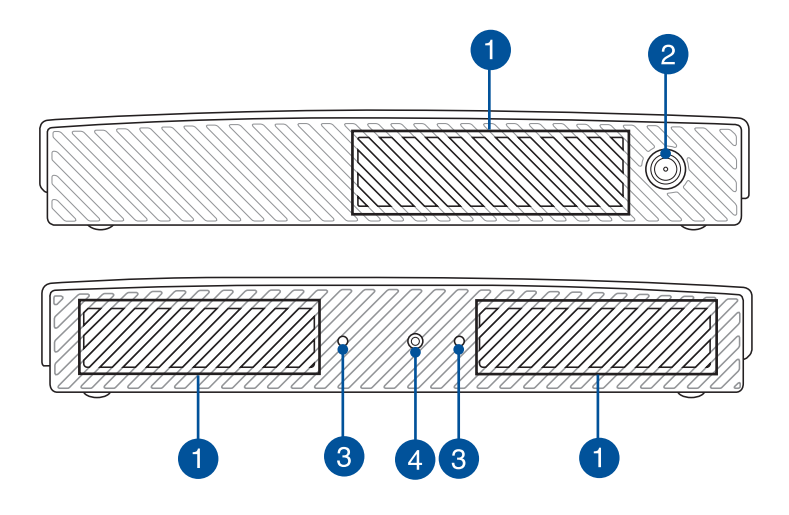

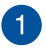

#### **Orifices de ventilation**

Les fentes d'aération permettent à l'air frais de refroidir l'ordinateur et d'expulser l'excès de chaleur.

**IMPORTANT !** Assurez-vous qu'aucun papier, livre, tissu, câble ou autre ne bloque les fentes d'aération afin d'éviter tout risque de surchauffe.

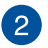

#### **Connecteur antenne**

Ce connecteur est dédié à la connexion de l'antenne fournie avec votre ordinateur.

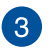

#### **Orifices de support pour socle**

Ces orifices permettent d'orienter et de maintenir correctement en place le mini PC lors de l'utilisation de son socle.

#### **Pas de vis pour socle**  $\left| \right|$

Ce pas de vis permet d'attacher et de sécuriser le socle à votre mini PC.

### <span id="page-20-0"></span>**Dessous**

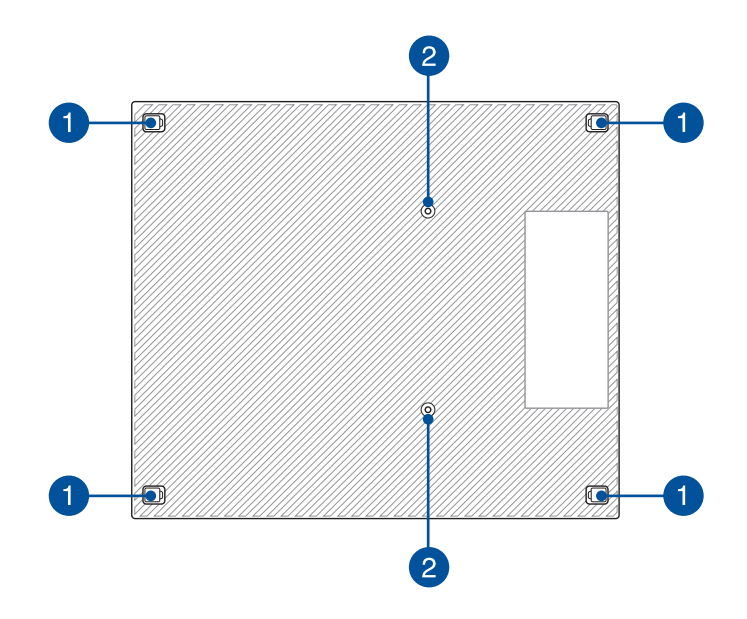

#### **Patins en caoutchouc amovibles**

Ces patins en caoutchouc possèdent deux fonctions : la protection de la partie inférieure du mini PC et la dissimulation des pas de vis du boîtier.

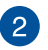

Ŧ

#### **Pas de vis pour station d'accueil optionnelle**

Ces pas de vis permettent d'attacher et de sécuriser la station d'accueil à votre mini PC.

# <span id="page-21-0"></span>**Station d'accueil (optionnelle)**

## **Avant**

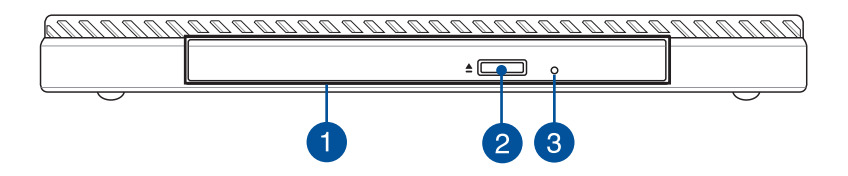

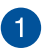

#### **Lecteur optique**

Le lecteur optique de votre ordinateur prend en charge différents types de formats de disque tels que les CD, DVD ou les disques inscriptibles et ré-inscriptibles.

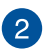

#### **Bouton d'éjection du lecteur optique**

Appuyez sur ce bouton pour éjecter le plateau du lecteur optique.

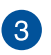

#### **Orifice d'éjection de secours**

Cet orifice permet d'éjecter manuellement le plateau du lecteur optique lorsque le bouton d'éjection électronique ne fonctionne pas.

**AVERTISSEMENT !** N'utilisez l'orifice d'éjection de secours que lorsque le bouton d'éjection électronique ne fonctionne pas.

## <span id="page-22-0"></span>**Arrière**

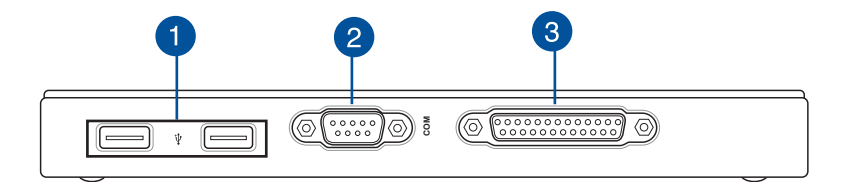

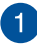

#### **Ports USB 2.0**

Ces ports USB 2.0 (Universal Serial Bus 2.0) sont compatibles avec les périphériques dotés d'interfaces USB 2.0 ou USB 1.1.

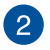

#### **Port COM**

Ce port est dédié à la connexion de dispositifs dotés d'une interface série (COM).

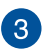

#### **Port parallèle**

Ce port est dédié à la connexion de dispositifs dotés d'une interface parallèle (ex : imprimante ou scanneur).

## <span id="page-23-0"></span>**Dessus**

Ŧ

2

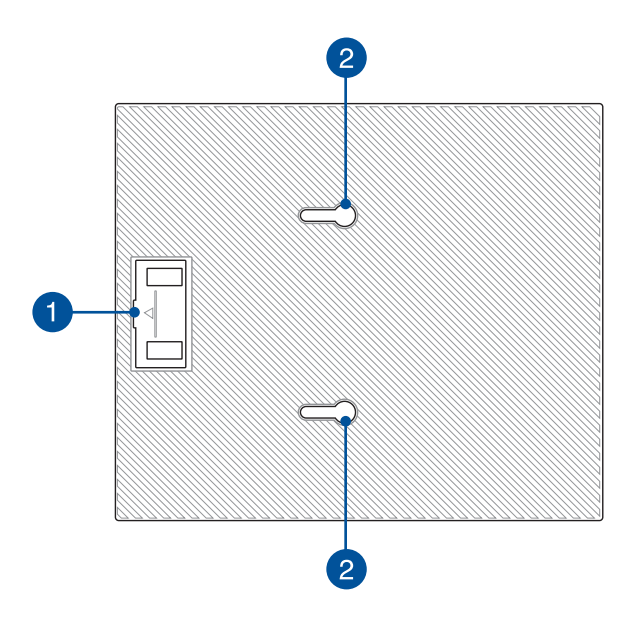

#### **Compartiment pour pont connecteur USB**

Ce compartiment contient le connecteur pont USB permettant d'attacher la station d'accueil au boîtier principal du mini PC.

**REMARQUE :** pour plus de détails, consultez la section *Connecter la station d'accueil* au boîtier de ce manuel.

#### **Ouvertures de fixation**

Ces ouvertures permettent de sécuriser la station d'accueil au boîtier de ce manuel.

### <span id="page-24-0"></span>**Dessous**

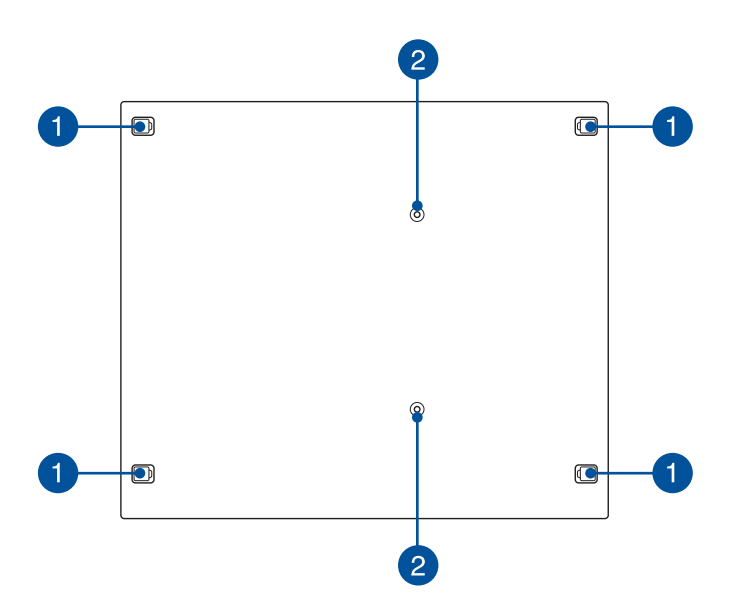

#### **Patins en caoutchouc amovibles**

Ces patins en caoutchouc possèdent deux fonctions : la protection de la partie inférieure du mini PC et la dissimulation des pas de vis du boîtier.

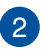

1

#### **Pas de vis pour fixation VESA**

Ces pas de vis permettent de fixer et de sécuriser votre mini PC à un support VESA.

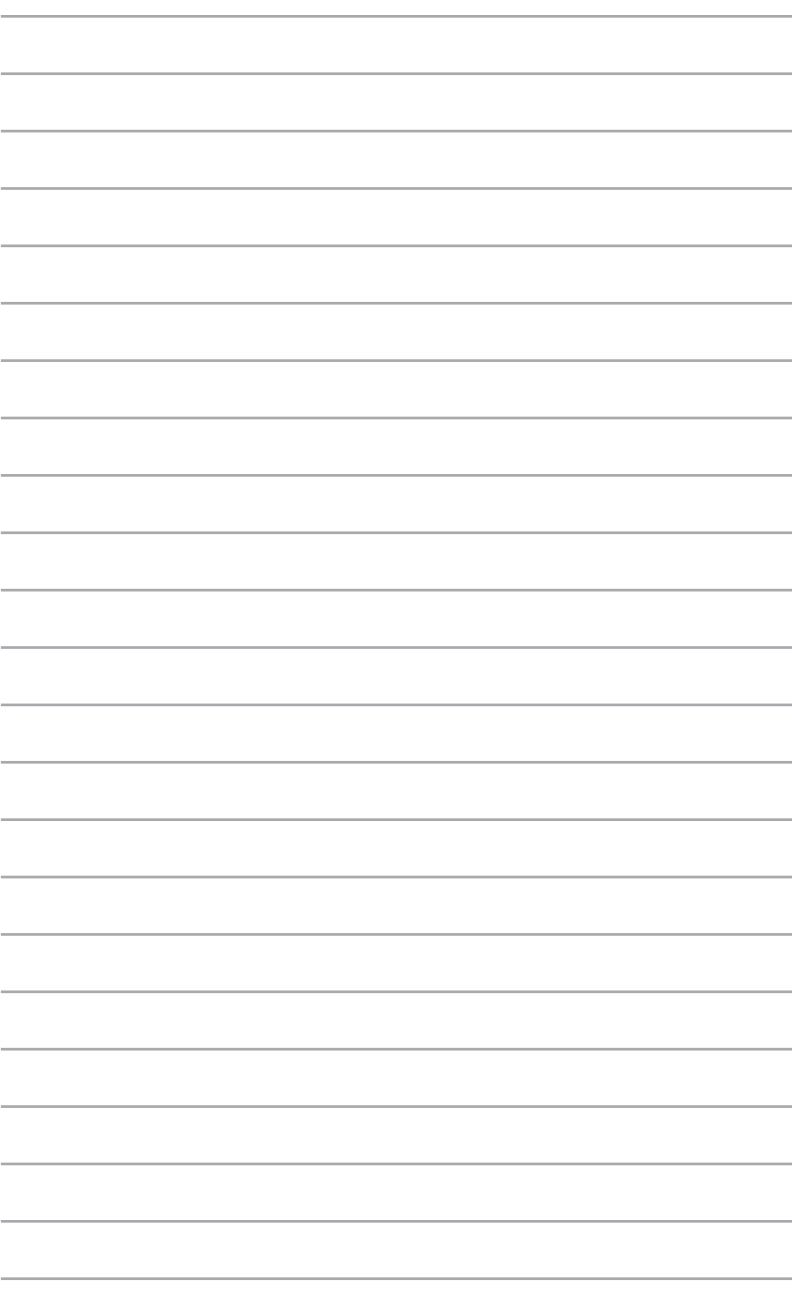

# <span id="page-26-0"></span>*2 Configuration du matériel*

## <span id="page-27-0"></span>**Connecter la station d'accueil au boîtier principal**

Si vous avez fait l'achat de la station d'accueil, consultez les instructions suivantes pour l'installer sur le boîtier principal de votre mini PC.

A. Placez les deux vis fournies au dessous du boîtier principal de votre mini PC.

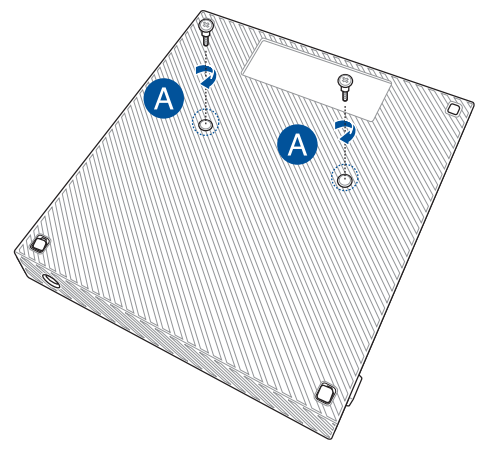

B. Détachez le connecteur pont USB de son compartiment sur la station d'accueil.

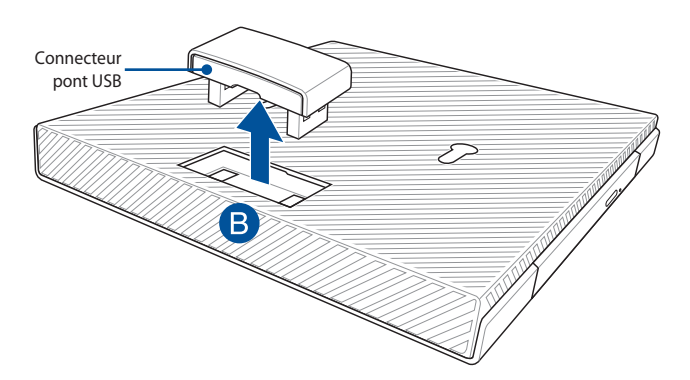

- C. Alignez et insérez les vis du boîtier principal sur les ouvertures de fixation de la station d'accueil.
- D. Poussez délicatement le boîtier vers la gauche pour l'attacher à sa station d'accueil.

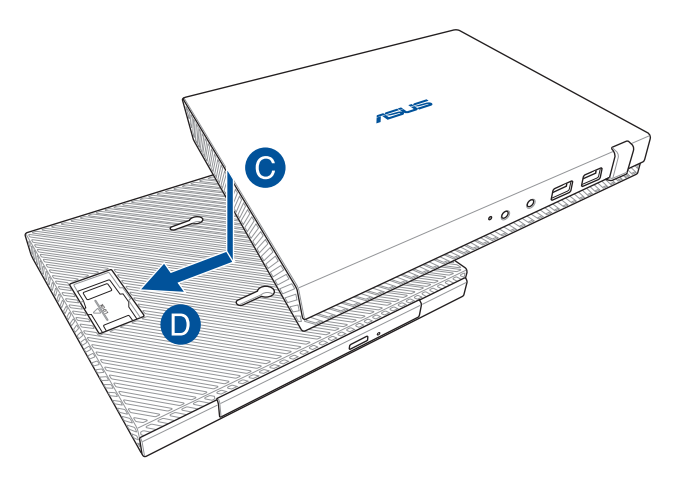

E. Placez le connecteur pont USB sur les ports USB comme illustré ci-dessous.

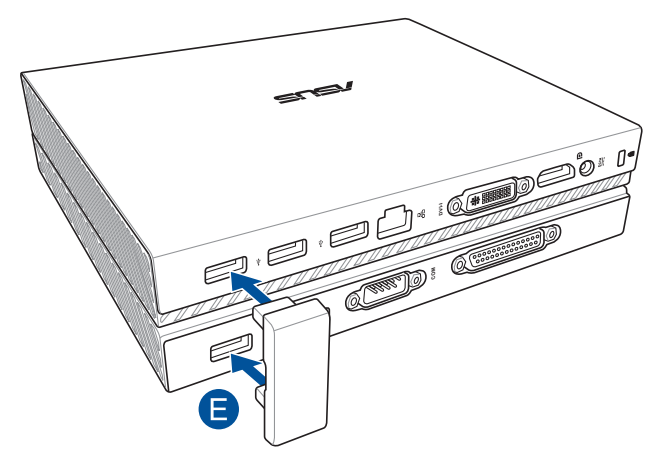

## <span id="page-29-0"></span>**Configurer votre mini PC**

Cette section explique comment connecter votre mini PC à son adaptateur secteur ainsi qu'à des dispositifs externes.

**IMPORTANT !** La station d'accueil est un accessoire optionnel. Consultez votre revendeur pour plus de détails sur l'achat de cet accessoire.

**REMARQUE :** Les illustrations de cette section ne sont données qu'à titre indicatif.

- A. Branchez l'antenne au boîtier principal.
- B. Alignez puis attachez le socle au boîtier principal.
- C. Utilisez la vis fournie pour sécuriser le socle à votre mini PC.

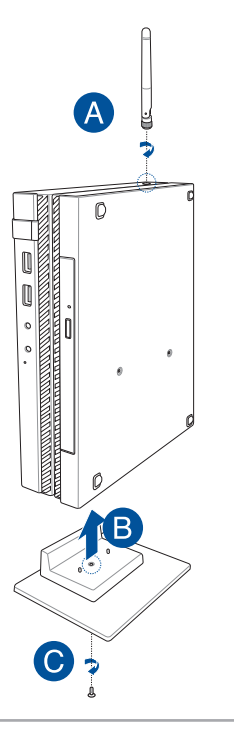

- D. Vous pouvez connecter le mini PC à un écran externe ou un projecteur par le biais des interfaces de connexion suivantes :
	- • Prise DisplayPort
	- Connecteur COM
	- • Prise DVI-I

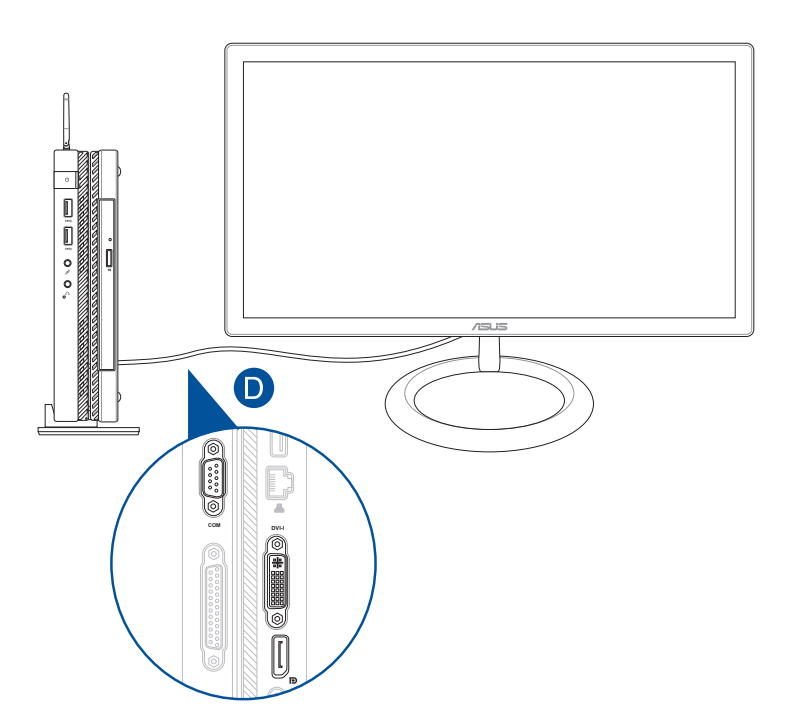

E. Connectez un clavier et une souris. Le mini PC est compatible avec la plupart des souris et claviers USB. Vous pouvez également y connecter le dongle USB d'un clavier ou d'une souris sans fil.

**REMARQUE :** Consultez le mode d'emploi de votre souris et/ou clavier USB sans fil pour plus de détails sur leur installation.

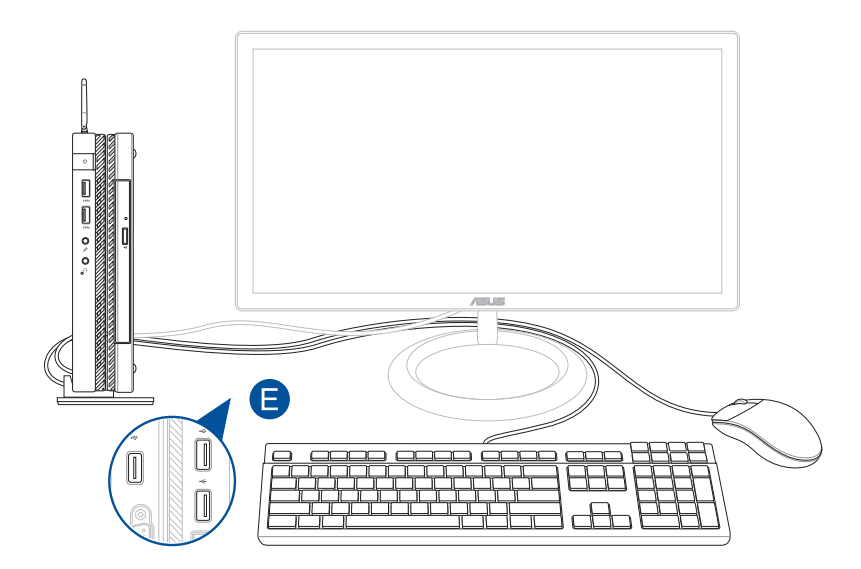

- F. Connectez le cordon d'alimentation à l'adaptateur secteur.
- G. Branchez l'adaptateur secteur sur une prise électrique fournissant un courant compris entre 100V et 240V.
- H. Branchez l'adaptateur secteur sur la prise d'alimentation du mini PC.

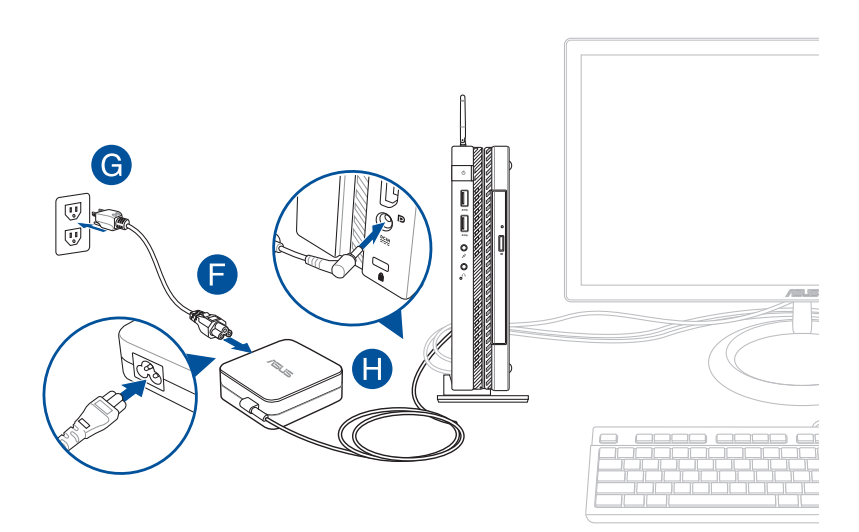

#### **IMPORTANT !**

- • Il est fortement recommandé d'utiliser le cordon d'alimentation et l'adaptateur secteur fournis, et d'utiliser une prise reliée à la terre lors de l'utilisation de votre mini PC.
- • La prise électrique doit se trouver à proximité du mini PC et être aisément accessible.
- • Pour déconnecter le mini PC de sa source d'alimentation, débranchez l'adaptateur secteur de la prise électrique.

#### **REMARQUE :**

Informations relatives à l'adaptateur secteur :

- • Tension d'entrée : 100-240Vca
- • Fréquence d'entrée : 50-60Hz
- • Courant de sortie nominal : 3,42A (65W)
- • Tension de sortie nominale : 19V

### **Exigences en matière de cordon d'alimentation**

Utilisez la prise CA appropriée à votre pays / région.

**IMPORTANT !** Contactez votre revendeur si le cordon d'alimentation accompagnant votre projecteur n'est pas compatible avec votre pays / région.

**REMARQUE :** Il est fortement recommandé d'utiliser un périphérique source doté d'une prise de mise à la terre pour éviter les interférences dues aux fluctuations de tension.

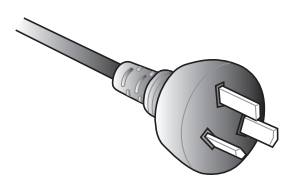

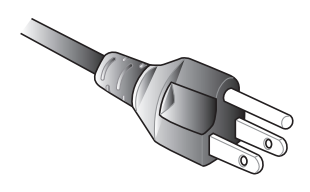

pour l'Australie et la Chine continentale pour les États-Unis, le Canada et Taïwan

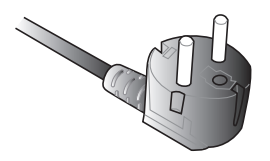

pour l'Europe continentale pour le Royaume-Uni

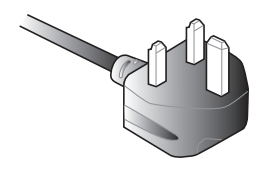

# <span id="page-35-0"></span>**Allumer le mini PC**

Appuyez sur le bouton d'alimentation pour allumer votre mini PC.

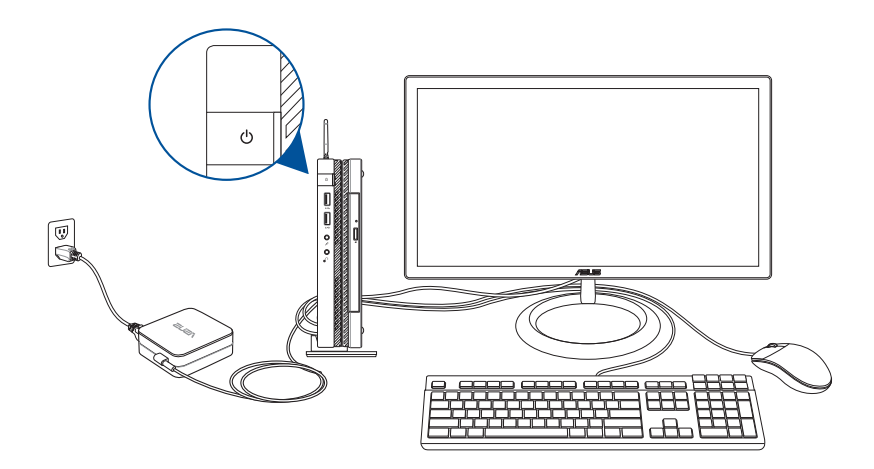
# **Utiliser le support VESA (optionnel)**

Votre mini PC est livré avec un support de montage à la norme VESA vous permettant de fixer votre ordinateur sur un dispositif compatible avec cette norme.

#### **Pour installer votre mini PC sur un dispositif VESA :**

- 1. Retournez votre mini PC et placez-le sur une surface plane et stable.
- 2. Placez les deux vis fournies sur les pas de vis dédiés.

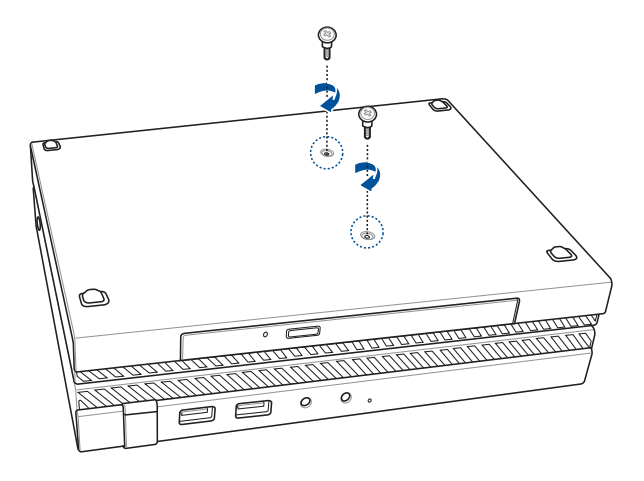

**AVERTISSEMENT !** Ne vissez pas les vis trop fort pour éviter d'endommager votre mini PC.

3. Insérez les quatre vis de 8 mm dans les quatre joints en caoutchouc.

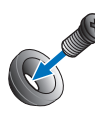

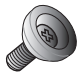

- 4. Si nécessaire, enlevez les couvercles dissimulant les pas de vis de votre dispositif VESA.
- 5. Orientez la flèche du support VESA vers le haut et alignez ses pas de vis avec ceux du dispositif VESA.
- 6. Sécurisez le support VESA au dispositif externe à l'aide des vis sur lesquelles vous avez précédemment placé les joints en caoutchouc.

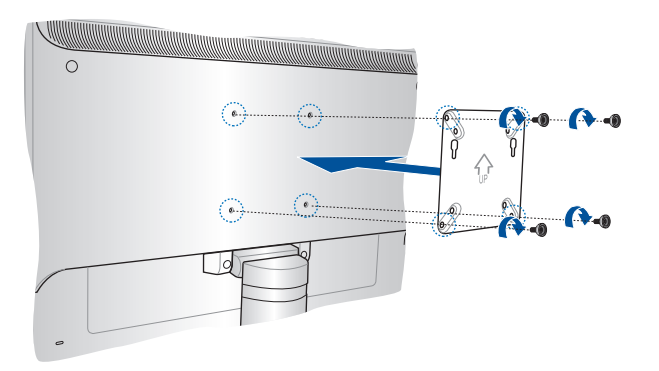

**REMARQUE :** Votre mini PC peut être monté sur un moniteur ASUS VS228H.

**AVERTISSEMENT !** Ne vissez pas les vis trop fort pour éviter d'endommager votre dispositif VESA.

7. Insérez les vis placées sur le mini PC sur les ouvertures du support VESA, puis faites glisser délicatement le mini PC vers le bas.

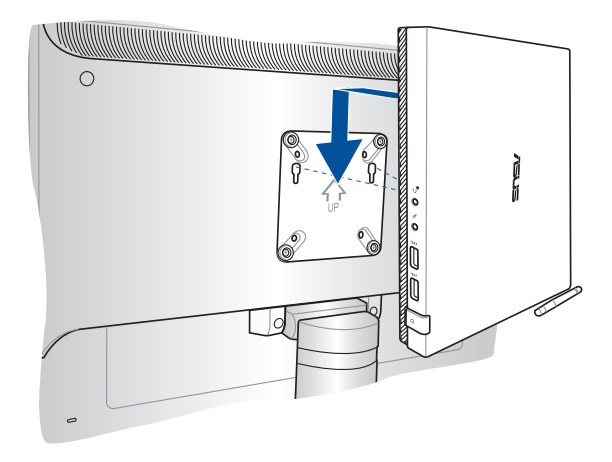

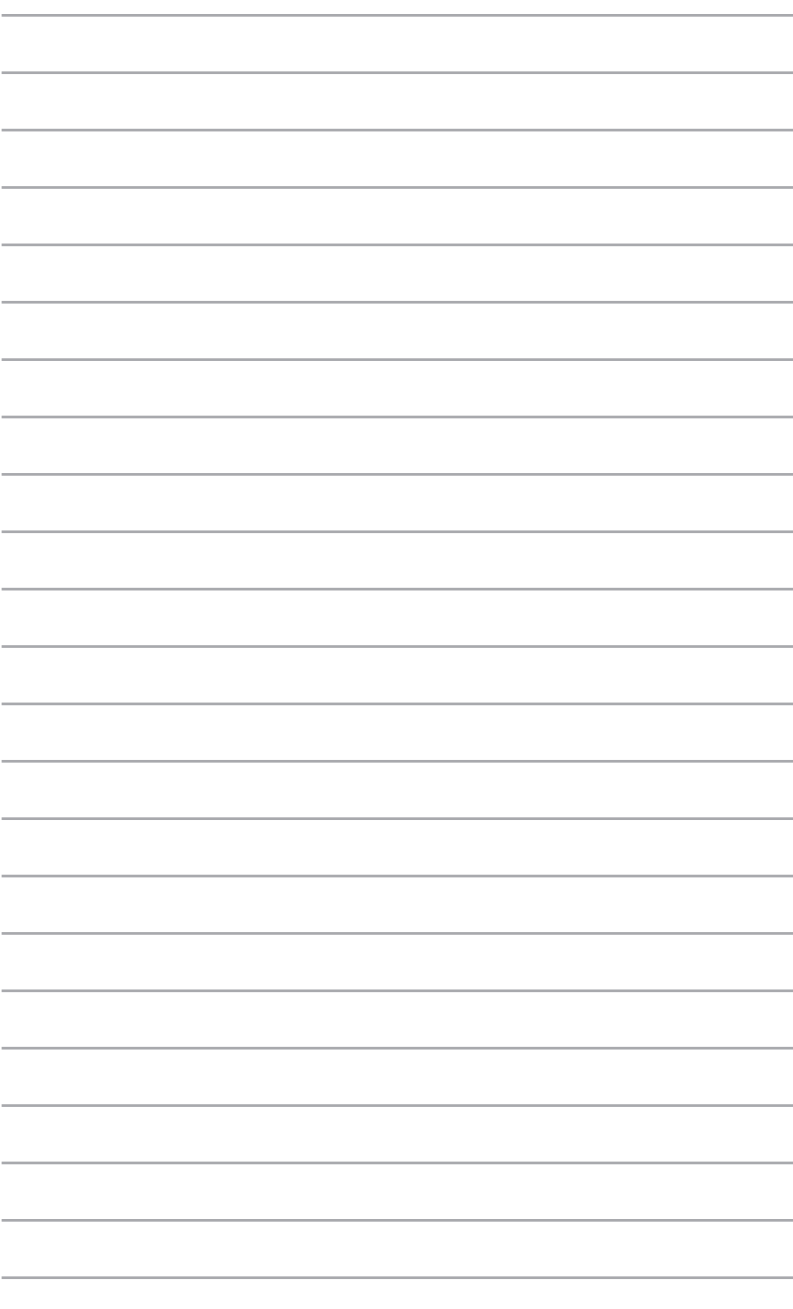

*3 Utiliser votre mini PC*

## **Posture recommandée lors de l'utilisation du mini PC**

Lorsque vous utilisez votre ordinateur de bureau, maintenir une posture adéquate est nécessaire afin d'éviter de fatiguer vos poignets, vos mains et autres articulations ou muscles.

Cette section offre des astuces permettant d'éviter les éventuelles gênes physiques ou les blessures pouvant résulter de l'utilisation de votre ordinateur de bureau.

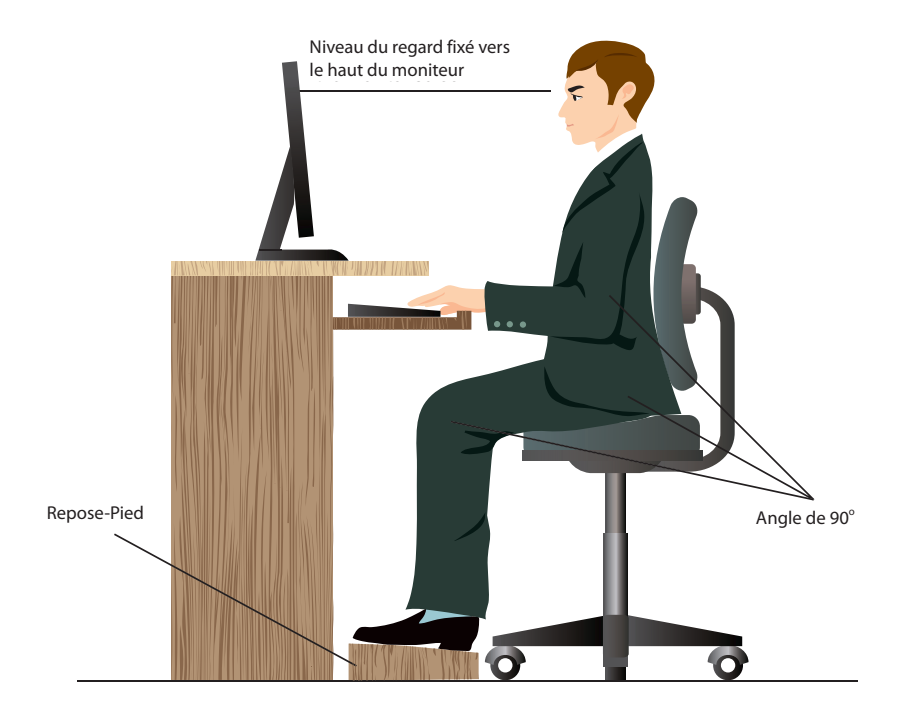

## **Pour maintenir une posture adéquate :**

- Positionnez votre chaise de telle sorte que vos coudes soient au même niveau ou légèrement plus haut que le clavier afin d'assurer un meilleur confort de frappe.
- • Ajustez la hauteur de votre chaise de telle sorte que vos genoux soient à une hauteur légèrement plus haute que vos hanches afin de relaxer l'arrière de vos cuisses. Si nécessaire, utilisez un repose-pied pour surélever le niveau de vos genoux.
- Ajustez le dossier de votre chaise de telle sorte que la base de votre colonne vertébral soit fermement supportée et légèrement inclinée vers l'arrière.
- • Maintenez-vous droit avec vos genoux, coudes et hanches à un angle approximatif de 90º lorsque vous faites face à votre ordinateur.
- • Placez le moniteur directement en face de vous, et ajustez l'angle d'inclinaison du moniteur sur votre angle de vision de sorte à ce que votre regard soit légèrement incliné vers le bas.
- Maintenez la souris à proximité du clavier, et si nécessaire, utilisez un repose-poignet pour réduire la pression sur vos poignets lors de la saisie au clavier.
- Utilisez votre ordinateur dans un environnement à l'éclairage confortable, et maintenez-le à distance des rayons du soleil ou de sources éblouissantes telles que des fenêtres.
- • Prenez des mini-pauses régulières en cas d'utilisation prolongée de l'ordinateur.

# **Utiliser le lecteur optique**

## **Insérer un disque optique**

A. Lorsque l'ordinateur est allumé, appuyez sur le bouton d'éjection électronique pour partiellement éjecter le plateau du lecteur optique.

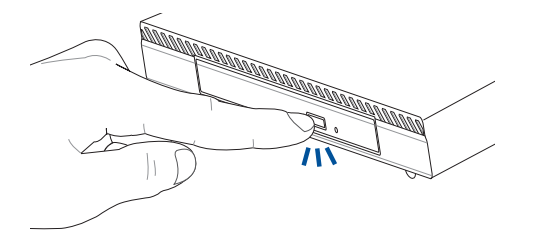

B. Sortez complètement le plateau du lecteur optique.

**IMPORTANT !** Prenez soin de ne pas toucher la lentille du lecteur optique, et assurez-vous qu'aucun objet ne se trouve sous le plateau du lecteur pour éviter de le bloquer.

C. Prenez le disque en main par ses côtés, avec l'étiquette face vers le haut, puis placez-le sur le plateau.

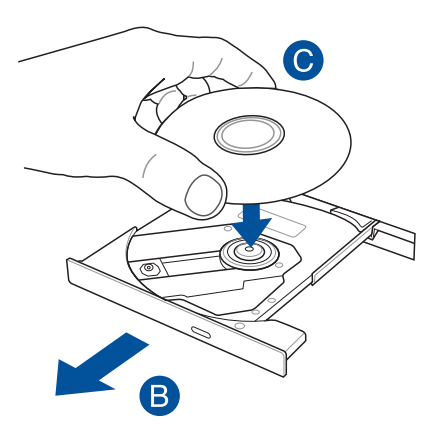

D. Appuyez sur la partie centrale du disque jusqu'à ce que celui-ci s'enclenche dans le plateau.

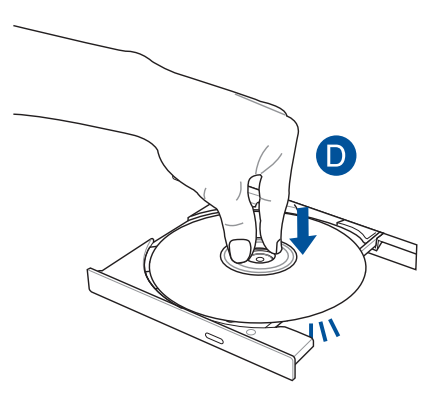

E. Poussez délicatement le plateau pour fermer le lecteur optique.

**REMARQUE :** Il est normal que le lecteur produise des vibrations lorsque des données sont en cours de lecture ou d'écriture.

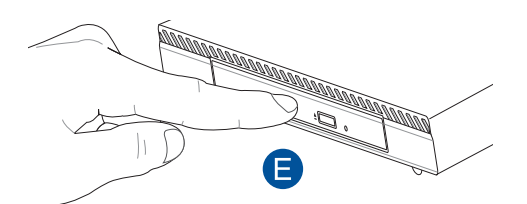

## **Orifice d'éjection de secours**

Cet orifice, localisé en façade du lecteur optique, permet d'éjecter manuellement le plateau lorsque le bouton d'éjection électronique ne fonctionne pas.

Insérez un trombone déplié dans cet orifice jusqu'à ce que le plateau du lecteur optique s'éjecte.

**AVERTISSEMENT !** N'utilisez l'orifice d'éjection de secours que lorsque le bouton d'éjection électronique ne fonctionne pas.

# *4 Systèmes d'exploitation*

# **Utiliser Windows® 7**

## **Démarrer pour la première fois**

Lorsque vous démarrez votre ordinateur pour la première fois, une série d'écrans apparaissent pour vous guider dans la configuration des paramètres de base du système d'exploitation Windows® 7.

Pour démarrer pour la première fois :

- 1. Allumez votre ordinateur. Patientez quelques minutes jusqu'à ce que l'écran **Configurer Windows** apparaisse.
- 2. Dans le menu déroulant, sélectionnez votre langue. Cliquez sur **Suivant**.
- 3. Dans les menus déroulant, sélectionnez votre **Pays ou région**, **Formats d'horaires et monétaires** et **Disposition du clavier**. Cliquez sur **Suivant**.
- 4. Entrez un identifiant unique dans les champs **nom d'utilisateur** et **nom de l'ordinateur**. Cliquez sur **Suivant**.
- 5. Entrez les informations nécessaires à la configuration du mot de passe, puis cliquez sur **Suivant**. Vous pouvez aussi cliquer sur **Suivant** pour ignorer cette étape.

**REMARQUE :** Si vous souhaitez définir un mot de passe ultérieurement, référez-vous à la section *Configurer un compte d'utilisateur et un mot de passe* de ce chapitre.

- 6. Lisez attentivement les termes du contrat de licence. Cochez **J'accepte les termes du contrat de licence** puis cliquez sur **Suivant**.
- 7. Sélectionnez **Utiliser les paramètres recommandés** ou **Installer uniquement les mises à jour importantes** pour configurer les paramètres de sécurité de votre ordinateur. Pour ignorer cette étape, sélectionnez **Me redemander ultérieurement**.
- 8. Vérifiez vos paramètres de date et d'heure. Cliquez sur **Suivant**. Le système charge les nouveaux paramètres et redémarre.
- 9. Vous pouvez dès lors commencer à utiliser votre ordinateur.

## **Utiliser le menu Démarrer**

Le menu Démarrer vous donne accès aux programmes, utilitaires et autres outils utiles pour votre ordinateur. Il permet également d'obtenir plus d'informations sur Windows® 7 par le biais de la fonctionnalité Aide et support.

## **Lancer des éléments du menu Démarrer**

- 1. Dans la barre des tâches de Windows®, cliquez sur l'icône Démarrer 2.
- 2. Dans le menu Démarrer, sélectionnez l'élément à exécuter.

#### **Utiliser l'élément Mise en route**

La fonctionnalité Mise en route du menu Démarrer contient des informations sur les tâches de base comme la personnalisation de Windows®, l'ajout de nouveaux utilisateurs et le transfert de fichiers pour vous aider à vous familiariser avec Windows® 7.

Pour utiliser la fonctionnalité Mise en route :

- 1. Dans la barre des tâches de Windows®, cliquez sur l'icône Démarrer pour ouvrir le menu Démarrer
- 2. Sélectionnez **Mise en route**.
- 3. La liste des tâches disponibles apparaît. Sélectionnez une tâche.

## **Utiliser la barre des tâches**

La barre des tâches vous permet de démarrer et de gérer les programmes ou outils installés sur votre ordinateur.

## **Lancer un programme depuis la barre des tâches**

Dans la barre des tâches de Windows®, cliquez sur une icône pour lancer le programme/utilitaire associé. Cliquez de nouveau sur l'icône pour masquer le programme.

## **Épingler des éléments dans la liste des liens**

Lorsque vous faites un clic droit sur une icône de la barre des tâches, une liste apparaît pour offrir un accès rapide à certains liens des programmes ou éléments. Vous pouvez épingler divers éléments dans la liste de liens comme la liste de vos sites Web favoris, les dossiers fréquemment utilisés ou vos fichiers multimédia préférés.

Pour épingler des éléments à la liste de liens :

- 1. Dans la barre des tâches, faites un clic droit sur une icône.
- 2. Dans la liste des liens, faites un clic droit sur l'élément à épingler, puis sélectionnez **Épingler à cette liste**.

## **Détacher des éléments de la liste de liens**

- 1. Dans la barre des tâches, faites un clic droit sur une icône.
- 2. Dans la liste des liens, faites un clic droit sur l'élément à supprimer de la liste des liens, puis sélectionnez **Détacher de cette liste**.

## **Utiliser la zone de notification**

Par défaut, la zone de notification affiche les trois icônes suivantes :

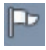

#### **Centre de maintenance**

Cliquez sur cette icône pour afficher tous les messages d'alerte/notifications et ouvrir le Centre de maintenance Windows®.

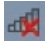

#### **Connexion réseau**

Cette icône affiche l'état et la puissance du signal de la connexion avec ou sans fil.

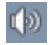

#### **Volume**

Cliquez sur cette icône pour ajuster le volume.

#### **Afficher une notification d'alerte**

Pour afficher une notification d'alerte, cliquez sur l'icône  $\mathbb{P}^1$  puis cliquez sur le message pour l'ouvrir.

**REMARQUE :** Pour plus de détails, reportez-vous à la section *Utiliser le Centre de maintenance Windows®* de ce chapitre.

#### **Personnaliser les icônes et les notifications**

Vous pouvez choisir d'afficher ou de masquer les icônes et les notifications de la barre des tâches ou de la zone de notification.

Pour personnaliser les icônes et les notifications :

- 1. Dans la zone de notification, cliquez sur l'icône
- 2. Cliquez sur **Personnaliser**.
- 3. Dans le menu déroulant, sélectionnez le comportement de chaque icône ou élément.

## **Utiliser Windows® Explorer**

Windows® Explorer vous permet de visualiser, gérer et organiser vos fichiers et dossiers.

#### **Lancer Windows® Explorer**

Cliquez sur l'icône Démarrer **(2)** pour ouvrir le menu Démarrer. Cliquez sur **Ordinateur** pour lancer Windows Explorer.

## **Explorer les fichiers et les dossiers**

- 1. Lancez Windows Explorer.
- 2. Localisez vos données à partir du volet de navigation ou d'affichage.
- 3. Dans la barre de navigation, cliquez sur la flèche pour afficher le contenu du disque dur ou du dossier.

## **Pour personnaliser l'affichage de vos fichiers/dossiers :**

- 1. Lancez Windows Explorer.
- 2. Localisez vos données à partir du volet de navigation.
- 3. Dans la barre d'outils, cliquez sur l'icône Affichage  $\equiv$  -.
- 4. Dans le menu Affichage, déplacez le curseur pour sélectionner le mode d'affichage à utiliser.

## **Pour organiser vos fichiers**

- 1. Lancez Windows Explorer.
- 2. Dans le champ **Organiser par**, cliquez pour afficher le menu déroulant.
- 3. Sélectionnez le type d'organisation désiré.

#### **Pour trier vos fichiers :**

- 1. Lancez Windows Explorer.
- 2. Faites un clic droit n'importe où sur le volet d'affichage.
- 3. Dans le menu contextuel apparaissant à l'écran, sélectionnez **Trier par**, puis sélectionnez la méthode de tri désirée.

#### **Pour grouper vos fichiers :**

- 1. Lancez Windows Explorer.
- 2. Faites un clic droit n'importe où sur le volet d'affichage.
- 3. Dans le menu contextuel apparaissant à l'écran, sélectionnez **Regrouper par**, puis sélectionnez la méthode de groupage désirée.

#### **Pour créer un nouveau dossier :**

- 1. Lancez Windows Explorer.
- 2. Dans la barre d'outils, cliquez sur **Nouveau dossier**.
- 3. Spécifiez un nom pour le nouveau dossier.

## **Sauvegarder vos fichiers**

Pour configurer une sauvegarde :

- 1. Cliquez sur > **Tous les programmes** > **Maintenance** > **Sauvegarder et restaurer**.
- 2. Cliquez sur **Configurer la sauvegarde**. Cliquez sur **Suivant**.
- 3. Sélectionnez l'emplacement de sauvegarde. Cliquez sur **Suivant**.
- 4. Sélectionnez **Laissez Windows choisir (recommandé)** ou **Me laisser choisir comme mode de sauvegarde**.

**REMARQUE :** Si vous sélectionnez **Laisser Windows choisir**, Windows ne sauvegardera pas les programmes, les fichiers au format FAT, les fichiers contenus dans la corbeille ou les fichiers temporaires dont la taille est supérieure ou égale à 1 Go.

5. Suivez les instructions apparaissant à l'écran pour terminer le processus de sauvegarde.

## **Restaurer le système**

La fonctionnalité Restauration du système de Windows® crée un point de sauvegarde de vos paramètres système à une certaine date et heure. Cette fonction vous permet de restaurer ou annuler les modifications apportées au système sans que cela n'affecte vos données personnelles.

Pour restaurer votre système :

- 1. Fermez toutes les applications en cours d'exécution.
- 2. Cliquez sur **3.** > **Tous les programmes** > **Accessoires** > **Outils système** > **Restauration du système**.
- 3. Suivez les instructions apparaissant à l'écran pour terminer le processus de restauration.

## **Utiliser le Centre de maintenance de Windows® 7**

Dans le Centre de maintenance de Windows® 7 vous pourrez trouver des messages d'alerte, des informations sur la sécurité et la maintenance du système et la possibilité de dépanner automatiquement certains problèmes ordinaires de l'ordinateur.

## **pour lancer le Centre de maintenance de Windows® 7**

- 1. Pour ouvrir le Centre de maintenance de Windows 7, cliquez sur l'icône **PD** puis cliquez sur **Ouvrir le Centre de maintenance**.
- 2. Sélectionnez la tâche à effectuer.

## **Utiliser Windows® Update**

Windows Update vous permet de vérifier et installer les dernières mises à jour pour améliorer la sécurité et les performances de votre ordinateur.

#### **Lancer Windows® Update**

- 1. Dans la barre des tâches de Windows®, cliquez sur l'icône Démarrer **D** pour ouvrir le menu Démarrer.
- 2. Sélectionnez **Tous les programmes** > **Windows Update**.
- 3. À partir de l'écran de Windows Update, sélectionnez la tâche à effectuer.

## **Configurer un compte d'utilisateur et mot de passe**

Vous pouvez créer des comptes d'utilisateurs et mots de passe pour les personnes utilisant l'ordinateur.

Pour configurer un compte d'utilisateur :

- 1. Dans la barre des tâches de Windows<sup>®</sup>, cliquez sur  $\mathcal{F}$  > Mise en **route** > **Ajouter de nouveaux utilisateurs à mon ordinateur**.
- 2. Sélectionnez **Gérer un autre compte**.
- 3. Sélectionnez **Créer un nouveau compte**.
- 4. Spécifiez le nom du nouvel utilisateur.
- 5. Définissez le type d'utilisateur sur **Utilisateur standard** ou **Administrateur**.
- 6. Une fois terminé, cliquez sur **Créer un compte**.

Définir un mot de passe utilisateur

- 1. Sélectionnez l'utilisateur pour lequel vous souhaitez définir un mot de passe.
- 2. Sélectionnez **Créer un mot de passe**.
- 3. Entrez le mot de passe et confirmez-le.
- 4. Définissez un indice de mot de passe.
- 5. Un fois terminé, cliquez sur **Créer un mot de passe**.

## **Centre d'Aide et support Windows®**

Le centre d'Aide et de support Windows® vous guide dans l'utilisation de la plate-forme Windows® 7.

Pour lancer le centre d'Aide et support Windows®, cliquez sur  $\rightarrow$ **Aide et support**.

**REMARQUE :** Assurez-vous d'être connecté à Internet pour obtenir les derniers fichiers d'aide pour Windows®.

# **Notice de mise à niveau inférieur de Microsoft Windows® 8.1**

- Cet ordinateur est vendu avec le système d'exploitation Windows® 7 Professionnel pré-installé et est aussi accompagné d'une licence pour Windows® 8.1. Vous ne pouvez utiliser qu'une seule version du système d'exploitation Windows® à la fois. Changer de système d'exploitation requiert la désinstallation d'une version pour en installer une autre.
- Pour pouvoir mettre le système à niveau inférieur vers Windows® 7 Professionnel sur cet ordinateur, les réglage du BIOS ont été définis de sorte à démarrer en mode BIOS hérité. Si le BIOS n'a pas été réglé pour démarrer de manière native en mode UEFI avant l'installation du système d'exploitation, les fonctionnalités Windows® 8.1 listées ci-dessous ne pourront pas être utilisées car celles-ci reposent sur l'architecture UEFI.
	- Démarrage sécurisé
	- Expérience de démarrage fluide et quasi instantanée
	- Déverrouillage réseau de Bitlocker pour les systèmes disposant d'un module TPM (Trusted Platform Module).
	- Compatibilité eDrive

#### **IMPORTANT !**

- Votre mini PC intègre le système d'exploitation Windows® 7 Professionnel. La mise à niveau supérieur vers Windows® 8.1 supprimera toutes les données système de Windows® 7 Professionnel.
- • Si la boîte de votre mini PC ne contient pas de DVD de restauration de Windows® 7 Professionnel, assurez-vous de créer un lecteur de restauration USB sous Windows® 7 Professionnel avant d'installer Windows® 8.1.
- Pour plus de détails sur la restauration de Windows® 8.1, consultez le mode d'emploi de votre mini PC.

## **Installer Windows® 8.1**

- 1. Allumer votre mini PC. Lors de l'exécution des tests du POST, appuyez sur <F2> pour accéder à l'interface de configuration du BIOS.
- 2. Insérez le DVD de support de Windows® 8.1 dans votre lecteur optique.
- 3. Dans l'interface du BIOS, appuyez sur **F5** puis sélectionnez **Yes** (Oui) pour charger les paramètres optimisés par défaut.
- 4. Dans le BIOS, sélectionnez l'option **LPSS & SCC Configuration du menu Advanced** (Avancé).
- 5. Sélectionnez **OS Selection** (Sélection de SE) > **Windows 8.x**.
- 6. Sélectionnez **Boot** > **Secure Boot menu**.
- 7. Sélectionnez **OS Type** > **Windows UEFI mode**.
- 8. Appuyez sur la touche **F10** puis sélectionnez **Yes** (Oui) pour enregistrer les modifications et redémarrer l'ordinateur.
- 9. À l'apparition du message **Press any key to boot from CD or DVD...** (Appuyez sur n'importe quelle touche pour démarrer à partir du lecteur CD ou DVD), appuyez sur une touche quelconque de votre clavier pour continuer.

**REMARQUE :** Si vous êtes redirigé vers le BIOS, vérifiez que le DVD de restauration de Windows® 8.1 est bien inséré dans votre lecteur optique et répétez les étapes 3 à 8.

- 10. Lisez le contrat de licence ASUS Recovery Tool, puis cochez la case **I Agree** (J'accepte) puis sélectionnez **Accept** (Accepter).
- 11. Sélectionnez **No** (Non) pour continuer.

12. Sélectionnez la dispositition de votre clavier.

**REMARQUE :** Si vous ne trouvez pas votre langue dans la liste, sélectionnez **Voir plus de dispositions du clavier** pour afficher plus d'options.

- 13. Sélectionnez **Dépannage** > **Réinitialiser votre PC**. Patientez quelques secondes le temps que le système charge l'écran suivant.
- 14. Sélectionnez **Suivant** pour continuer.
- 15. Sélectionnez **Oui, repartitionner les lecteurs**.
- 16. Sélectionnez ensuite **Supprimer simplement mes fichiers** ou **Nettoyer complètement le lecteur** suivi de **Réinitialiser**. Patientez le temps que le processus d'installation se termine.

**REMARQUE :** Choisir l'option **Nettoyer complètement le lecteur** peut rallonger le processus d'installation de plusieurs heures.

17. Suivez les instructions à l'écran pour configurer les paramètres de base de votre mini PC. Une fois terminé, l'écran d'accueil de Windows® 8.1 apparaît.

**REMARQUE :** Si vous souhaitez que votre ordinateur démarre directement sur l'écran d'accueil, consultez la section *Personnaliser l'écran d'accueil* de ce manuel.

18. Si nécessaire, réinstallez les pilotes et les applications à partir du DVD de support livré avec votre ordinateur.

# **Utiliser Windows® 8.1**

## **Démarrer pour la première fois**

Lors du premier démarrage de votre mini PC, une série d'écrans apparaît pour vous guider dans les différentes étapes de configuration des paramètres de base du système d'exploitation Windows® 8.1.

Premier démarrage :

- 1. Appuyez sur le bouton de mise en route de votre ordinateur. Patientez quelques minutes le temps que l'écran de configuration apparaisse.
- 2. Sélectionnez la langue d'utilisation de votre ordinateur.
- 3. Lisez attentivement les termes du contrat de licence, puis sélectionnez **J'accepte**.
- 4. Suivez les instructions apparaissant à l'écran pour configurer les options suivantes :
	- • Personnalisation
	- • Sans fil
	- **Paramètres**
	- Votre compte
- 5. Une fois terminé, Windows 8.1 lance l'installation des applications et de vos paramètres personnalisés. N'éteignez pas votre mini PC lors de l'exécution de cette étape.
- 6. L'écran d'accueil de Windows® 8.1 apparaît.

## **Interface Windows®**

L'interface utilisateur Windows® est une interface en tuiles utilisée pour accéder rapidement aux applications Windows® à partir de l'écran d'accueil. Elle inclut les fonctionnalités décrites plus bas.

## **Écran d'accueil**

L'écran d'accueil apparaît après avoir ouvert une session par le biais d'un compte utilisateur. Il organise tous les programmes et les applications dont vous avez besoin en un seul endroit.

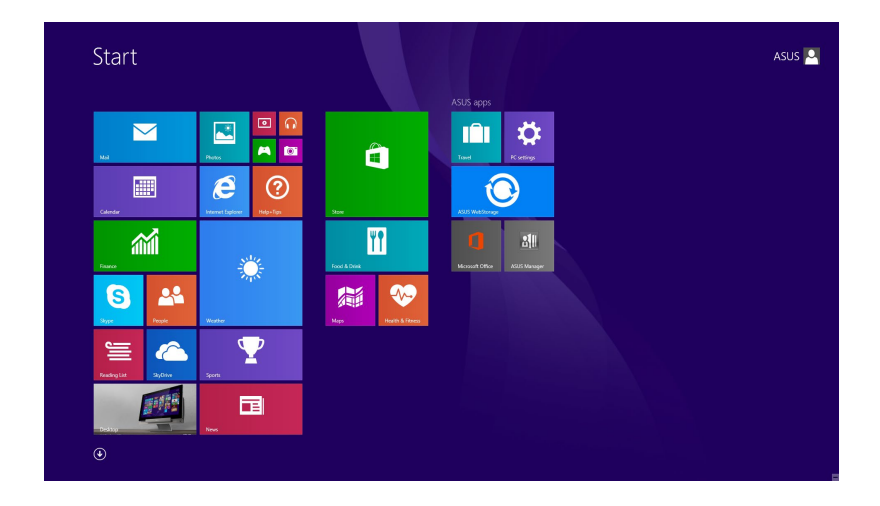

#### **Applications Windows®**

Ces applications sont épinglées à l'écran d'accueil sous forme de tuiles pour un accès rapide et intuitif.

**REMARQUE :** Certaines applications nécessitent la connexion à un compte Microsoft avant de pouvoir être utilisées.

#### **Zones interactives**

Les zones interactives vous permettent d'exécuter des programmes et d'accéder aux paramètres de votre ordinateur. Les différentes fonctionnalités de ces zones interactives peuvent être activées à l'aide de votre souris.

#### **Zones interactives d'une application en cours d'exécution**

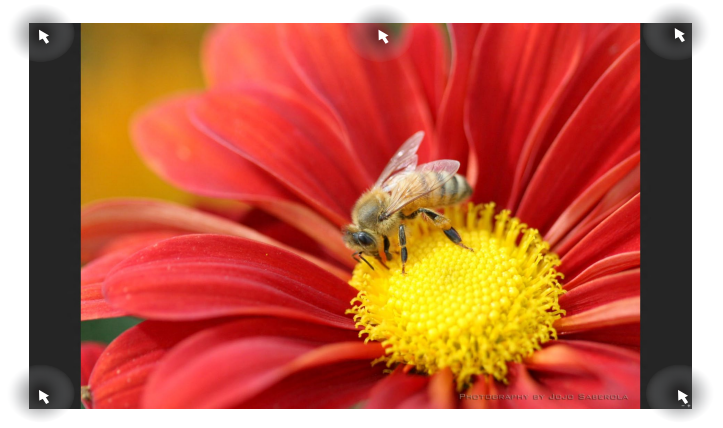

#### **Zones interactives de l'écran d'accueil**

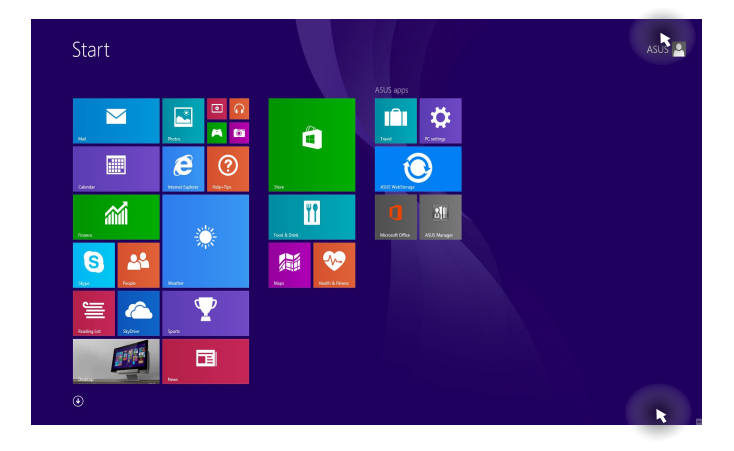

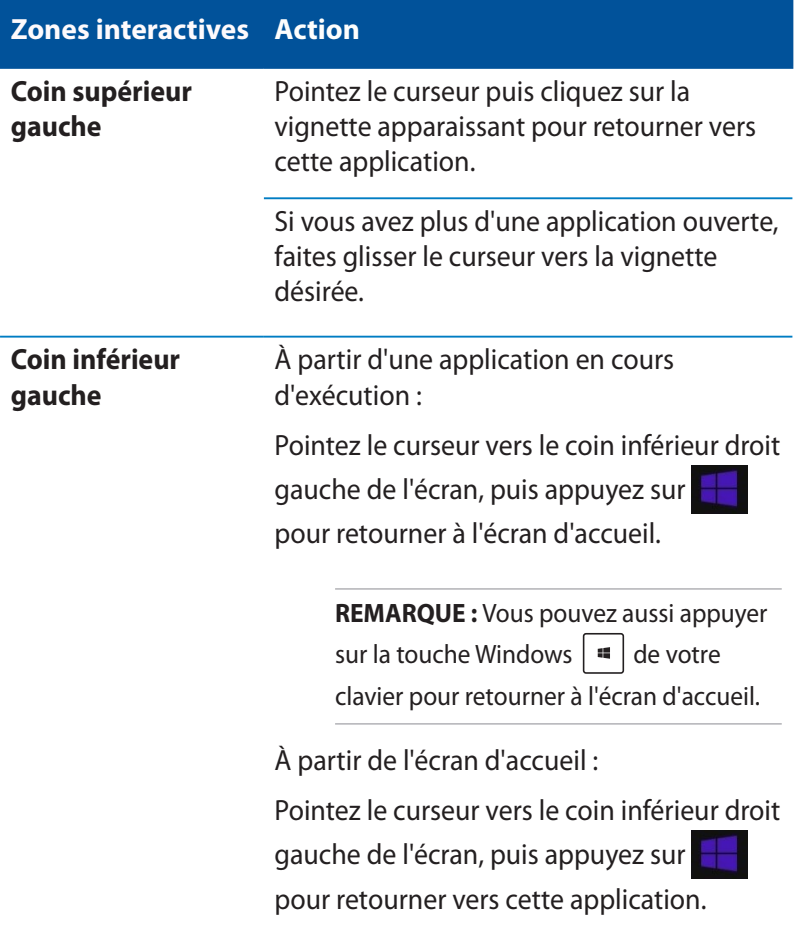

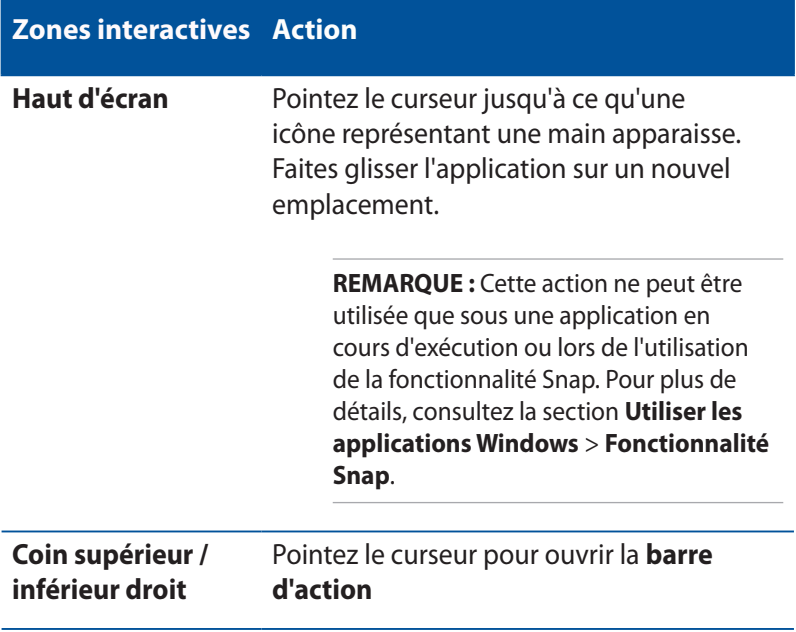

## **Bouton Démarrer**

Windows® 8.1 intègre un bouton Démarrer vous permettant de basculer entre les deux applications les plus récentes. Ce bouton est disponible sur l'écran d'accueil, le Bureau et sur toute application affichée à l'écran.

#### **Bouton Démarrer de l'écran d'accueil**

**REMARQUE :** La couleur du bouton Démarrer varie en fonction des paramètres d'affichage définis pour l'écran d'accueil.

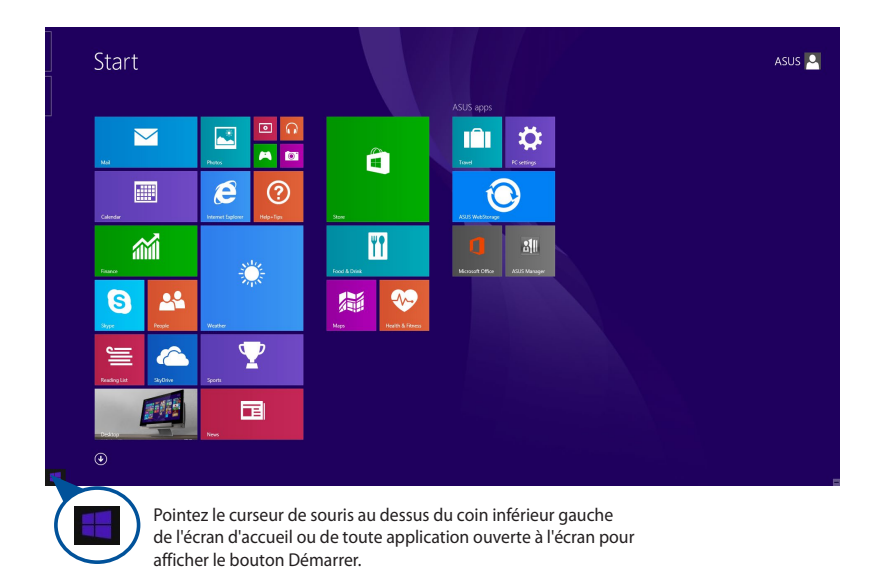

#### **Bouton Démarrer du Bureau**

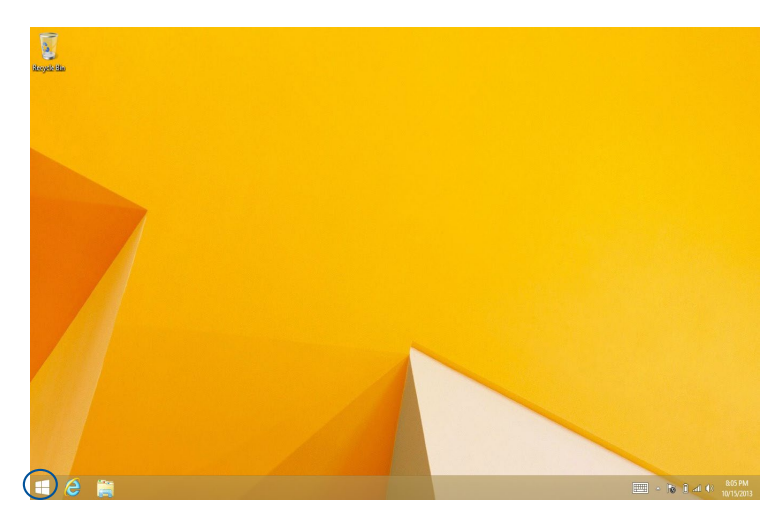

#### **Menu contextuel**

Le menu contextuel offre un moyen d'accès rapide à certains programmes de Windows® 8.1 lorsque vous maintenez votre doigt enfoncé sur le bouton Démarrer.

Ce menu inclut également les options d'extinction suivantes : Se déconnecter, Mettre en veille/Mettre en veille prolongée, Arrêter et Redémarrer.

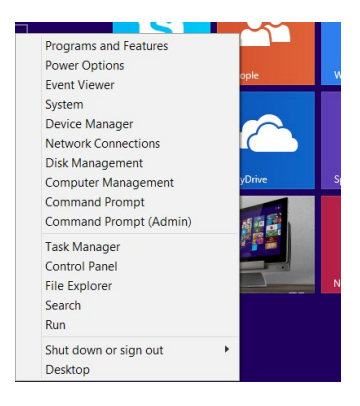

## **Personnaliser l'écran d'accueil**

Windows® 8.1 offre la possibilité de personnaliser l'écran d'accueil, vous autorisant, par exemple, à démarrer directement sur le Bureau et à ré-organiser les applications à l'écran.

Pour personnaliser l'écran d'accueil :

- 1. Ouvrez le Bureau.
- 2. Faites un clic droit sur la barre des tâches pour ouvrir une fenêtre contextuelle.
- 3. Cliquez sur **Propriétés**, sélectionnez l'onglet **Navigation** puis cochez les options souhaitées.

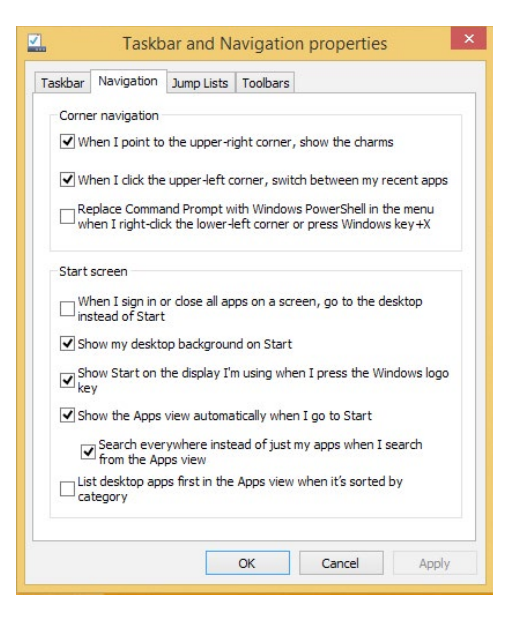

4. Appuyez/Cliquez d'abord sur **Appliquer** pour enregistrer vos réglages, puis sur OK.

## **Utiliser les applications Windows®**

Utilisez le clavier ou la souris (accessoires optionnels) de votre mini PC pour exécuter, personnaliser et fermer vos applications.

## **Ouvrir une application**

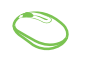

Pointez le curseur de souris au dessus de l'application et faites un clic gauche pour l'exécuter.

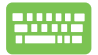

Appuyez deux fois sur la touche  $\left|\frac{u_{\text{b}}}{v_{\text{b}}}\right|$  puis utilisez les flèches pour parcourir la liste des applications. Appuyez sur  $\left| \begin{array}{c} \text{user} \\ \text{user} \end{array} \right|$  pour exécuter l'application sélectionnée.

**Personnaliser les applications de l'écran d'accueil**

Déplacez, redimensionne, détachez ou fermez les applications de l'écran d'accueil par le biais des méthodes suivantes :

## **Déplacer les applications**

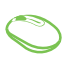

Pour déplacer une application, double-cliquez dessus puis déplacez-la vers son nouvel emplacement.

## **Redimensionner les applications**

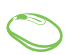

Faites un clic droit sur l'application pour afficher la

barre des menus, puis appuyez sur **D** pour réduire

ou agrandir la tuile de l'application.

## **Détacher les applications**

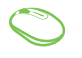

Faites un clic droit sur l'application pour afficher la barre des menus, puis appuyez sur pour détacher

l'application de l'écran d'accueil .

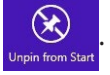

#### **Fermer une application**

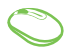

- 1. Pointez le curseur vers le haut de l'écran jusqu'à ce qu'une icône représentant une main apparaisse.
- 2. Faites glisser l'application vers le bas de l'écran pour la fermer.

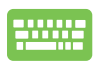

À partir d'une application en cours d'exécution, Utilisez

la combinaison de touches  $\int$  alt

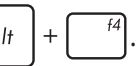

## **Liste complètes des applications**

En plus des applications déjà épinglées à l'écran d'accueil, vous pouvez aussi ouvrir d'autres applications, par le biais de l'écran complet des applications.

**REMARQUE :** Les captures d'écran de cette section ne sont données qu'à titre indicatif et peuvent ne pas refléter de manière exacte le contenu apparaissant sur votre écran.

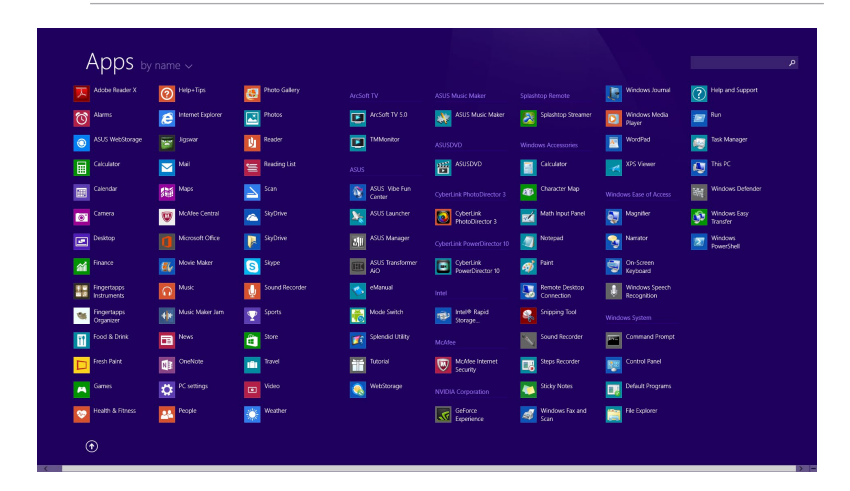

## **Accéder à l'écran complet des applications**

Pour ouvrir l'écran complet des applications :

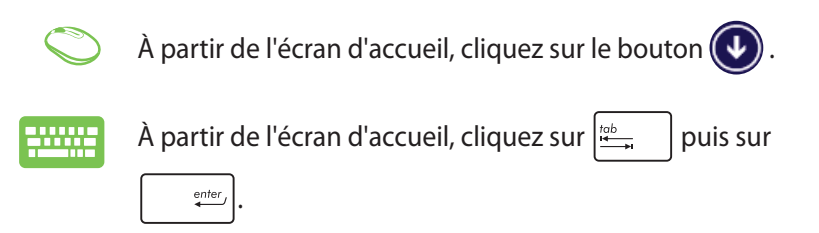

## **Ajouter une application à l'écran d'accueil**

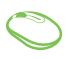

- 1. Ouvrez l'écran complet des applications.
- 2. Faites un clic droit sur l'application à ajouter à l'écran d'accueil pour afficher la barre des menus.
- 3. Cliquez sur l'icône  $\overline{\odot}$

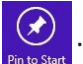

## **Barre d'action**

La barre d'action est une barre d'outils pouvant être déclenchée à partir du côté droit de l'écran. Elle dispose de divers outils permettant de partager vos applications et d'offrir un accès rapide à divers paramètres de votre mini PC.

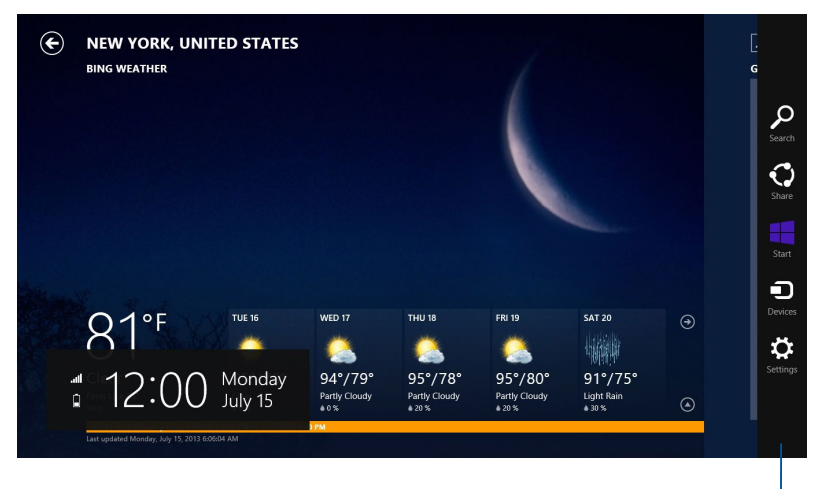

Barre d'action
### **Aperçu de la barre d'action**

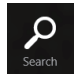

#### **Rechercher**

Cet outil vous permet d'effectuer une recherche des fichiers, des applications ou des programmes contenus sur votre mini PC.

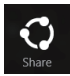

#### **Partager**

Cet outil vous permet de partager des applications par le biais de réseaux sociaux ou de courriers électroniques.

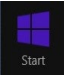

#### **Accueil**

Cet outil permet de retourner à l'écran d'accueil. À partir de l'écran d'accueil, vous pouvez aussi utiliser cet outil pour basculer vers une application récente.

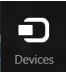

#### **Périphériques**

Cet outil vous permet d'accéder et de partager des fichiers avec les périphériques connectés à votre ordinateur tels qu'une imprimante ou un dispositif d'affichage externe.

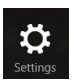

#### **Paramètres**

Cet outil vous permet d'accéder à divers paramètres de votre Mini PC.

## **Fonctionnalité Snap**

L'utilisation de la fonctionnalité Snap vous permet d'exécuter simultanément deux applications à la fois sur votre ordinateur. Une fois activée, la barre Snap apparaît et divise l'écran en deux.

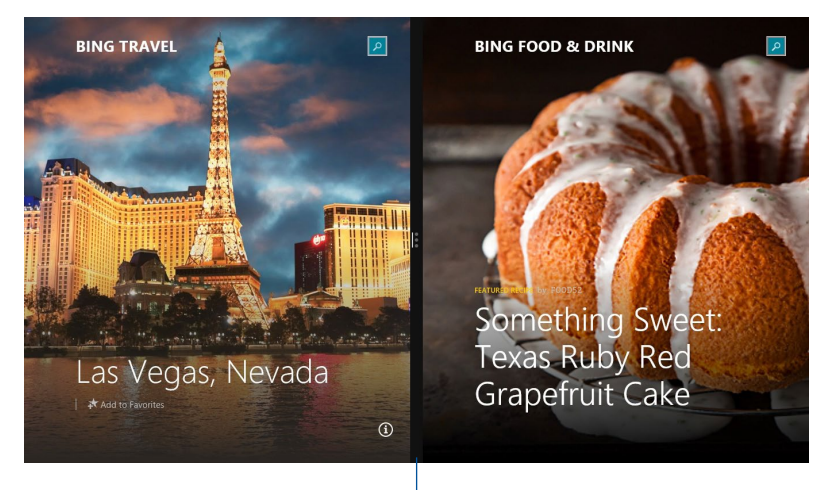

Barre Snap

### **Activer la fonctionnalité Snap**

Vous pouvez activer la fonctionnalité Snap par le biais de la souris ou du clavier de votre mini PC.

- 1. Lancez l'application que vous souhaitez aligner.
	- 2. Positionnez le curseur sur la partie supérieure de l'écran.
	- 3. Lorsque le curseur se transforme en icône représentant une main, faites glisser l'application vers le côté droit ou gauche de l'écran.
	- 4. Exécutez une autre application. L'application est automatiquement placée sur le volet disponible.

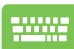

- 1. Lancez l'application que vous souhaitez aligner.
- 2. Appuyez sur  $\boxed{\bullet}$  puis sur la touche fléchée droite ou gauche pour placer l'application sur le volet de droite ou de gauche.
- 3. Exécutez une autre application. L'application est automatiquement placée sur le volet disponible. L'application est automatiquement placée sur le volet disponible.

## **Raccourcis clavier**

L'utilisation de raccourcis clavier permet de faciliter l'accès aux applications et la navigation sous Windows® 8.1.

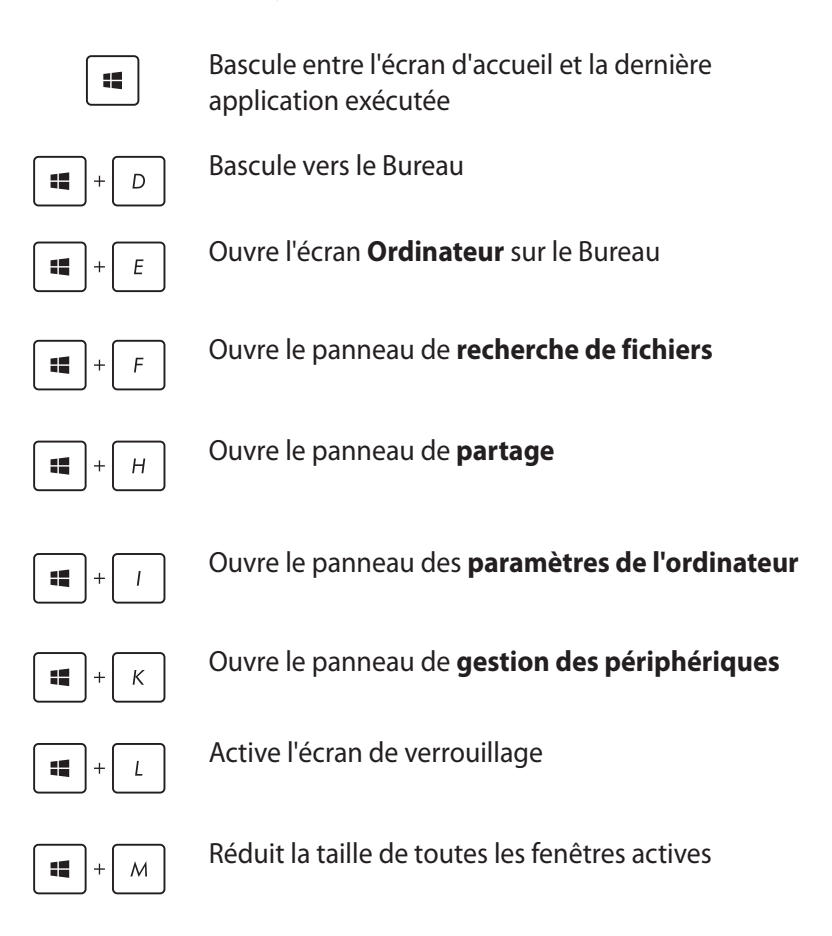

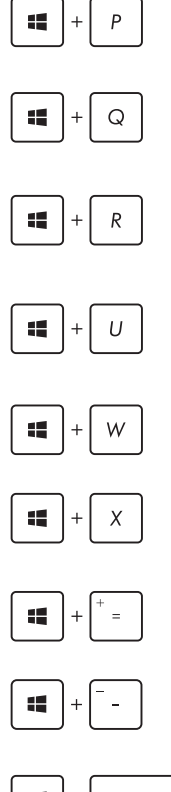

#### Affiche le volet **Projeter**

Ouvre le volet **Rechercher** pour l'emplacement **Partout**

Ouvre la fenêtre d'**exécution de commandes**

Ouvre le menu des **options d'ergonomie**

Ouvre le volet **Rechercher** pour l'emplacement **Paramètres**

Ouvre le menu contextuel du bouton Démarrer

Permet d'effectuer un zoom avant sur l'écran

Permet d'effectuer un zoom arrière sur l'écran

enter 垢

Ouvre le **narrateur**

## **Connexion Internet**

Consultez vos emails, surfez sur Internet et partagez des applications sur vos réseaux sociaux par le biais de la connexion filaire ou sans fil (Wi-Fi) de votre mini PC.

#### **Connexion Wi-Fi sous Windows® 8.1**

1. Ouvrez la barre d'action

**REMARQUE :** Pour plus de détails, consultez la section **Utiliser les applications Windows®** > **Liste complète des applications**.

2. Dans la barre d'action, sélectionnez **Paramètres** et cliquez sur

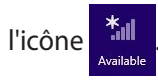

- 3. Sélectionnez un point d'accès dans la liste des réseaux Wi-Fi disponibles.
- 4. Cliquez sur **Connecter** pour tenter d'établir une connexion au réseau.

**REMARQUE :** Il se peut qu'il vous soit demandé d'entrer une clé de sécurité avant de pouvoir établir une connexion au réseau Wi-Fi.

### **Configurer la bande passante Wi-Fi**

- 1. Ouvrez le Bureau, puis faites un clic droit sur l'icône **fill** de la zone de notification.
- 2. Sélectionnez l'option **Ouvrir le Centre Réseau et partage**.
- 3. Dans la fenêtre du Centre Réseau et partage, sélectionnez la connexion Wi-Fi.
- 4. Dans la fenêtre apparaissant à l'écran, sélectionnez **Propriétés > Configurer**.
- 5. Sélectionnez l'onglet **Avancé**.
- 6. Dans l'onglet Avancé, sélectionnez l'option **Capacité de bande passante** placée sous l'élément **Propriété**, puis choisissez l'un des réglages de bande passante disponibles à partir du menu déroulant **Valeur** situé sur la droite.
- 7. Cliquez sur **OK** pour enregistrer et quitter.

### **Connexion filaire**

- 1. Utilisez un câble réseau (RJ-45) pour établir une connexion entre votre mini PC et un modem ADSL/câble ou un réseau local.
- 2. Allumez votre mini PC.
- 3. Configurez les paramètres de connexion Internet nécessaires.

#### **REMARQUES :**

- Pour plus de détails, consultez les sections Configurer une *connexion réseau PPoE ou à adresse IP dynamique* ou *Configurer une connexion réseau à adresse IP fixe*.
- • Contactez votre fournisseur d'accès à Internet pour plus de détails ou une assistance sur la configuration de votre connexion Internet.

#### **Configurer une connexion réseau PPoE ou à adresse IP dynamique**

#### **Pour configurer une connexion réseau PPoE ou à adresse IP dynamique :**

- 1. À partir de l'écran d'accueil, cliquez sur **Bureau**.
- 2. Dans la zone de notification de Windows®, faites un clic droit sur

l'icône réseau **de la puis cliquez sur Ouvrir le Centre Réseau et** 

#### **partage**.

- 3. Cliquez sur **Modifier les paramètres de la carte**.
- 4. Faites un clic droit sur votre adaptateur réseau puis sélectionnez **Propriétés**.
- 5. Cliquez d'abord sur **Protocole Internet version 4 (TCP/IPv4)** puis sur **Propriétés**.

6. Cliquez sur **Obtenir une adresse IP automatiquement** puis cliquez sur **OK**.

**REMARQUE :** Suivez les instructions suivantes si vous souhaitez établir une connexion Internet par le biais du protocole PPPoE.

- 7. Retournez à la page **Centre Réseau et partage** et cliquez sur **Configurer une nouvelle connexion ou un nouveau réseau**.
- 8. Sélectionnez **Se connecter à Internet**, puis cliquez sur **Suivant**.
- 9. Sélectionnez **Haut-débit (PPPoE)** puis cliquez sur **Suivant**.
- 10. Entrez votre nom d'utilisateur et mot de passe, puis spécifiez le nom de la connexion. Cliquez sur **Connecter**.
- 11. Cliquez sur **Fermer** pour terminer la configuration.
- 12. Cliquez sur l'icône réseau de la barre des tâches, puis cliquez sur la connexion que vous venez de créer.
- 13. Entrez, si nécessaire, votre nom d'utilisateur et mot de passe. Cliquez sur **Connecter** pour vous connecter à Internet.

#### **Configurer une connexion réseau à adresse IP fixe**

#### **Pour configurer une connexion réseau à adresse IP fixe :**

- 1. Répétez les étapes 1 à 4 de la section précédente.
- 2 Cochez l'option **Utiliser l'adresse IP suivante**.
- 3. Entrez les informations relatives à l'adresse IP, masque de sousréseau et passerelle telles que fournies par votre fournisseur d'accès à Internet.
- 4. Si nécessaire, spécifiez une ou deux adresses de serveur DNS.
- 5. Une fois terminé, cliquez sur **OK**.

# **Éteindre le mini PC**

Utilisez l'une des méthodes suivantes pour éteindre votre mini PC :

• Cliquez sur l'icône de la barre d'action, suivi de

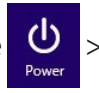

**Arrêter** pour effectuer un arrêt normal.

Si l'ordinateur ne répond pas ou s'il est bloqué, maintenez le bouton d'alimentation enfoncé pendant environ quatre (4) secondes pour forcer l'ordinateur à s'éteindre.

## **Basculer votre mini PC en mode veille**

Utilisez l'une des méthodes suivantes pour éteindre votre mini PC :

- Appuyez sur le bouton d'alimentation.
- Vous pouvez aussi placer le mini PC en mode veille à partir du Bureau. Pour ce faire, basculez vers le Bureau et utilisez la combinaison de touches <Alt> + <F4> pour ouvrir la boîte de dialogue d'extinction. Sélectionnez **Veille** dans le menu déroulant puis cliquez sur **OK**.

## **Écran de verrouillage Windows® 8.1**

L'écran de verrouillage de Windows® 8.1 apparaît au démarrage ou après la sortie de veille / veille prolongée de l'ordinateur. Il apparaît également lors du verrouillage ou du déverrouillage de Windows® 8.1.

L'écran de verrouillage peut être personnalisé pour réguler l'accès au système d'exploitation. Vous pouvez modifier le fond d'écran, et y afficher certaines notifications, lorsque l'ordinateur est verrouillé.

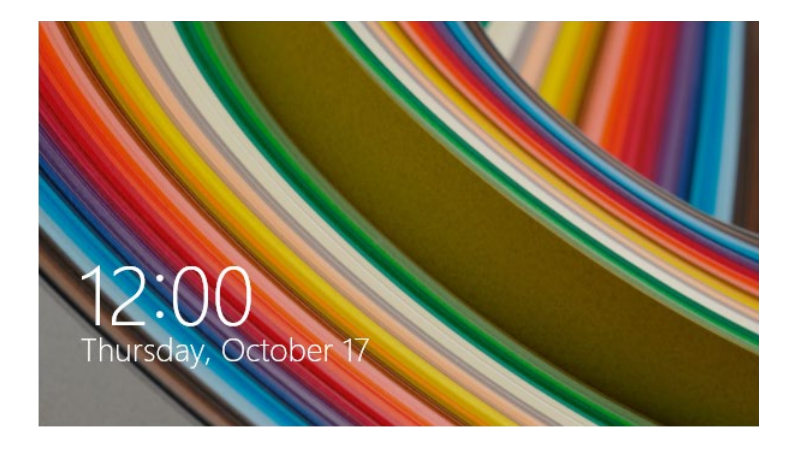

### **Accéder au système d'exploitation à partir de l'écran de verrouillage**

- 1. Appuyez / cliquez sur le pavé tactile ou sur l'une des touches du clavier de votre mini PC.
- 2. (Optionnel) Si votre compte est protégé par un mot de passe, la saisie de ce dernier est requise pour accéder à l'écran d'accueil.

### **Personnaliser l'écran de verrouillage**

Vous pouvez personnaliser l'écran de verrouillage avec une photo ou un diaporama photo, les notifications de certaines applications et un raccourci d'accès à la caméra. Consultez la section suivante pour personnaliser votre écran de verrouillage.

#### **Sélectionner une photo**

- 
- 1. Ouvrez la Barre d'action puis cliquez sur Paramètres.
- 2. Sélectionnez **Modifier les paramètres du PC > PC et périphériques > Écran de verrouillage**.
- 3. Cliquez sur **Parcourir** pour sélectionner une nouvelle image comme fond d'écran.

#### **Diaporama photo**

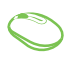

- 1. Ouvrez la Barre d'action puis cliquez sur **Paramètres**.
- 2. Sélectionnez **Modifier les paramètres du PC > PC et périphériques > Écran de verrouillage**.
- 3. Déplacez l'interrupteur **Lire un diaporama sur l'écran de verrouillage** sur **Actif**.
- 4. Les options suivantes apparaissent :

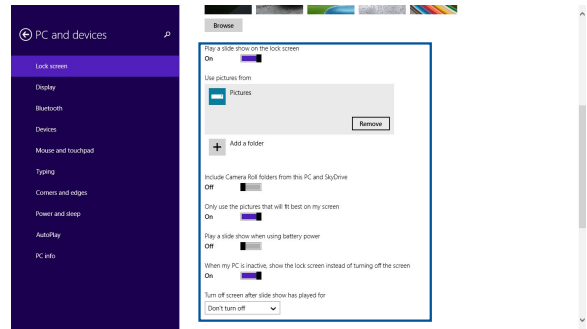

### **Notifications d'applications**

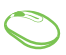

- 1. Ouvrez la Barre d'action puis cliquez sur **Paramètres**.
- 2. Sélectionnez **Modifier les paramètres du PC > PC et périphériques > Écran de verrouillage**.
- 3. Faites défiler l'écran jusqu'à ce que l'option **Applications de l'écran de verrouillage** apparaisse.
- 4. Utilisez les options disponibles pour sélectionner les notifications que vous souhaitez ajouter à l'écran de verrouillage.

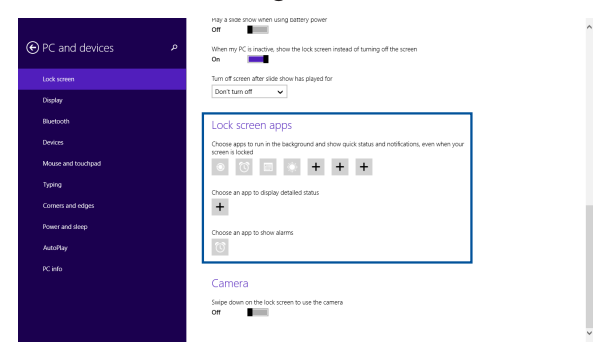

#### **Activer la caméra de l'ordinateur**

Suivez les instructions suivantes pour avoir accès à la caméra de l'ordinateur à partir de l'écran de verrouillage.

- 1. Ouvrez la Barre d'action puis cliquez sur **Paramètres**.
	- 2. Sélectionnez **Modifier les paramètres du PC > PC et périphériques > Écran de verrouillage**.
	- 3. Faites défiler l'écran jusqu'à ce que l'option **Caméra** apparaisse.
	- 4. Déplacez l'interrupteur sur **Actif**.

# **Utiliser Windows® 10**

## **Démarrer pour la première fois**

Lors du premier démarrage de votre ordinateur, une série d'écrans apparaît pour vous guider dans les différentes étapes de configuration des paramètres de base du système d'exploitation Windows<sup>®</sup> 10

Premier démarrage :

- 1. Appuyez sur le bouton de mise en route de votre ordinateur. Patientez quelques minutes le temps que l'écran de configuration apparaisse.
- 2. Depuis l'écran de configuration, sélectionnez la région et la langue que vous souhaitez utiliser sur votre ordinateur.
- 3. Lisez attentivement les Conditions de licence, puis appuyez sur **J'accepte**.
- 4. Suivez les instructions apparaissant à l'écran pour configurer les options suivantes :
	- **Personnalisation**
	- • Sans fil
	- **Paramètres**
	- Votre compte
- 5. Attendez que Windows® 10 termine l'installation des applications et finalise les paramètres système. Après l'installation, le bureau Windows® 10 apparaît.

## **Utiliser l'interface utilisateur Windows® 10**

L'interface utilisateur (UI) Windows® 10 comprend le menu Démarrer avec les favoris et l'écran de démarrage à tuiles. Elle comprend les fonctionnalités suivantes que vous pouvez utiliser en travaillant sur votre ordinateur.

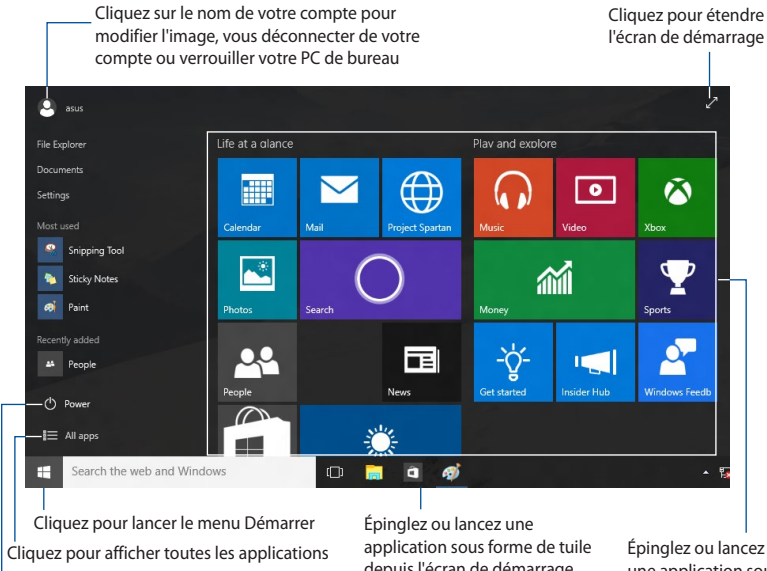

Cliquez pour mettre en veille, arrêter ou redémarrer votre PC de bureau

depuis l'écran de démarrage

Épinglez ou lancez une application sous forme de tuile depuis l'écran de démarrage

### **Menu Démarrer**

Windows® 10 rétablit le menu Démarrer avec des améliorations, telles que l'espace que vous pouvez personnaliser avec vos applications, contacts ou sites Web favoris.

Vous pouvez lancer le menu Démarrer de deux façons :

- Cliquez sur le bouton Démarrer depuis le coin inférieur gauche de la barre des tâches.
- Appuyez sur la touche Démarrer Windows®  $\Box$  de votre clavier.

### **Épingler des applications à l'écran de démarrage ou à la barre des tâches**

Pour épingler une application à l'écran de démarrage ou à la barre des tâches :

- 1. Depuis le menu Démarrer, cliquez sur **Toutes les applications**, puis sélectionnez l'application que vous souhaitez épingler.
- 2. Cliquez sur **Épingler à Démarrer** ou **Épingler à la barre des tâches** pour épingler l'application sélectionnée à l'écran de démarrage ou à la barre des tâches. Vous pouvez également faire glisser puis déposer une application sur l'écran de démarrage ou la barre des tâches pour l'épingler.

## **Écran de démarrage**

L'écran de démarrage, qui apparaît avec le menu Démarrer, permet d'organiser toutes les applications dont vous avez besoin dans un seul endroit. Les applications sur l'écran de démarrage sont affichées sous forme de tuiles pour un accès facile.

**REMARQUE :** Certaines applications nécessitent la connexion à un compte Microsoft avant de pouvoir être utilisées.

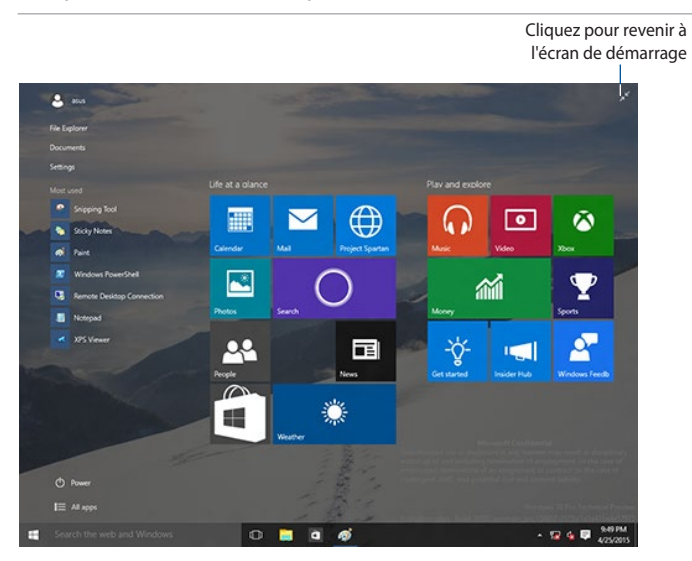

### **Déplacer des applications sur l'écran de démarrage**

Vous pouvez déplacer des applications depuis le menu Démarrer simplement en faisant glisser et en déposant l'application sur votre emplacement préféré.

### **Détacher des applications de l'écran de démarrage**

Pour détacher une application de l'écran de démarrage, faites un clic droit sur l'application pour activer sa barre de paramètres puis cliquez sur **Détacher de Démarrer**.

## **Barre des tâches**

Windows® 10 dispose de la barre des tâches standard, qui conserve tous vos éléments ou applications en cours d'exécution en arrièreplan.

### **Détacher des applications de la barre des tâches**

- 1. Depuis l'écran de démarrage ou la barre des tâches, faites un clic droit sur l'application que vous souhaitez détacher.
- 2. Cliquez sur **Détacher de Démarrer** ou **Détacher ce programme de la barre des tâches** pour retirer l'application de l'écran de démarrage ou de la barre des tâches.

#### **Utiliser la vue des tâches**

Quand vous avez plusieurs applications en cours d'exécution, vous pouvez cliquer sur depuis la barre des tâches pour afficher toutes vos applications en cours d'exécution, puis cliquez sur une application ou un élément pour le lancer.

Si la vue des tâches est désactivée, cliquez sur > **Afficher le bouton vue des tâches** pour afficher l'icône de vue des tâches **D**.

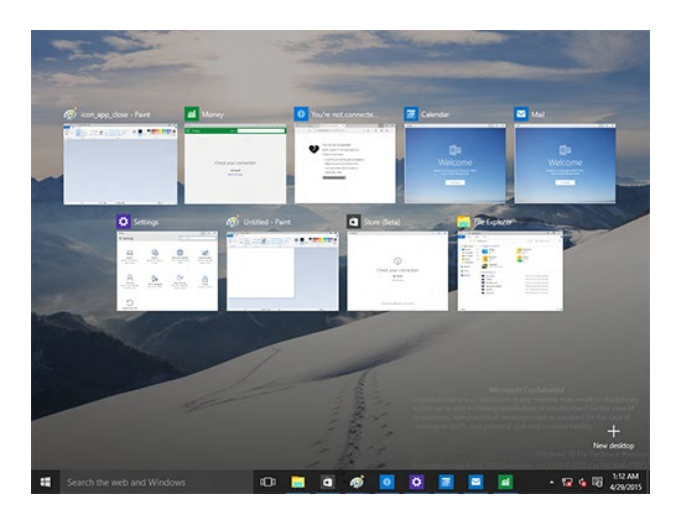

## **Fonctionnalité Snap**

La fonction Snap affiche quatre applications ou plus sur un écran, vous permettant de travailler ou de basculer parmi les applications.

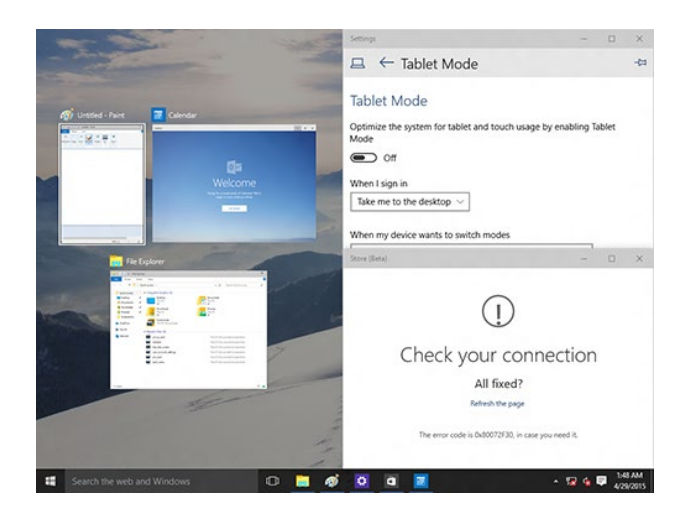

#### **Activer la fonctionnalité Snap**

Utilisez la souris ou le clavier de votre PC de bureau pour activer Snap à l'écran.

#### **Avec votre souris**

- a) Lancez une application, puis faites glisser et relâchez sur un coin de l'écran pour l'ancrer
- b) Ancrez une autre application sur votre emplacement préféré à l'écran

#### **Avec votre clavier**

- a) Lancez une application, appuyez sur  $\left| \cdot \right|$  et les touches flèches pour sélectionner la direction où vous souhaitez ancrer l'application.
- b) Ancrez une autre application à l'aide de  $\left| \cdot \right|$  et des touches flèches.

## **Raccourcis clavier**

Avec votre clavier, vous pouvez également utiliser les raccourcis suivants pour vous aider à lancer des applications et à naviguer dans Windows® 10.

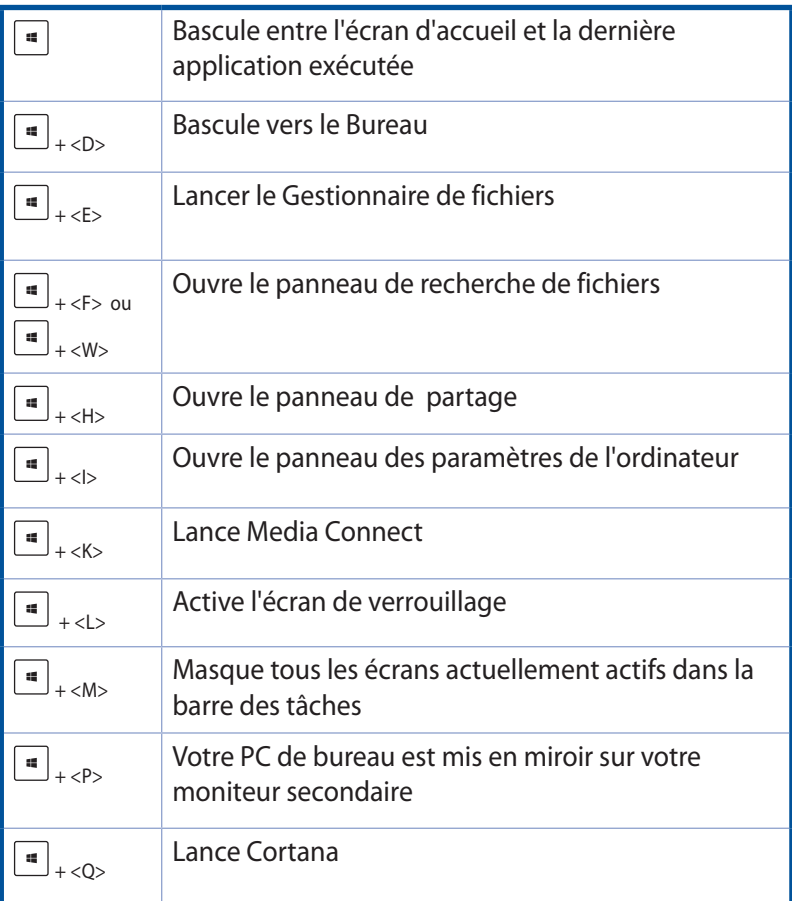

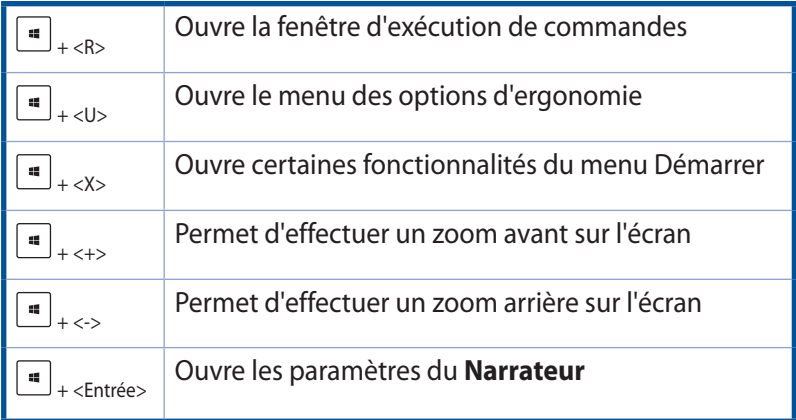

# **Restauration du système**

## **Option de restauration de Windows® 7**

#### **Utiliser la partition de restauration**

a partition de restauration offre une solution de restauration complète de votre système dans son état de fonctionnement d'origine. Avant d'utiliser la partition de restauration, copiez vos données (telles que les fichiers PST de Outlook) vers un périphérique de stockage USB ou un lecteur réseau et prenez note de tous vos paramètres de configuration personnalisés (tels que vos paramètres réseau).

La partition de restauration est un espace réservé sur votre disque dur utilisé pour restaurer le système d'exploitation, les pilotes et les utilitaires dans leur état d'origine.

### **Restaurer le système d'exploitation dans sa configuration d'usine (Restauration F9)**

**AVERTISSEMENT !** NE PAS supprimer la partition nommée "RECOVERY." La partition de restauration est créée en usine et ne pourra être restaurée par l'utilisateur si celle-ci est supprimée. Amenez votre système à l'un des centres de service agréés par ASUS si vous rencontrez des problèmes lors du processus de restauration.

#### **Pour utiliser la partition de restauration :**

- 1. Appuyez sur **<F9>** lors du démarrage du système.
- 2. Sélectionnez l'élément Windows setup **[EMS Enabled]** lorsqu'il apparaît puis appuyez sur [Entrée].
- 3. Sélectionnez votre langue et cliquez sur **Suivant**.
- 4. Sélectionnez **Utiliser la partition par défaut** et cliquez sur **Suivant**.
- 5. La partition par défaut apparaît. Cliquez sur **Suivant**.

6. Les données contenues sur la partition par défaut seront effacées. Cliquez sur **Restaurer** pour lancer le processus de restauration.

**REMARQUE :** Toutes les données de la partition sélectionnée seront perdues. Veillez donc à d'abord faire une copie de sauvegarde de vos données avant de continuer.

7. Une fois la restauration terminée, cliquez sur **Redémarrer** pour redémarrer le système.

#### **Sauvegarder les données d'environnement par défaut sur un périphérique de stockage USB**

#### **Pour sauvegarder l'environnement d'usine de l'ordinateur sur un périphérique de stockage USB :**

- 1. Appuyez sur **<F9>** lors du démarrage du système.
- 2. Sélectionnez l'élément Windows setup **[EMS Enabled]** lorsqu'il apparaît puis appuyez sur [Entrée].
- 3. Sélectionnez votre langue et cliquez sur **Suivant**.
- 4. Sélectionnez **Utiliser la partition par défaut** et cliquez sur **Suivant**.
- 5. Sélectionnez **Sauvegarder l'environnement d'usine sur un périphérique de stockage USB** et cliquez sur **Suivant**.
- 6. Connectez un périphérique de stockage USB à votre ordinateur pour lancer le processus de sauvegarde.

**REMARQUE :** La capacité du périphérique de stockage USB doit excéder 15 Go. La capacité requise peut varier en fonction du modèle d'ordinateur.

Sélectionnez le périphérique de stockage à utiliser si plus d'un dispositif de stockage externe est connecté à votre ordinateur et cliquez sur **Suivant**.

**REMARQUE :** S'il existe déjà une partition de taille appropriée contenue dans le périphérique de stockage USB (ex : une partition ayant été utilisée comme partition de sauvegarde), le système affichera cette partition automatiquement et la réutilisera pour la sauvegarde.

8. En fonction des situations, les données contenues sur le périphérique de stockage USB ou sur la partition sélectionnée seront effacées. Cliquez sur **Sauvegarder** pour lancer la sauvegarde.

**REMARQUE :** Les données contenues sur le périphérique de stockage USB ou sur la partition sélectionnée seront perdues. Veillez donc à d'abord faire une copie de sauvegarde de vos données avant de continuer.

9. Une fois le processus de sauvegarde terminé, cliquez sur **Redémarrer** pour redémarrer le système.

## **Option de restauration de Windows® 8.1**

### **Tout supprimer et réinstaller Windows®**

Utilisez l'option **Tout supprimer et réinstaller Windows** si vous souhaitez restaurer la configuration d'usine de votre ordinateur. Pour ce faire :

**IMPORTANT !** Faites une copie de sauvegarde de vos données avant d'utiliser cette fonctionnalité.

**REMARQUE :** Ce processus peut prendre un certain temps.

- 1. À partir de la **barre d'action**.
- 2. Appuyez sur **Paramètres** > **Modifier les paramètres du PC** > **Mise à jour et restauration** > **Restauration**.
- 3. Sous **Restauration**, appuyez sur **Tout supprimer et réinstaller Windows** > **Commencer**.
- 4. Suivez les instructions apparaissant à l'écran pour terminer la procédure de restauration.

## **Option de restauration de Windows® 10**

#### **Tout supprimer et réinstaller Windows®**

La restauration des paramètres d'usine de votre ordinateur peut être effectuée à l'aide des options Tout supprimer et réinstaller dans les paramètres de l'ordinateur. Suivez les instructions suivantes pour restaurer la configuration initiale de votre ordinateur.

**IMPORTANT !** Faites une copie de sauvegarde de vos données avant d'utiliser cette fonctionnalité.

**REMARQUE :** Ce processus peut prendre un certain temps.

- 1. Dans le menu Démarrer, cliquez sur **Paramètres** > **Mise à jour et sécurité** > **Restauration**.
- 2. Faites défiler le volet de droite jusqu'à l'option **Tout supprimer et réinstaller Windows**. Sous cette option, cliquez sur **Commencer**.

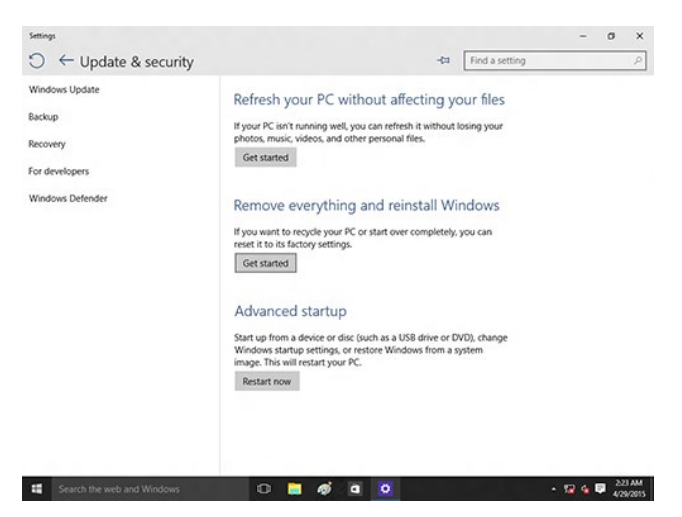

3. Suivez les instructions apparaissant à l'écran pour terminer la procédure de restauration.

*ASUS Business Manager*

*5*

# **ASUS Business Manager**

ASUS Manager offre un ensemble d'outils permettant de personnaliser et de gérer votre ordinateur ASUS.

### **Installer ASUS Business Manager**

- 1. Insérez le DVD de support ASUS dans le lecteur optique.
- 2. À l'apparition de la fenêtre d'installation, cliquez sur **Utilitaires** > **ASUS Business Manager**.

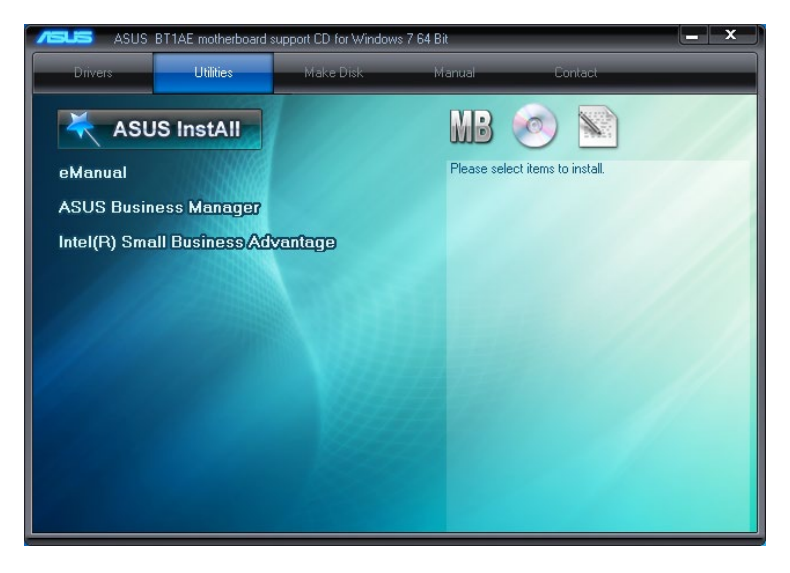

3. À partir de l'écran de configuration d'ASUS Manager, sélectionnez les applications à installer.

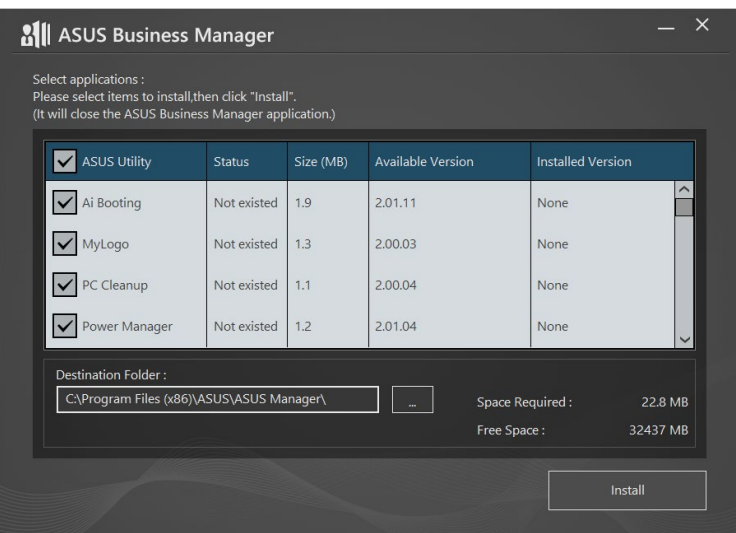

- 4. Cliquez sur **Installer**.
- 5. Une fois le processus d'installation terminé, redémarrez l'ordinateur.

### **Démarrer ASUS Manager**

Exécutez ASUS Manager en cliquant sur **Démarrer** > **ASUS** > **ASUS Manager**.

#### **Mode d'affichage**

ASUS Manager possède deux modes d'affichage : Icônes et Liste.

Cliquez sur l'icône  $\left| \equiv \right>$  pour afficher la liste des outils disponibles pour votre ordinateur.

### **Affichage en icônes**

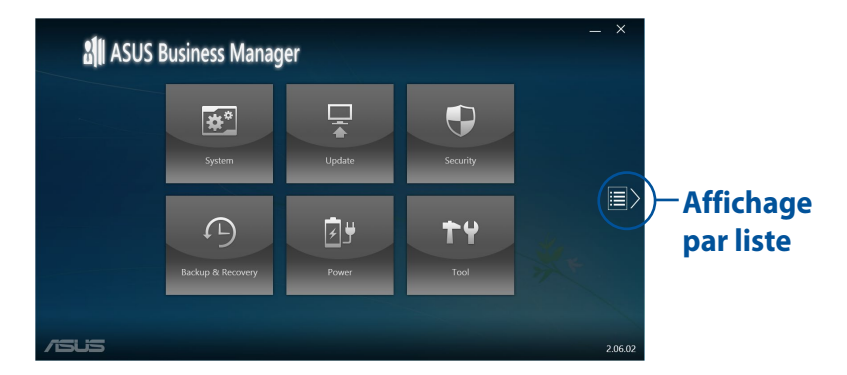

### **Affichage par liste**

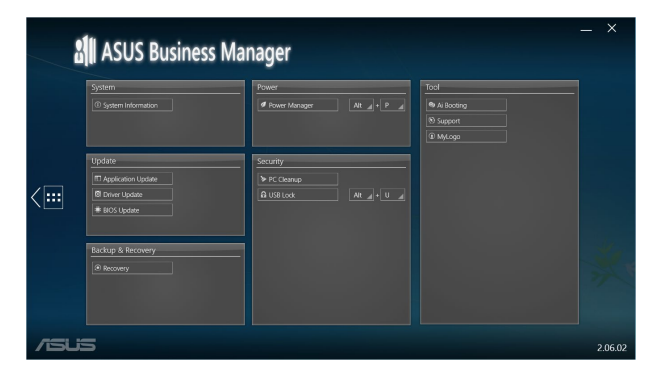

## **Système**

L'écran Système affiche les informations relatives aux logiciels et au matériel installés sur votre ordinateur.

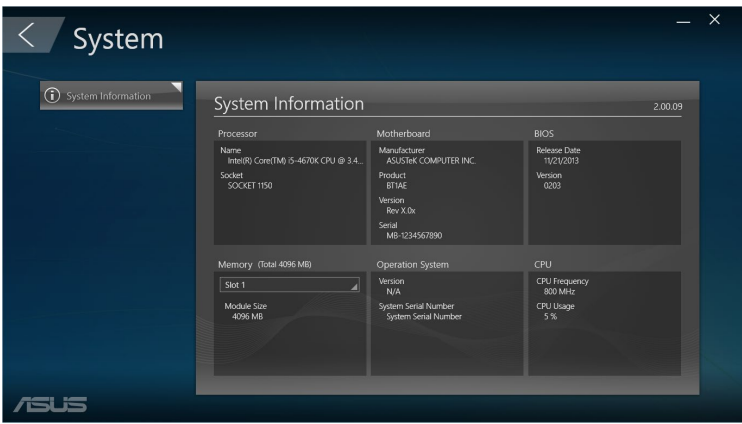

## **Mise à jour**

Cliquez sur l'option **Mettre à jour** du menu principal d'ASUS Manager pour télécharger et installer la dernière version des pilotes, du BIOS et des applications ASUS.

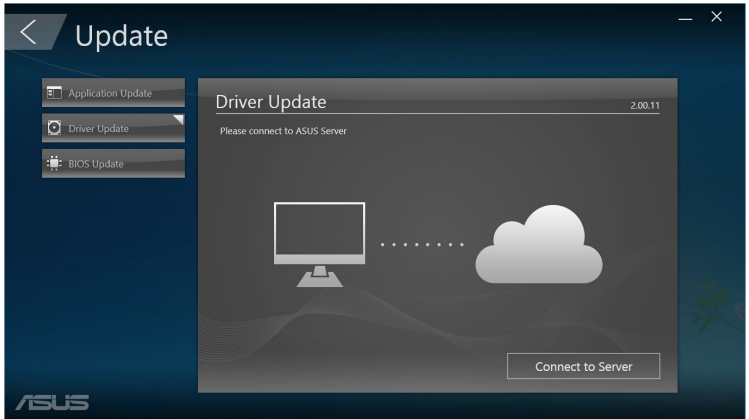

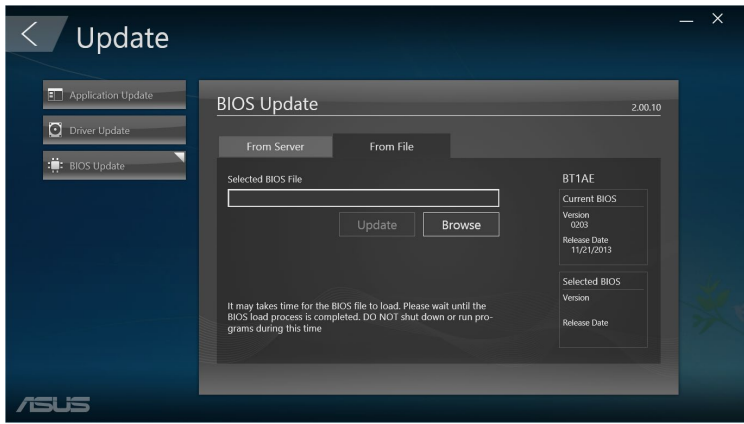

## **Sécurité**

Cliquez sur l'option **Sécurité** du menu principal d'ASUS Manager pour accéder aux utilitaires PC Cleanup et USB Lock.

### **PC Cleanup**

PC Cleanup offre divers options de suppression des fichiers temporaires et/ou indésirables pour libérer de l'espace sur le disque dur de votre ordinateur.

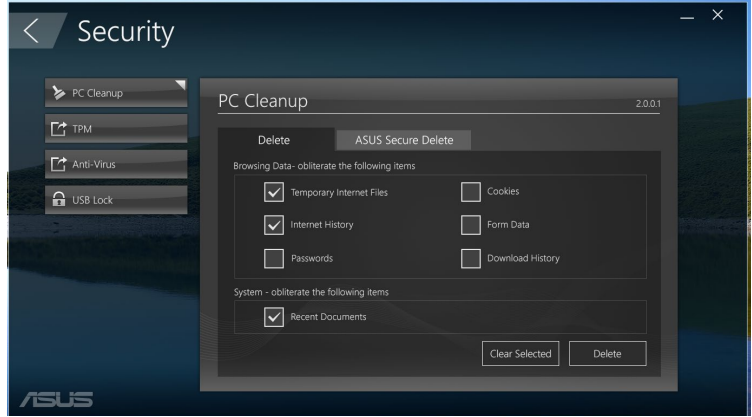

### **ASUS Secure Delete**

ASUS Secure Delete permet de sécuriser vos fichiers en rendant les fichiers supprimés totalement irrécupérables par le biais d'une simple interface utilisant un système de glisser-déplacer.

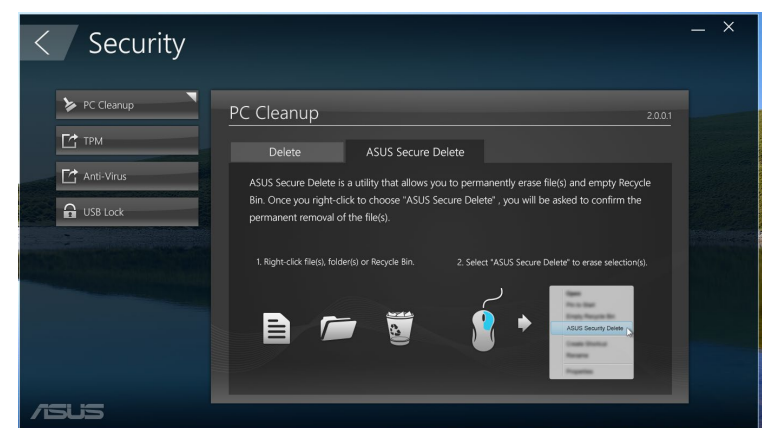

Pour utiliser ASUS Secure Delete :

- 1. À l'ouverture d'ASUS Secure Delete, effectuez l'une des actions suivantes pour ajouter des fichiers à la boîte de suppression :
	- • Glissez-déplacez les fichiers dans la boîte de suppression.

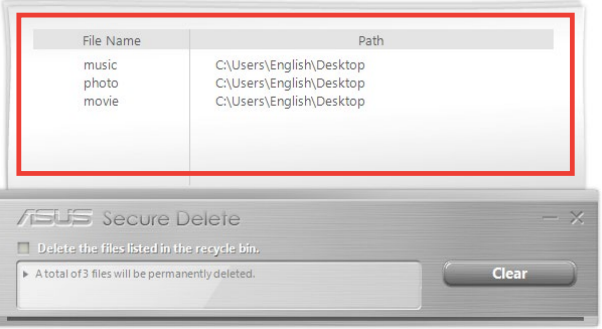

• Faites un clic droit sur le fichier à supprimer, puis cliquez sur l'option **ASUS Secure Delete** du menu contextuel.

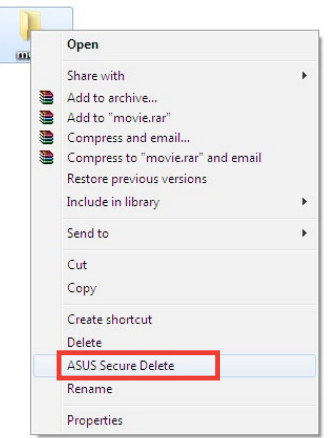

2. Pour retirer un fichier de la boîte de suppression, sélectionnez le fichier en question, puis cliquez sur

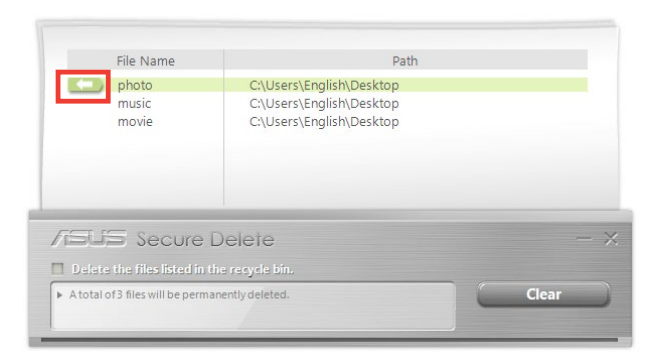

3. Cochez l'option Supprimer les fichiers de la corbeille si vous souhaitez inclure les fichiers contenus dans la corbeille de Windows.

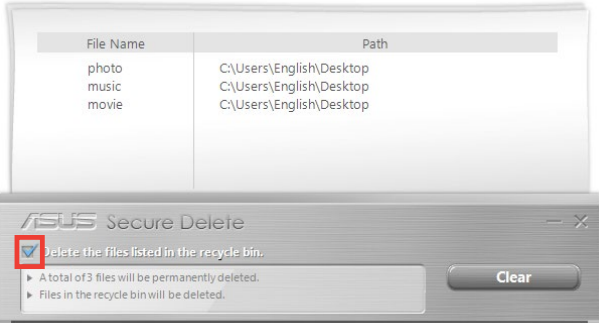

4. Cliquez sur **Effacer**, suivi de **OK** à l'apparition du message de confirmation pour supprimer tous les fichiers de la boîte de suppression et de la corbeille (si celle-ci a été incluse).

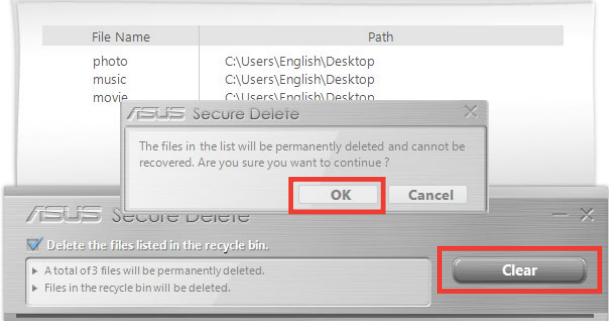
### **USB Lock**

La fonctionnalité USB Lock permet de protéger les ports USB, le lecteur de cartes mémoire (si disponible) et le lecteur optique contre les accès non autorisés par le biais d'un mot de passe.

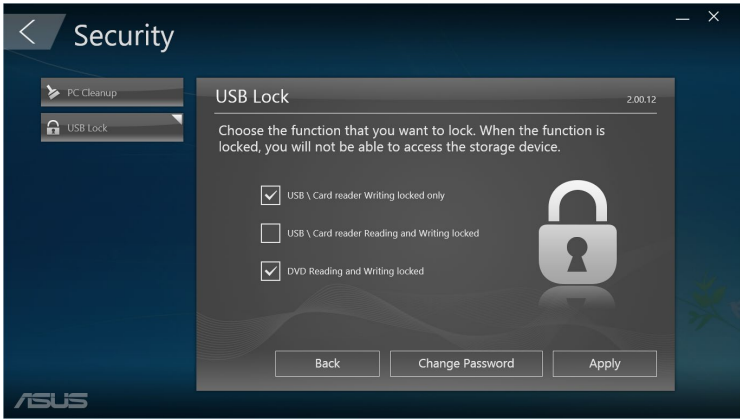

### **Sauvegarde et restauration**

Cliquez sur l'option **Restauration** du menu principal d'ASUS Manager pour accéder aux outils de maintenance de Windows tels que l'outil de restauration du système, le réglage des paramètres de démarrage et la réparation de Windows par le biais d'un disque de restauration.

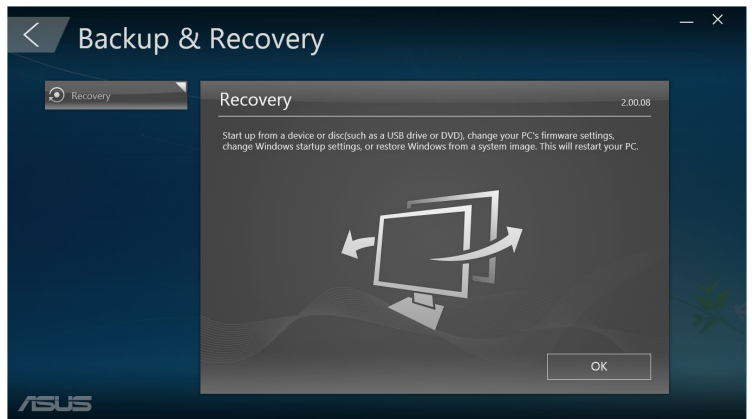

# **Alimentation**

Cliquez sur l'option **Alimentation** du menu principal d'ASUS Manager pour configurer les paramètres de gestion de l'alimentation de l'ordinateur. Sur cette page vous pouvez définir le délai d'extinction de l'écran et des disques dur ainsi que le délai de mise en veille ou veille prolongée de l'ordinateur.

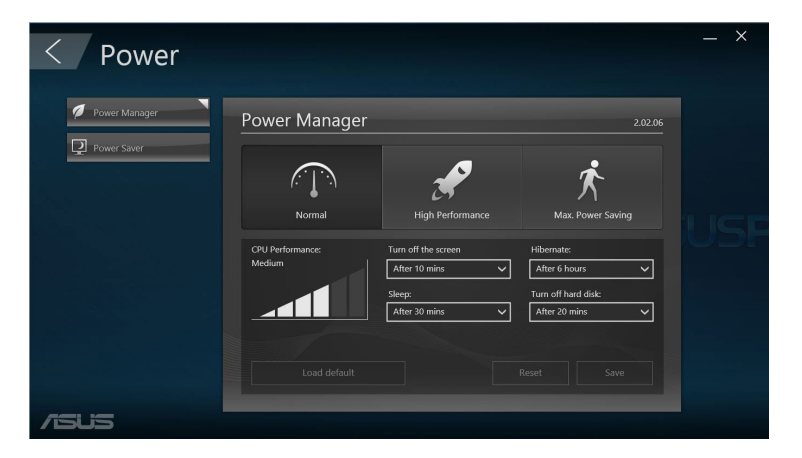

# **Outils**

Cliquez sur l'option **Outils** du menu principal d'ASUS Manager pour accéder aux écrans Support, Ai Booting ou MyLogo.

#### **Support**

L'écran Support liste les sites Internet d'assistance et de support d'ASUS ainsi que toutes les informations nécessaires pour vous permettre de contacter ASUS.

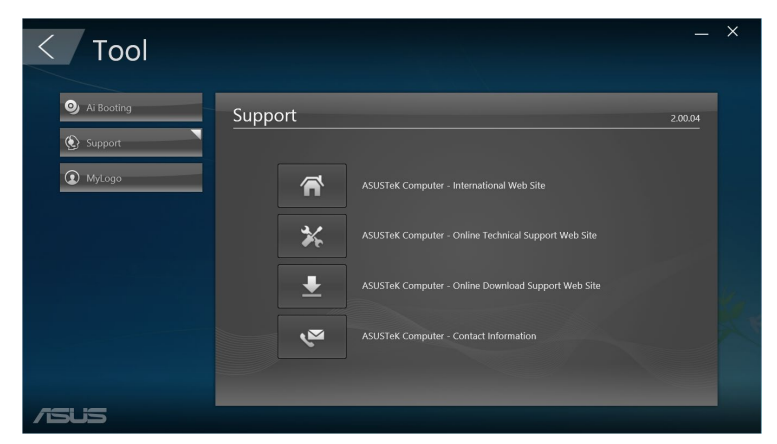

### **Ai Booting**

Ai Booting affiche la liste des périphériques de démarrage de stockage démarrables. Sélectionnez un périphérique et cliquez sur les boutons gauche/droite pour modifier la séquence de démarrage.

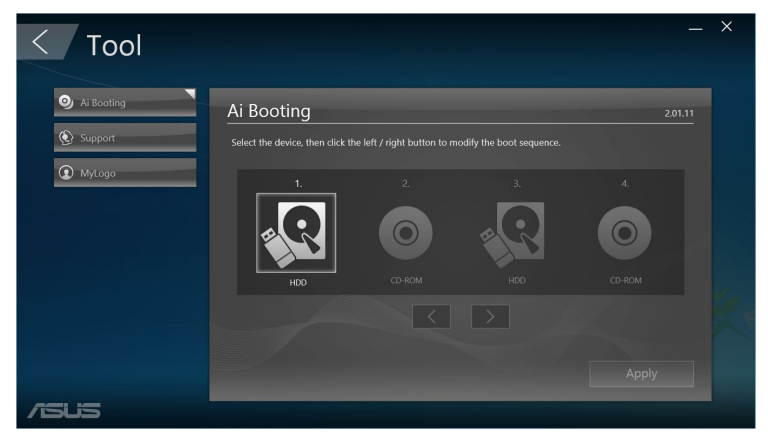

#### **MyLogo**

ASUS MyLogo vous permet de personnaliser le logo de démarrage. Ce dernier est l'image apparaissant à l'écran lors de l'exécution des tests du POST (Power--On Self-Tests).

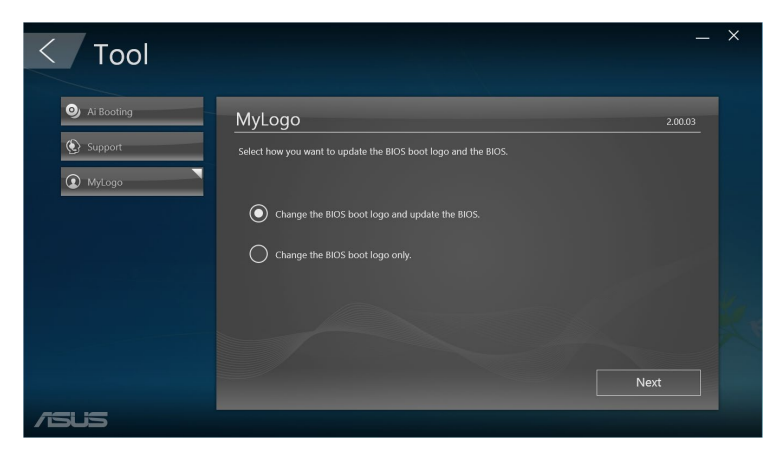

#### **Modifier le logo de démarrage**

- 1. Sélectionnez l'une des options suivantes puis cliquez sur **Suivant** :
	- Modifier le logo de démarrage du BIOS et mettre à jour le BIOS.
	- Modifier uniquement le logo de démarrage du BIOS.

**REMARQUE :** Avant de sélectionner la première option, assurez-vous d'avoir téléchargé le fichier BIOS sur votre ordinateur par le biais de l'utilitaire ASUS Update.

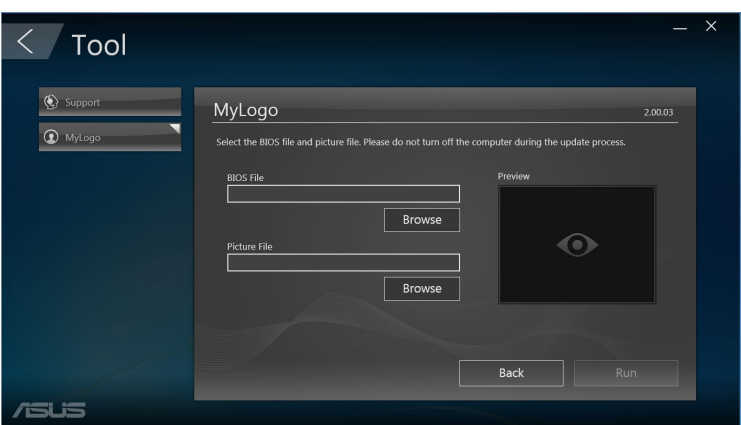

- 2. Cliquez sur **Parcourir** pour localiser le fichier image à utiliser comme nouveau logo de démarrage (et si nécessaire le fichier BIOS téléchargé) et cliquez sur **Exécuter**.
- 3. Suivez les instructions apparaissant à l'écran pour terminer le processus.

# **Intel® SBA (Small Business Advantage)**

La suite Intel® SBA est une combinaison d'utilitaires matériels et logiciels offrant des capacités de sécurité et de productivité uniques et conçues pour les petites entreprises.

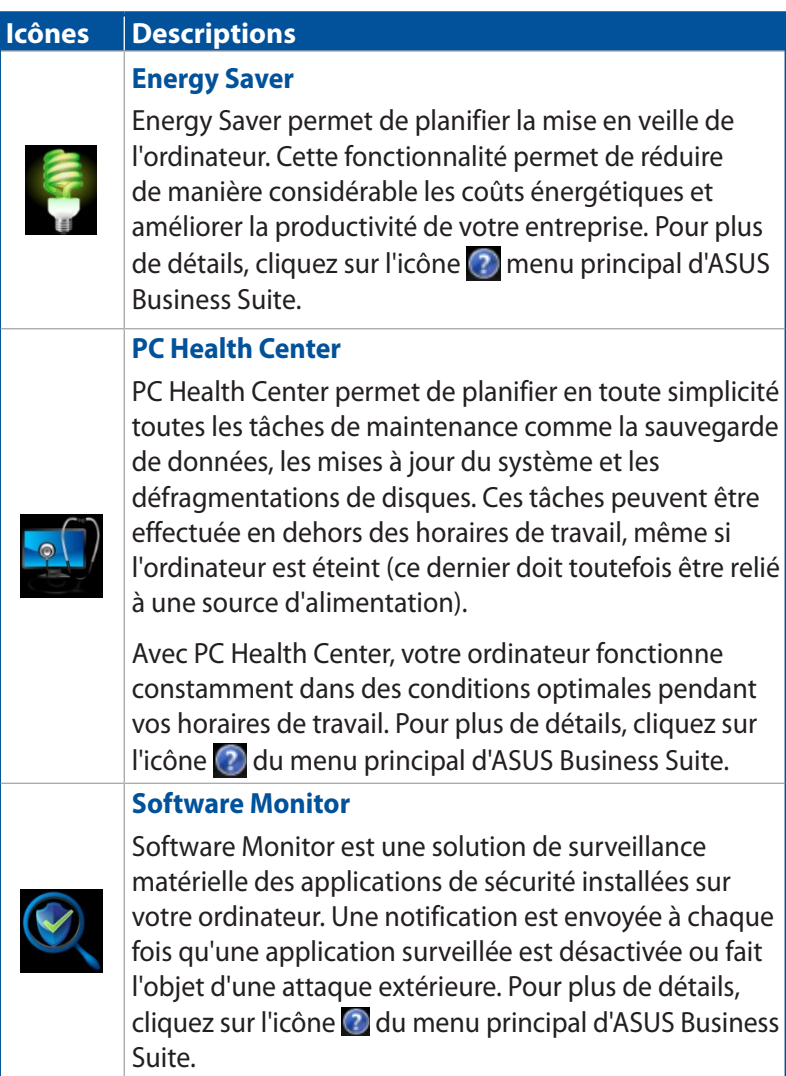

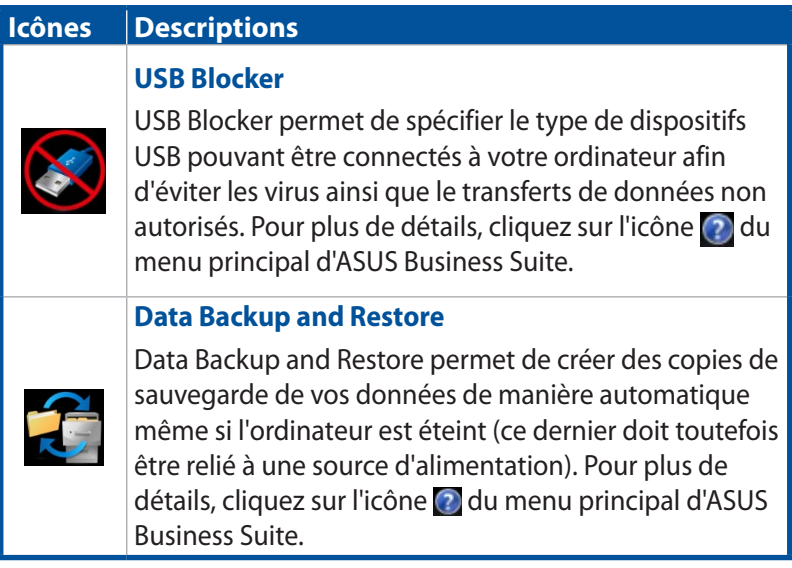

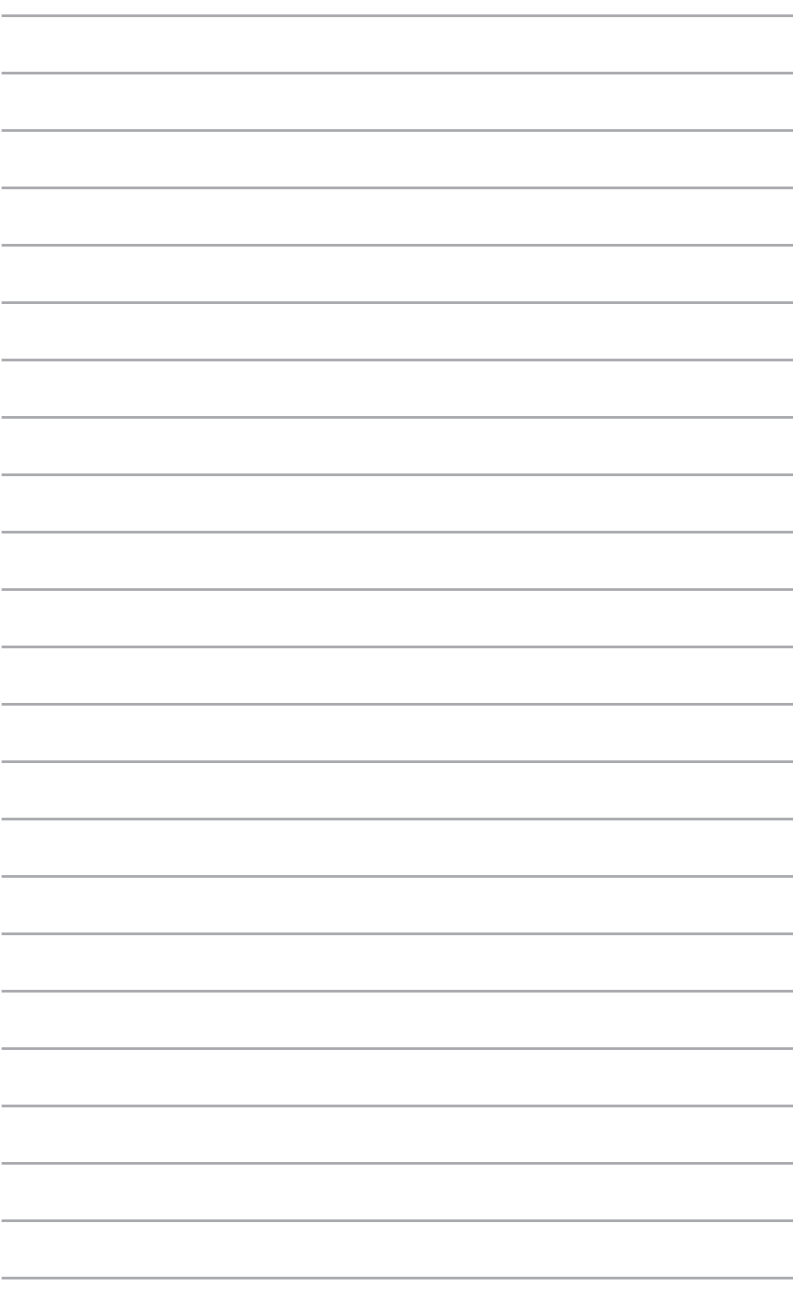

# *6 Le BIOS*

# **Présentation du BIOS**

Le tout nouveau BIOS UEFI (Extensible Firmware Interface) d'ASUS est conforme à l'architecture UEFI et offre une interface conviviale allant au-delà de la simple saisie traditionnelle au clavier grâce à la possibilité de configuration du BIOS à la souris.

Vous pouvez maintenant naviguer dans le BIOS UEFI avec la même fluidité que sous un système d'exploitation. Vous pouvez maintenant naviguer dans le BIOS UEFI avec la même fluidité que sous un système d'exploitation.

**REMARQUE :** Le terme «BIOS» spécifié dans ce manuel se réfère au "BIOS UEFI", sauf mention spéciale.

Le BIOS (Basic Input and Output System) stocke divers paramètres matériels du système tels que la configuration des périphériques de stockage, les paramètres d'overclocking, les paramètres de gestion de l'alimentation et la configuration des périphériques de démarrage nécessaires à l'initialisation du système dans le CMOS de la carte mère. De manière générale, les paramètres par défaut du BIOS de cette carte mère conviennent à la plupart des utilisations pour assurer des performances optimales. Il est recommandé de ne pas modifier les paramètres par défaut du BIOS sauf dans les cas suivants :

- Un message d'erreur apparaît au démarrage du système et requiert l'accès au BIOS.
- Un composant installé nécessite un réglage spécifique ou une mise à jour du BIOS.

**AVERTISSEMENT !** Une mauvaise utilisation du BIOS peut entraîner une instabilité du système ou un échec de démarrage. Il est fortement recommandé de ne modifier les paramètres du BIOS qu'avec l'aide d'un technicien qualifié.

# **Accéder à l'interface de configuration du BIOS**

- Pour accéder au BIOS au démarrage du système, appuyez sur <Suppr> ou <F2> lors du POST (Power-On Self Test). Si vous n'appuyez pas sur <Suppr>, le POST continue ses tests.
- Pour accéder au BIOS après le POST, redémarrez le PC et appuyez sur <Suppr> ou <F2> lors du POST.

# **Menus du BIOS**

**REMARQUE :** Les écrans du BIOS inclus dans cette section ne sont donnés qu'à titre indicatif et peuvent différer en fonction des territoires et du modèles d'ordinateur.

### **Menu Main**

L'écran du menu principal apparaît lors de l'utilisation de l'interface Advanced Mode du BIOS. Ce menu offre une vue d'ensemble des informations de base du système et permet de régler la date, l'heure, la langue et les paramètres de sécurité du système.

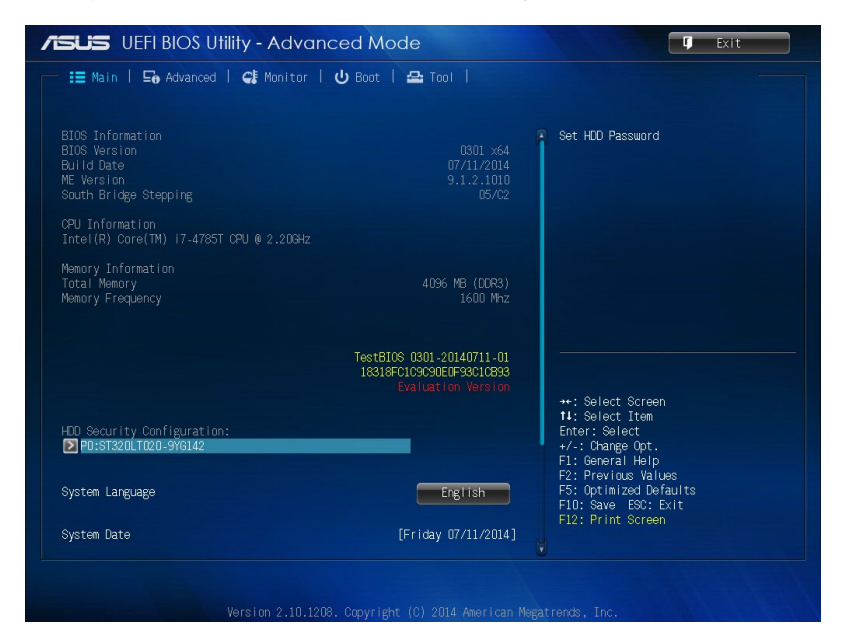

# **Advanced**

Le menu Advanced permet de modifier certains paramètres du processeur et d'autres composants du système.

**AVERTISSEMENT !** Prenez garde lors de la modification des paramètres du menu Advanced. Des valeurs incorrectes peuvent entraîner un dysfonctionnement du système.

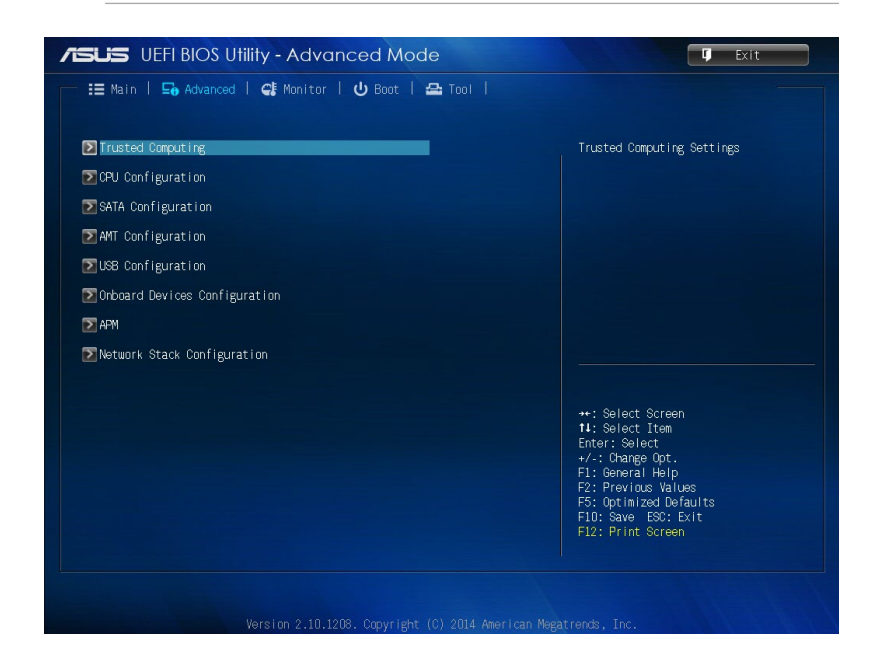

## **Boot**

Le menu **Boot** vous permet de modifier les options de démarrage du système.

Faites défiler l'écran vers le bas pour afficher d'autres éléments du BIOS.

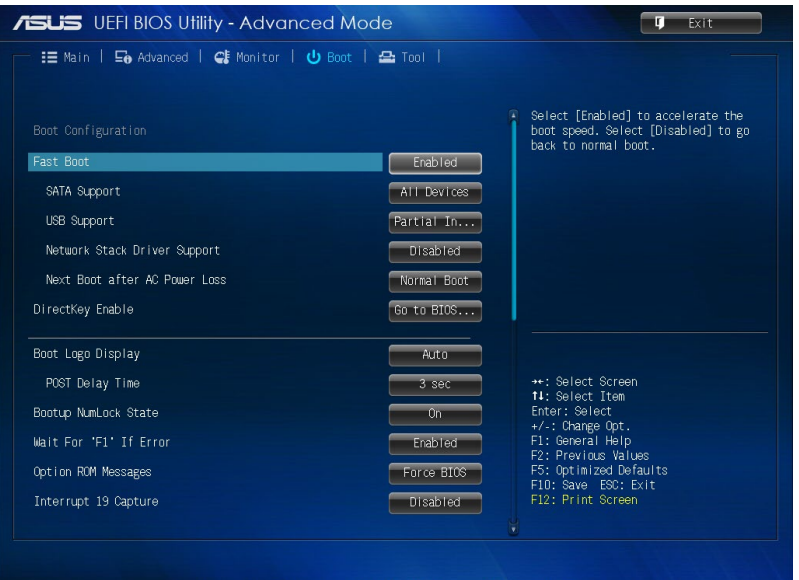

# **Tool**

Le menu Tool vous permet de configurer les options de fonctions spéciales. Sélectionnez un élément, puis appuyez sur <Entrée> pour afficher le sous-menu.

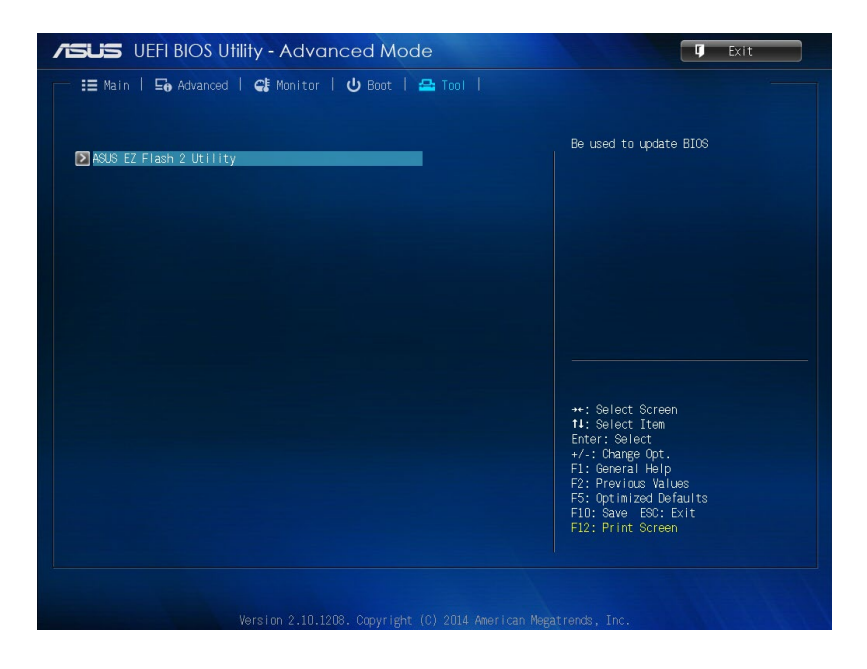

# **Utilitaire ASUS EZ Flash 2**

L'utilitaire ASUS EZ Flash 2 vous permet de mettre à jour le BIOS sans avoir à passer par une application Windows.

**REMARQUES :** Téléchargez la dernière version du BIOS disponible pour votre ordinateur à partir du site www.asus.com avant d'utiliser cet utilitaire.

- 1. Insérez le disque Flash USB contenant le fichier BIOS sur l'un des ports USB de votre ordinateur.
- 2. Accédez à l'interface Advanced Mode du BIOS. Allez dans le menu **Tool** (Outils) et sélectionnez l'élément **ASUS EZ Flash Utility**.

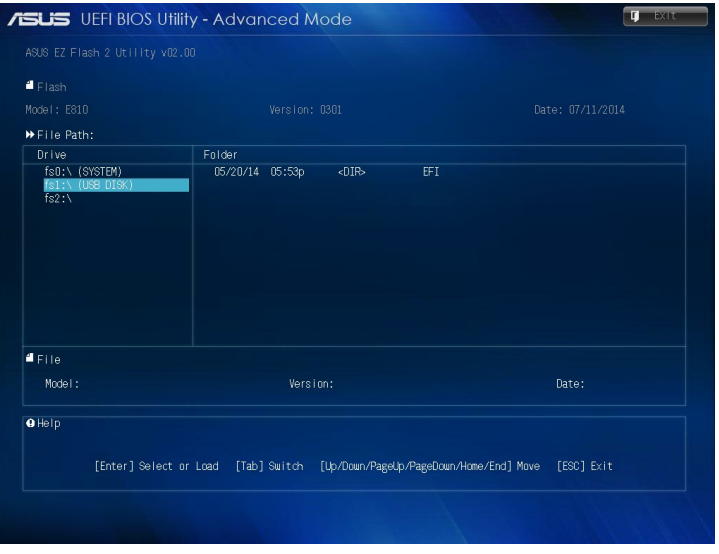

- 3. Appuyez sur la touche <Tab> de votre clavier pour sélectionner le champ **Drive** (Lecteur).
- 4. Utilisez les touches Haut/Bas du clavier pour sélectionner le support de stockage contenant le fichier BIOS, puis appuyez sur <Entrée>.
- 5. Appuyez de nouveau sur <Tab> pour sélectionner le champ **Folder Info** (Infos de dossier).
- 6. Utilisez les touches Haut/Bas du clavier pour localiser le fichier BIOS, puis appuyez sur <Entrée> pour lancer le processus de mise à jour du BIOS. Redémarrez le système une fois la mise à jour terminée.

# **Configurer les paramètres de sécurité du disque dur**

Pour définir un mot de passe d'accès au disque dur à partir du BIOS : Consultez les étapes suivantes pour activer ces paramètres

**REMARQUE :** Si vous définissez un **mot de passe utilisateur**, il vous sera demandé d'entrer ce mot de passe avant chaque ouverture de session du système d'exploitation.

- 1. Appuyez sur la touche <Suppr> ou <F2> de votre clavier pour accéder à l'interface du BIOS.
- 2. Dans le menu Main, cliquez sur l'icône **le la localisée sous**

l'élément **HDD Security Configuration** (Configuration de la séurité des disques durs).

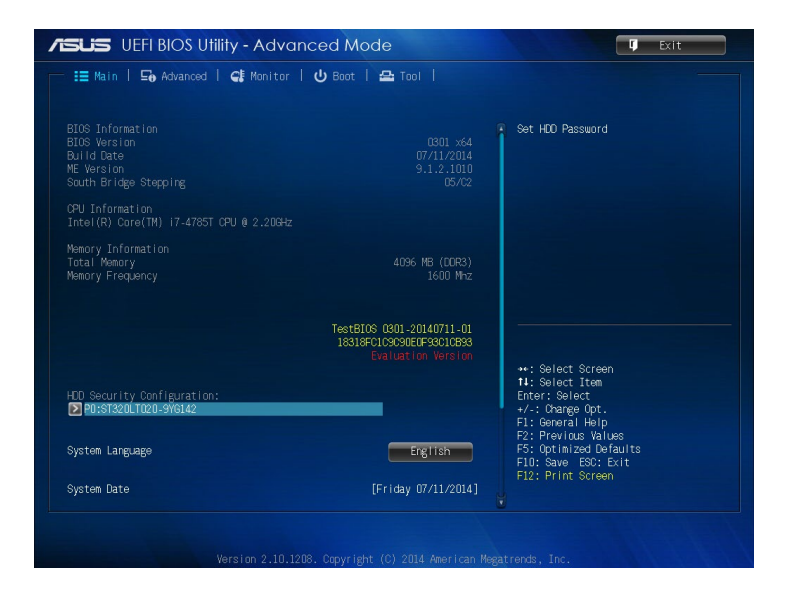

3. Sélectionnez l'élément **Set User Password** (Définir le mot de passe utilisateur).

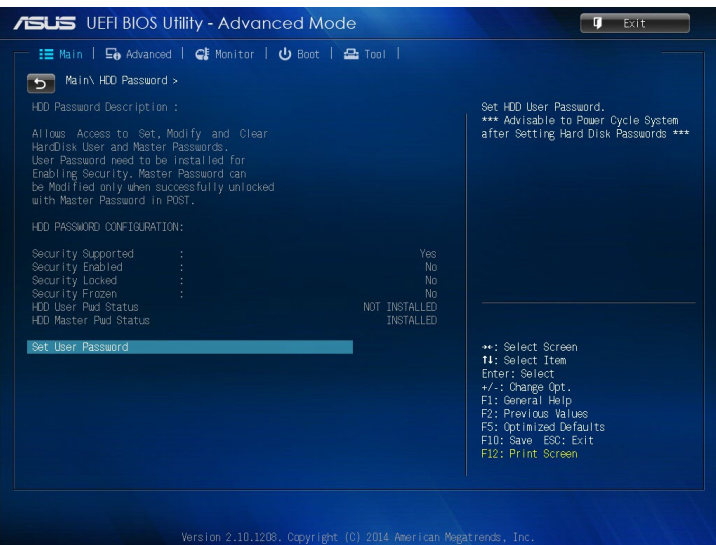

- 4. Dans le champ **Create New Password** (Nouveau mot de passe), entrez un mot de passe et appuyez sur <Entrée>.
- 5. Confirmez le mot de passe.
- 6. Cliquez sur **Exit** (Quitter) et sélectionnez l'option **Save Changes & Reset** (Enregistrer les modifications et redémarrer).

## **Pour modifier le mot de passe d'accès au disque dur à partir du BIOS :**

- 1. Appuyez sur la touche <Suppr> pour accéder à l'interface du BIOS.
- 2. Dans le menu Main, cliquez sur l'icône le localisée sous l'élément **HDD Security Configuration** (Configuration de la séurité des disques durs).
- 3. Sélectionnez l'élément **Set User Password** (Définir le mot de passe utilisateur).
- 4. Dans le champ **Create New Password (Créer un nouveau mot de passe)**, saisissez un mot de passe, puis appuyez sur la touche <Entrée> de votre clavier.
- 5. Confirmez le mot de passe.
- 6. Cliquez sur **Exit** (Quitter) et sélectionnez l'option **Save Changes & Reset** (Enregistrer les modifications et redémarrer).

# **Pour effacer le mot de passe utilisateur**

- 1. Appuyez sur la touche <Suppr> pour accéder à l'interface du BIOS.
- 2. Dans le menu Main, cliquez sur l'icône **le la localisée sous**

l'élément **HDD Security Configuration** (Configuration de la séurité des disques durs).

- 3. Sélectionnez l'élément **Set User Password** (Définir le mot de passe utilisateur).
- 4. Dans le champ **Create New Password** (Nouveau mot de passe), appuyez sur <Entrée>.
- 5. Appuyez sur <Entrée> lorsqu'il vous est demandé de confirmer le mot de passe.
- 6. Cliquez sur **Exit** (Quitter) et sélectionnez l'option **Save Changes & Reset** (Enregistrer les modifications et redémarrer).

**REMARQUE :** Une fois terminé, l'élément User Password (Mot de passe utilisateur) affiche la valeur Not Installed (Non défini).

# **Configurer les ports USB**

Vous pouvez activer ou désactiver certains ports USB de votre ordinateur à partir du BIOS.

- 1. Appuyez sur la touche <Suppr> ou <F2> de votre clavier pour accéder à l'interface du BIOS.
- 2. Dans le BIOS, cliquez sur **Advanced** (Avancé) > **USB Configuration** (Configuration USB) > **USB Single Port Control** (Gestion individuelle de port USB).

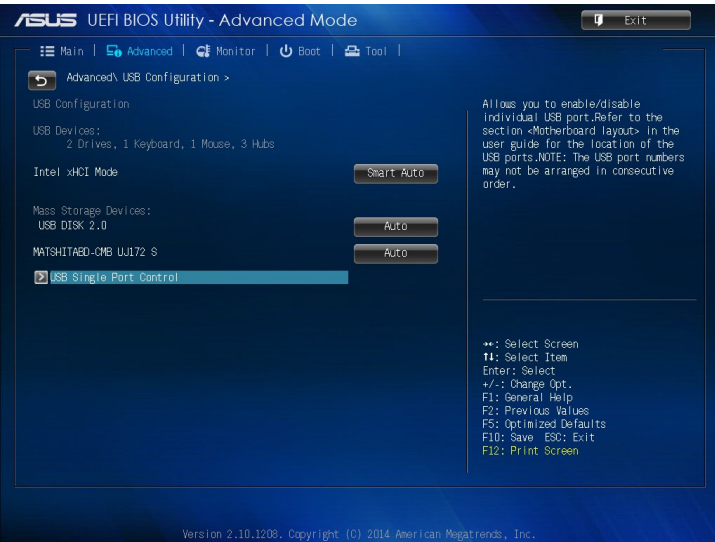

3. Sélectionnez le port USB à activer ou désactiver.

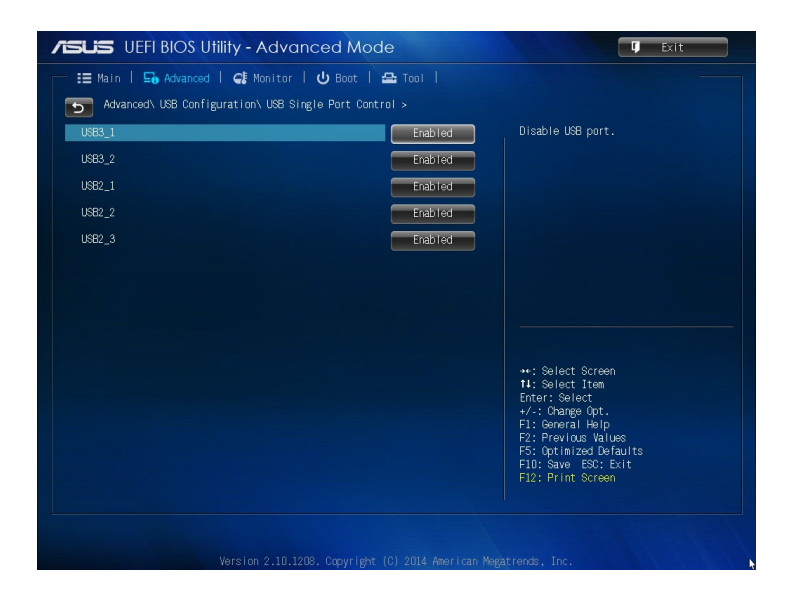

**REMARQUE :** Référez-vous à l'illustration ci-dessous pour localiser l'emplacement des ports USB disponibles à l'écran.

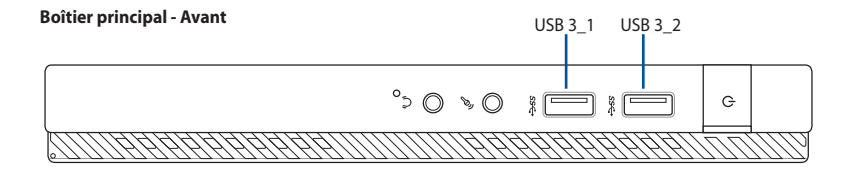

**Boîtier principal - Arrière**

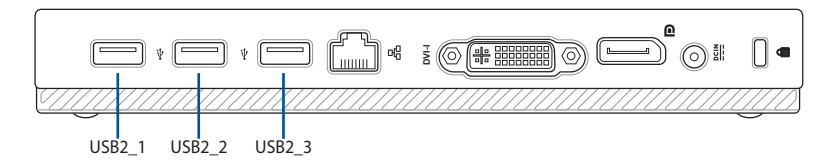

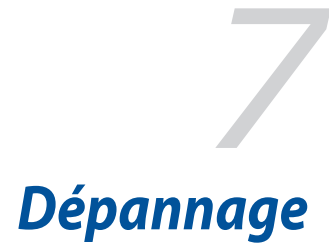

#### **Mon ordinateur ne s'allume pas et le voyant LED d'alimentation du panneau avant reste éteint.**

- Vérifiez que tous les câbles de l'ordinateur sont correctement connectés.
- • Vérifiez que votre prise électrique murale fonctionne correctement.
- Vérifiez que l'ordinateur est bien sous tension. Référez-vous à la section *Allumer votre mini PC* du Chapitre 2.

#### **Mon ordinateur se bloque.**

Suivez les instructions suivantes pour fermer les programmes ne répondant plus :

- 1. Appuyez simultanément sur les touches <Alt> + <Ctrl> + <Suppr> du clavier, puis cliquez sur Gestionnaire des tâches.
- 2. Suivez les instructions suivantes selon votre système d'exploitation : Sous Windows® 7 :
	- a. Cliquez sur l'onglet **Applications**.
	- b. Sélectionnez le programme à fermer, puis cliquez sur **Fin de tâche**.

Sous Windows® 8.1 / Windows® 10 :

- • Dans l'onglet Processus, sélectionnez le programme à fermer, puis cliquez sur **Fin de tâche**.
- Si le clavier est défaillant, maintenez enfoncé le bouton d'alimentation du châssis jusqu'à ce que l'ordinateur s'éteigne. Puis, appuyez de nouveau sur le bouton d'alimentation pour le rallumer.

#### **Je ne peux pas me connecter à un réseau sans fil via une carte réseau sans fil ASUS\* (\*disponible sur une sélection de modèles).**

- Assurez-vous d'avoir entrer la clé de sécurité appropriée pour le réseau sans fil auquel vous souhaitez vous connecter.
- • Connectez les antennes externes (optionnelles) aux connecteurs pour antenne de la carte réseau sans fil ASUS et placez les antennes sur le châssis de l'ordinateur pour une meilleure qualité de signal sans fil.

#### **Les touches fléchées du pavé numérique ne répondent pas.**

Assurez-vous que la touche de verrouillage des majuscule (Verr. maj.) du clavier ne soit pas activée. Si celle-ci est activée, les touches du pavé numérique ne peuvent être utilisées que pour la saisie de chiffres. Désactivez cette touche pour pouvoir utiliser les touches fléchées.

#### **Aucun contenu affiché sur le moniteur.**

- Vérifiez que le moniteur est bien allumé.
- Assurez-vous que votre moniteur est correctement connecté au port de sortie vidéo de votre ordinateur.
- Si votre ordinateur intègre une carte graphique, assurez-vous que votre moniteur est correctement connecté au port de sortie vidéo de la carte.
- • Vérifiez que les broches du connecteur vidéo du moniteur ne sont pas pliées. Si c'est le cas, remplacez le câble vidéo du moniteur.
- • Vérifiez que le moniteur est connecté à une source d'alimentation.
- • Référez-vous à la documentation accompagnant votre moniteur pour plus d'informations de dépannage.

#### **Lors de l'utilisation de plusieurs moniteurs, un seul d'entre eux affiche du contenu.**

- Assurez-vous que les deux moniteurs sont allumés.
- • Lors du POST, seul le moniteur connecté au port VGA peut afficher du contenu. Le double affichage ne fonctionnant que sous le système d'exploitation Windows.
- • Si votre ordinateur intègre une carte graphique, assurez-vous que votre moniteur est correctement connecté au port de sortie vidéo de la carte.
- Vérifiez les paramètres d'affichage.

#### **L'ordinateur ne détecte pas le périphérique de stockage USB externe.**

- Lors de la première connexion de votre périphérique de stockage USB à votre ordinateur, Windows installe automatiquement le pilote approprié. Patientez un moment et ouvrez le volet de navigation **Ordinateur** pour vérifier si le périphérique de stockage a bien été détecté.
- • Connectez votre périphérique de stockage USB à un autre ordinateur pour tester son fonctionnement.

#### **Je souhaite restaurer ou annuler les paramètres système de mon ordinateur sans que cela n'affecte mes données personnelles.**

 Sous Windows® 7 :

La fonction Restauration du système de Windows<sup>®</sup> 10 vous permet de restaurer ou annuler certains paramètres du système sans que cela n'affecte vos données personnelles (ex : photos, documents) Pour plus de détails, référez-vous à la section Restaurer le système du Chapitre 4.

 Sous Windows® 8.1 :

 La fonction Restauration du système de Windows® 8 vous permet de restaurer ou annuler certains paramètres du système sans que cela n'affecte vos données personnelles (ex : photos, documents).

 Pour utiliser l'option Récupération, à partir de la Barre d'action, appuyez sur **Paramètres > les paramètres du PC > Mise à jour et récupération > Récupération**, **appuyez sur Tout actualiser sans affecter vos fichiers**, puis sur **Commencer**.  Sous Windows® 10 :

La fonction Restauration du système de Windows<sup>®</sup> 10 vous permet de restaurer ou annuler certains paramètres du système sans que cela n'affecte vos données personnelles (ex : photos, documents). Pour utiliser l'option Récupération, cliquez sur **Paramètres** > **Mise à jour et récupération** > **Récupération** depuisle menu Démarrer. Sélectionnez **Actualiser votre PC sans affecter vos fichiers**, puis cliquez sur **Commencer**.

#### **Aucon son n'est émis par les haut-parleurs de l'ordinateur lors de la lecture de fichiers vidéo**

- Vérifiez que le son n'a pas été désactivé.
- Vérifiez qu'un casque audio n'a pas été connecté à l'ordinateur.

#### **Le lecteur de DVD ne parvient pas à lire un disque.**

- Vérifiez que la position du disque dans le plateau est correcte.
- Vérifiez que le disque est bien centré sur le plateau. En particulier si le disque est de taille ou de forme non standard.
- Assurez-vous que le disque ne soit pas rayé ou endommagé.

#### **Le bouton d'éjection du lecteur DVD ne fonctionne pas.**

1. Sous Windows<sup>®</sup> 7, cliquez sur **39** > **Ordinateur**.

 Sous Windows® 8.1, déplacez le curseur sur le coin inférieur gauche du Bureau de Windows®, cliquez sur la vignette représentant l'écran d'accueil. Faites un clic droit sur la vignette, puis sélectionnez **Explorateur de fichiers** pour ouvrir l'écran **Ordinateur**.

 Sous Windows® 10, cliquez sur **Explorateur de fichiers** dans le menu Démarrer, faites un clic droit sur l'icône du lecteur CD/ DVD, puis cliquez sur **Éjecter**

2. Faites un clic droit sur **our DESAU DUG AUGES** puis cliquez sur *Éjecter*.

# **Alimentation**

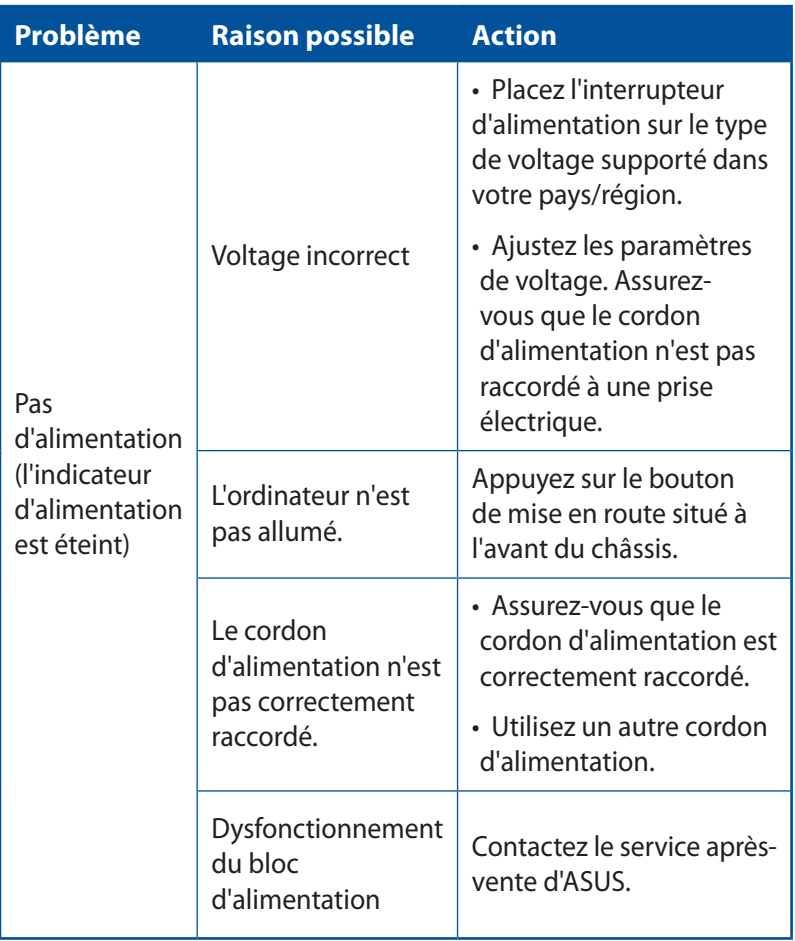

# **Affichage**

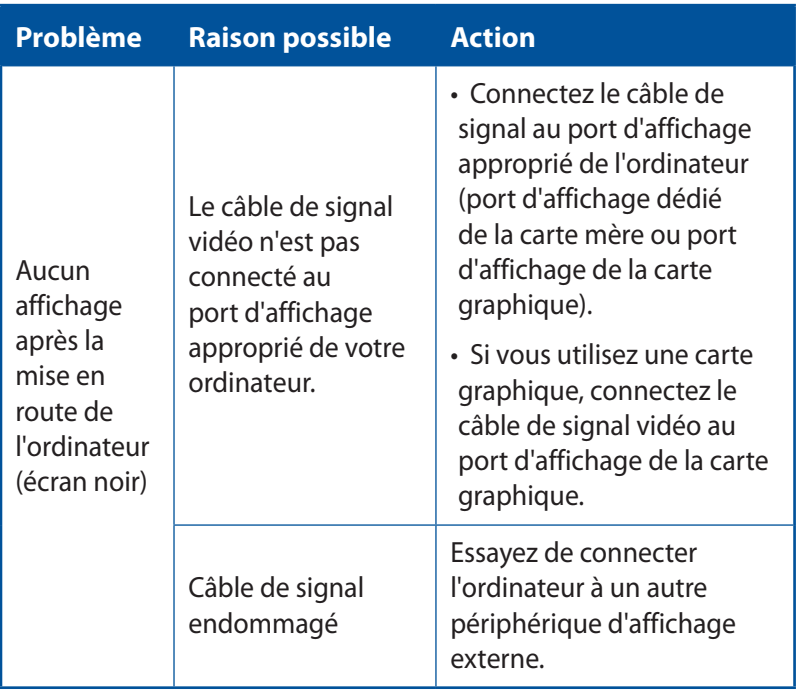

# **Réseau filaire**

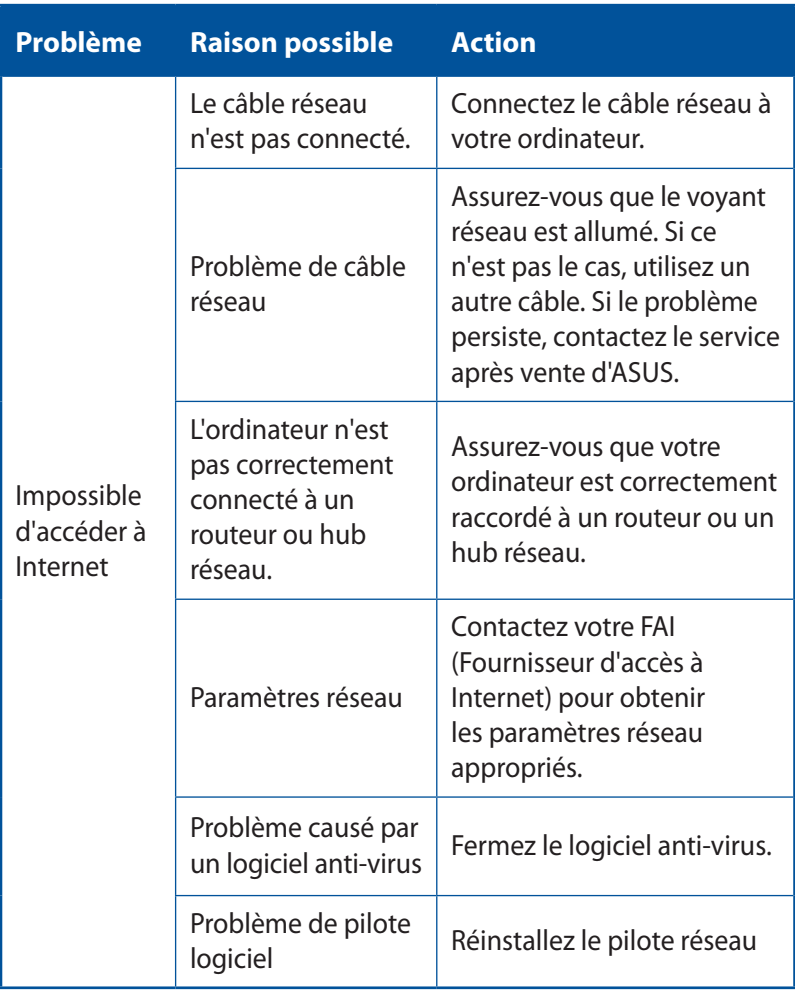

# **Audio**

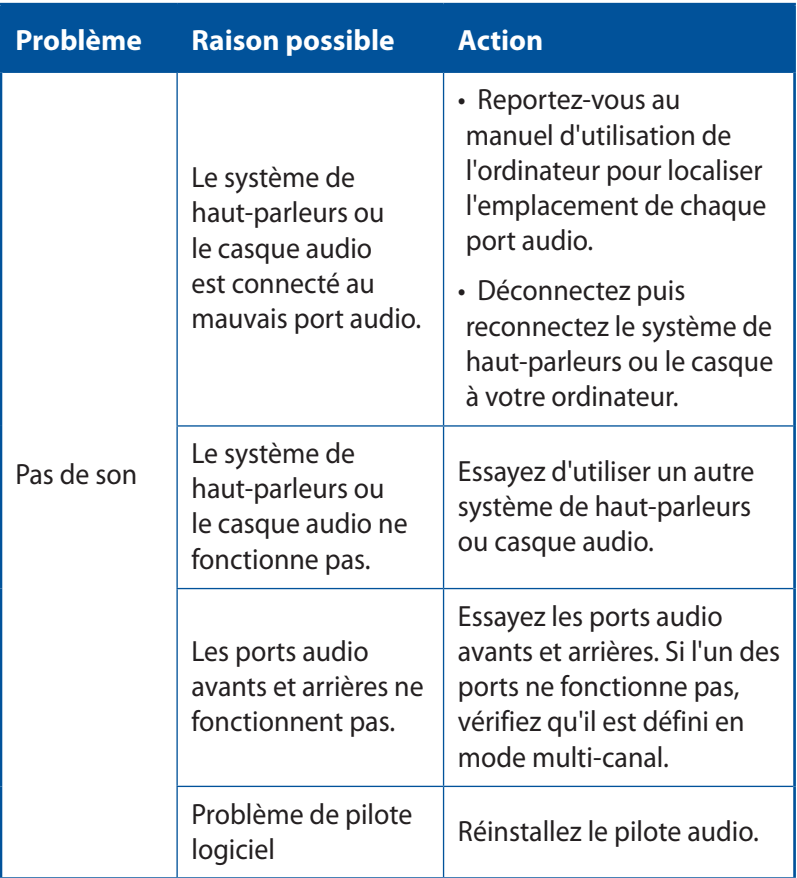

# **Système**

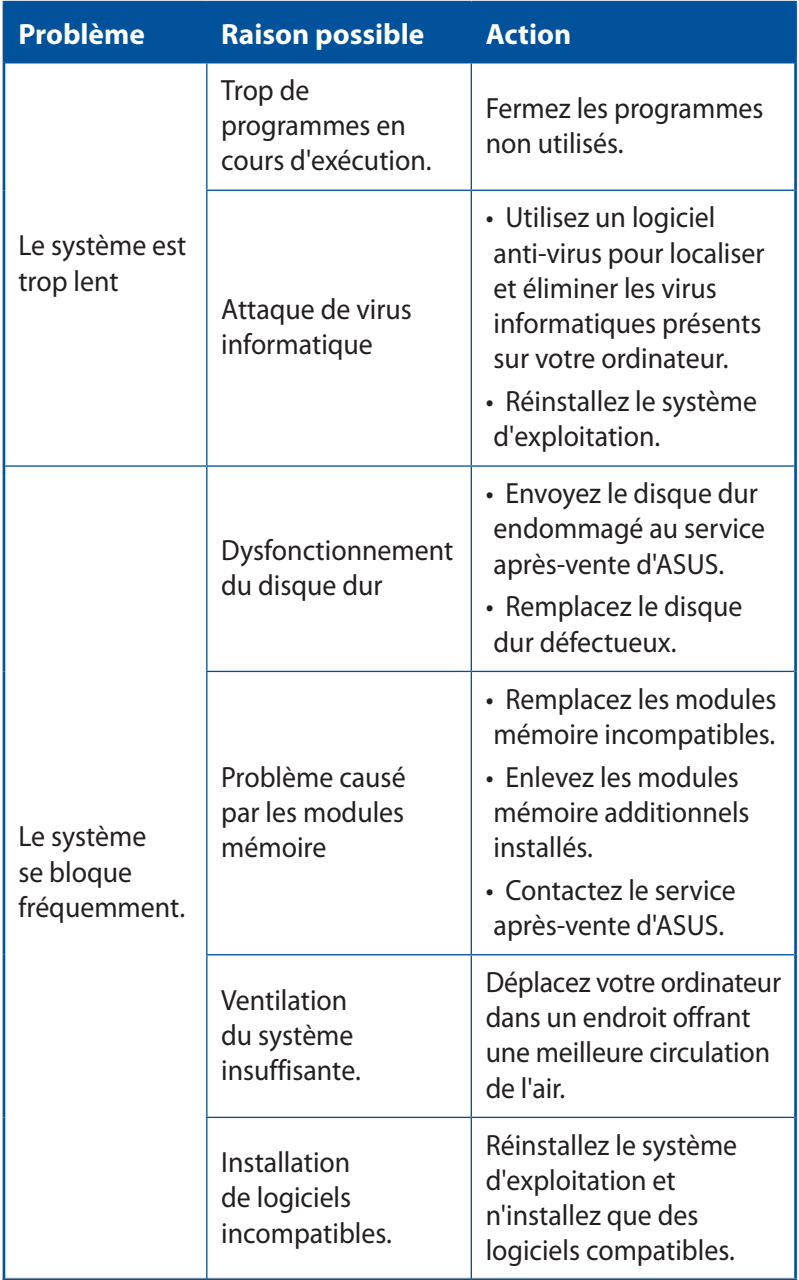

#### **Processeur**

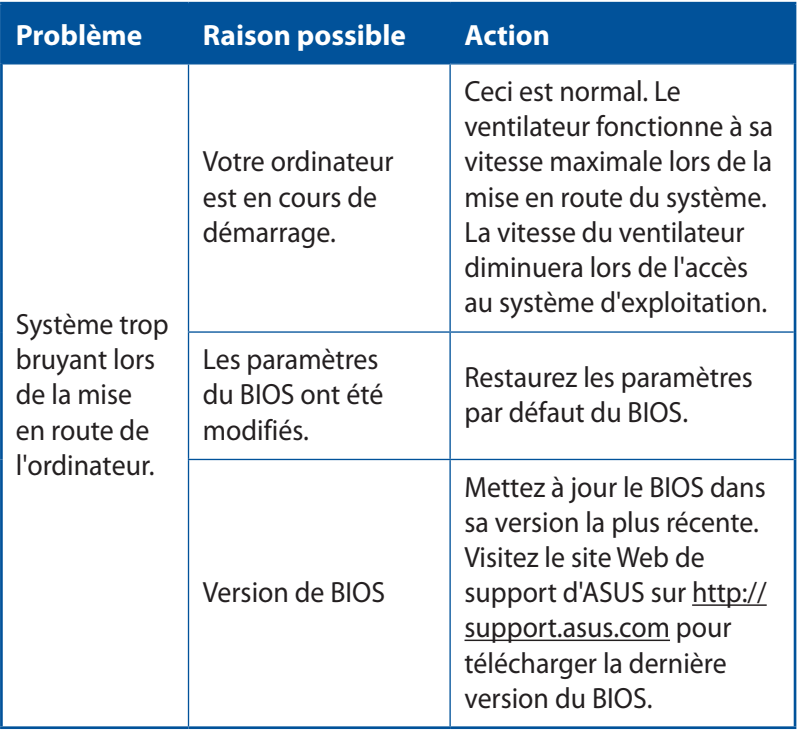

#### **Processeur**

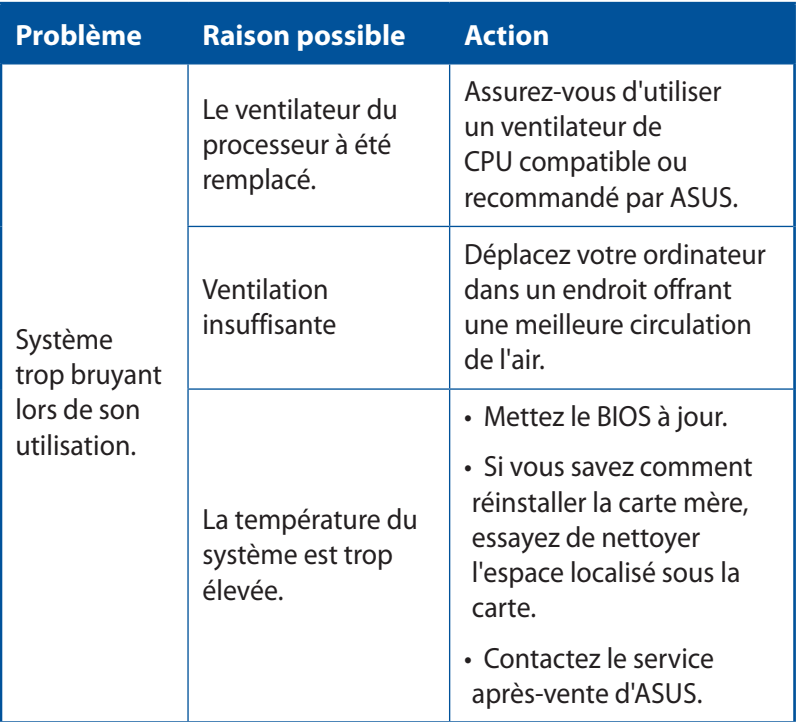

**REMARQUE :**Si cette section ne vous a pas aidé à résoudre votre problème, reportez-vous à la carte de garantie de votre ordinateur de bureau et contactez le service après-vente d'ASUS. Visitez le site Web de support d'ASUS sur http://support.asus.com pour obtenir les coordonnées du service après-vente le plus proche.

# *Appendice*

# **Notices**

# **Services de reprise et de recyclage**

Les programmes de recyclage et de reprise d'ASUS découlent de nos exigences en terme de standards élevés de respect de l'environnement. Nous souhaitons apporter à nos clients des solutions permettant de recycler de manière responsable nos produits, batteries et autres composants ainsi que nos emballages. Veuillez consulter le site http://csr.asus.com/english/Takeback.htm pour plus de détails sur les conditions de recyclage en vigueur dans votre pays.

# **REACH**

En accord avec le cadre réglementaire REACH (Enregistrement, Evaluation, Autorisation, et Restriction des produits chimiques), nous publions la liste des substances chimiques contenues dans nos produits sur le site ASUS REACH : http://csr.asus.com/english/REACH. htm

# **Déclaration de conformité (Directive R&TTE 1999/5/EC)**

Les éléments suivants ont été menés et sont considérés comme pertinents et suffisants :

- • Exigences essentielles selon l'[Article 3]
- Exigences de protection pour la santé et la sécurité selon l'[Article 3.1a]
- • Test de la sécurité électrique selon la [EN 60950]
- • Exigences de protection pour la compatibilité électromagnétique dans l'[Article 3.1b]
- • Test de la compatibilité électromagnétique dans l'[EN 301 489- 1] & l'[EN 301]
- • Utilisation effective du spectre radio selon l'[Article 3.2]
- Séries de tests radio selon l'IEN 300 328-21

# **Canaux d'opération sans fil régionaux**

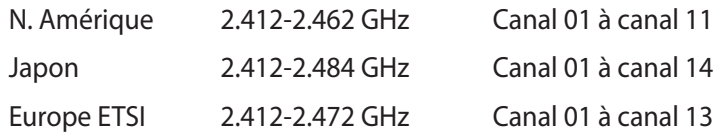

### **Avertissement concernant la marque CE**

Ceci est un produit de classe B. Dans un environnement domestique, ce produit peut causer des interférences radio, auquel cas l'utilisateur pourra être amené à prendre les mesures adéquates.

# $\epsilon$

# **Marque CE pour les appareils sans fonction réseau sans fil / Bluetooth intégrée**

La version commerciale de cet appareil est conforme aux directives 2004/108/CE sur la "Compatibilité électromagnétique" et 2006/95/CE sur les"Faibles tensions".

# **/**

### **Marque CE pour les appareils avec fonction réseau sans fil / Bluetooth intégrée**

Cet appareil est conforme aux directives 1999/5/CE du Parlement Européen et du Conseil votées le 9 Mars 1999 concernant les équipements hertziens et les terminaux de télécommunications et la reconnaissance mutuelle de leur conformité.

#### **Le symbole indique un appareil de classe II.**

# **Rapport de la Commission Fédérale des Communications (FCC)**

Ce dispositif est conforme à l'alinéa 15 des règles établies par la FCC. Son utilisation est sujette aux deux conditions suivantes :

- Cet appareil ne peut pas créer d'interférences nuisibles, et
- Cet appareil doit tolérer tout type d'interférences, y compris celles susceptibles de provoquer un fonctionnement non souhaité de l'appareil.

Cet appareil a été testé et déclaré conforme aux limites relatives aux appareils numériques de classe B, en accord avec la Section 15 de la réglementation Commission Fédérale des Communications (FCC). Ces limites sont conçues pour offrir une protection raisonnable contre les interférences nuisibles en installation résidentielle. Cet appareil génère, utilise et peut émettre de l'énergie de radiofréquence et, s'il n'est pas installé et utilisé en accord avec les instructions, peut créer des interférences nuisibles aux communications radio. Cependant, il n'y a pas de garantie que des interférences ne surviendront pas dans une installation particulière. Si cet appareil crée des interférences nuisibles à la réception de la radio ou de la télévision (il est possible de le déterminer en éteignant puis en rallumant l'appareil), l'utilisateur est encouragé à essayer de corriger les interférences par l'une ou plusieurs des mesures suivantes :

- Réorienter ou repositionner l'antenne de réception.
- Augmenter la séparation entre l'appareil et le récepteur.
- • Brancher l'appareil sur une prise secteur d'un circuit différent de celui auquel le récepteur est branché.
- Consulter le revendeur ou un technicien radio/TV qualifié pour obtenir de l'aide.

**IMPORTANT !** L'utilisation de câbles protégés pour le raccordement du moniteur à la carte de graphique est exigée pour assurer la conformité aux règlements de la FCC. Tout changement ou modification non expressément approuvé(e) par le responsable de la conformité peut annuler le droit de l'utilisateur à faire fonctionner cet appareil.
## **Avertissement relatif aux batteries Lithium-Ion**

**MISE EN GARDE :** Danger d'explosion s'il y a remplacement incorrect de la batterie. Remplacer uniquement avec une batterie de type semblable ou équivalent, recommandée par le fabricant. Mettre au rebut les batteries usagées conformément aux instructions du fabricant.

## **Note sur l'exposition aux ondes radio**

Cet appareil doit être installé et utilisé en accord avec les instructions fournies et les antennes utilisées pour cet émetteur doivent être installées à au moins 20cm de distance de toute personne et ne pas être situées près de ou utilisées conjointement avec une autre antenne ou un autre émetteur. Les instructions d'installation de l'antenne ainsi que les conditions de fonctionnement de l'émetteur doivent être fournies aux utilisateurs et aux installateurs pour satisfaire aux normes en matière d'exposition aux ondes radio.

# **Avis d'Industrie Canada**

Cet appareil numérique de la Classe B est conforme à la norme NMB-003 du Canada.

Cet appareil numérique de la Classe B respecte toutes les exigences du Règlement sur le matériel brouilleur du Canada.

Cet appareil est conforme aux normes CNR exemptes de licence d'Industrie Canada. Le fonctionnement est soumis aux deux conditions suivantes :

(1) cet appareil ne doit pas provoquer d'interférences et

(2) cet appareil doit accepter toute interférence, y compris celles susceptibles de provoquer un fonctionnement non souhaité de l'appareil.

# **Déclaration du Département Canadien des Communications**

Cet appareil numérique ne dépasse pas les limites de classe B en terme d'émissions de nuisances sonores, par radio, par des appareils numériques, et ce conformément aux régulations d'interférence par radio établies par le département canadien des communications.

Cet appareil numérique de la classe B est conforme à la norme ICES-003 du Canada.

# **Notices relatives aux équipements à radiofréquences**

#### **Conformité aux directives de la Communauté européenne**

Cet équipement est conforme à la Recommandation du Conseil 1999/519/EC, du 12 juillet 1999 relative à la limitation de l'exposition du public aux champs électromagnétiques (0–300 GHz). Cet appareil est conforme à la Directive R&TTE.

#### **Utilisation de module radio sans fil**

Cet appareil est restreint à une utilisation intérieure lors d'un fonctionnement dans la plage de fréquence de 5.15 à 5.25 GHz.

#### **Exposition aux radiofréquences**

La puissance d'émission radio de la technologie Wi-Fi est inférieure aux limites d'exposition aux ondes radio définies par la FCC. Il est néanmoins recommandé d'utiliser cet équipement sans fil de façon à réduire autant que possible les contacts avec une personne lors d'une utilisation normale.

#### **Conformité aux directives de la FCC du module sans fil Bluetooth**

L'antenne utilisée par cet émetteur ne doit pas être située près de ou utilisée conjointement avec d'autres antennes ou émetteurs.

#### **Déclaration d'Industrie Canada relative aux modules sans fil Bluetooth**

Cet appareil numérique de la Class B respecte toutes les exigences du Règlement sur le matériel brouilleur du Canada.

# **Informations de sécurité concernant le lecteur optique**

# **Avertissement de sécurité relatif au laser PRODUIT LASER DE CLASSE 1**

**AVERTISSEMENT !** Risque d'exposition dangereuse au laser. Ne tentez pas de démonter ou réparer le lecteur de disque optique. Pour votre sécurité, faites réparer le lecteur de disque optique uniquement par un prestataire de dépannage agréé.

# **Étiquette d'avertissement concernant le dépannage**

**AVERTISSEMENT !** RADIATIONS LASER INVISIBLES EN CAS D'OUVERTURE. NE PAS FIXER LE FAISCEAU ET NE PAS OBSERVER AVEC DES INSTRUMENTS OPTIQUES.

# **Produit conforme à la norme ENERGY STAR**

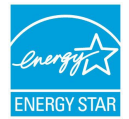

ENERGY STAR est un programme conjoint entre l'Agence pour la protection de l'environnement (EPA) ENERGY STAR et le département de l'Énergie (DOE) des États-Unis

permettant de faire des économies d'argent tout en protégeant l'environnement par le biais de pratiques et de produits écoénergétiques.

Tous les produits ASUS portant le logo ENERGY STAR sont conformes au standard ENERGY STAR et intègrent la fonctionnalité d'économie d'énergie activée par défaut. L'ordinateur bascule automatiquement en mode veille après une période de 10 à 30 minutes d'inactivité. Pour sortir l'ordinateur du mode veille, cliquez sur la souris ou sur une touche quelconque du clavier. Veuillez visiter le site Web http:// www.energystar.gov/powermanagement pour plus de détails sur la gestion d'énergie et ses avantages pour la protection de l'environnement. Vous pouvez également visiter le site http://www. energystar.gov pour plus d'informations sur le programme ENERGY STAR.

**REMARQUE :** La norme ENERGY STAR n'est pas compatible avec les modèles fonctionnant sous Freedos ou Linux.

# **Informations de contact ASUS**

## **ASUSTeK COMPUTER INC.**

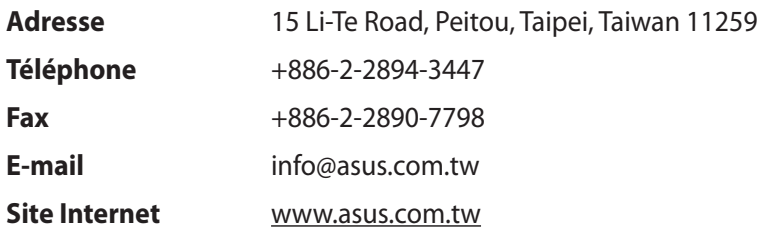

#### **Support technique**

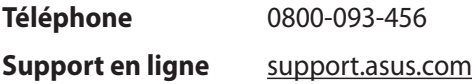

# **ASUS COMPUTER INTERNATIONAL (Amérique)**

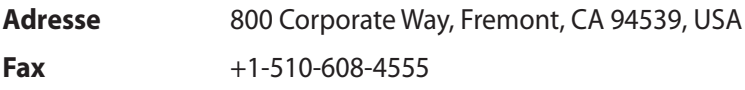

**Site Internet** usa.asus.com

#### **Support technique**

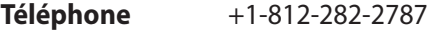

**Support en ligne** support.asus.com

# **ASUS COMPUTER GmbH (Allemagne et Autriche)**

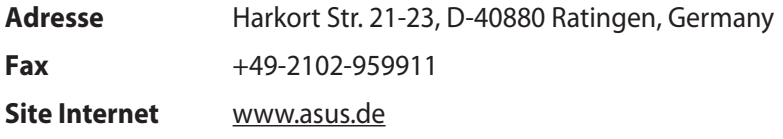

#### **Support technique**

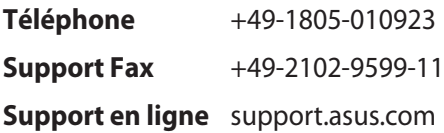

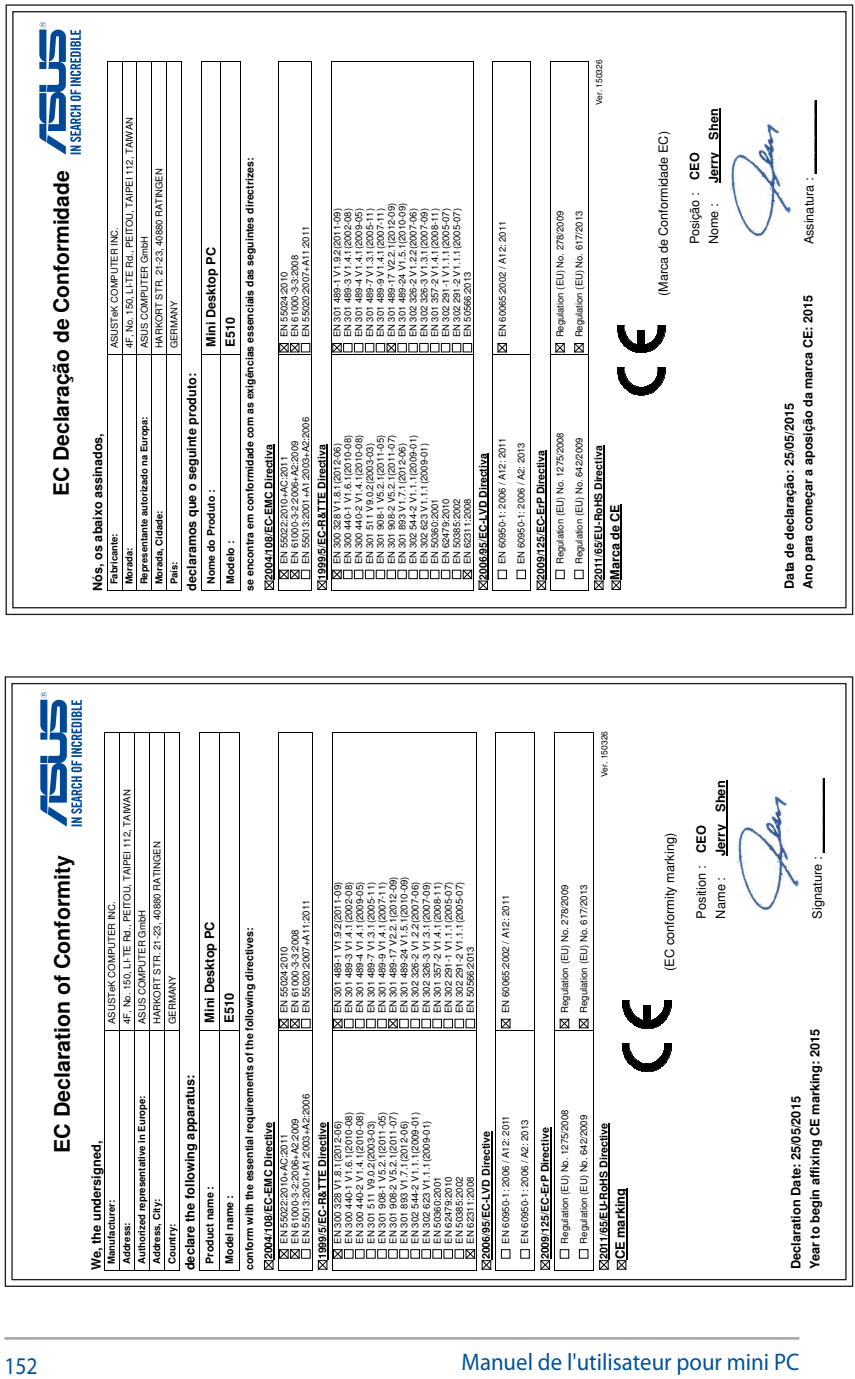

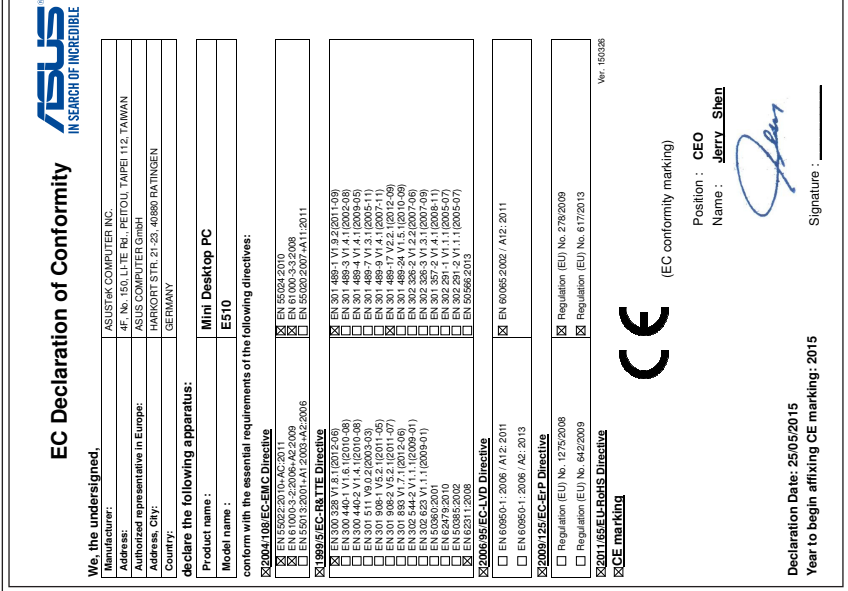

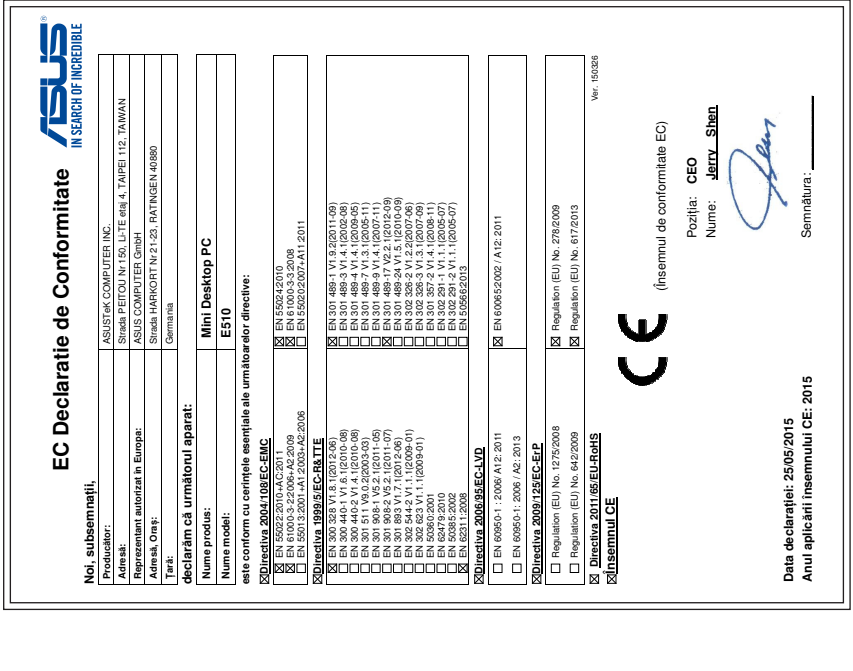

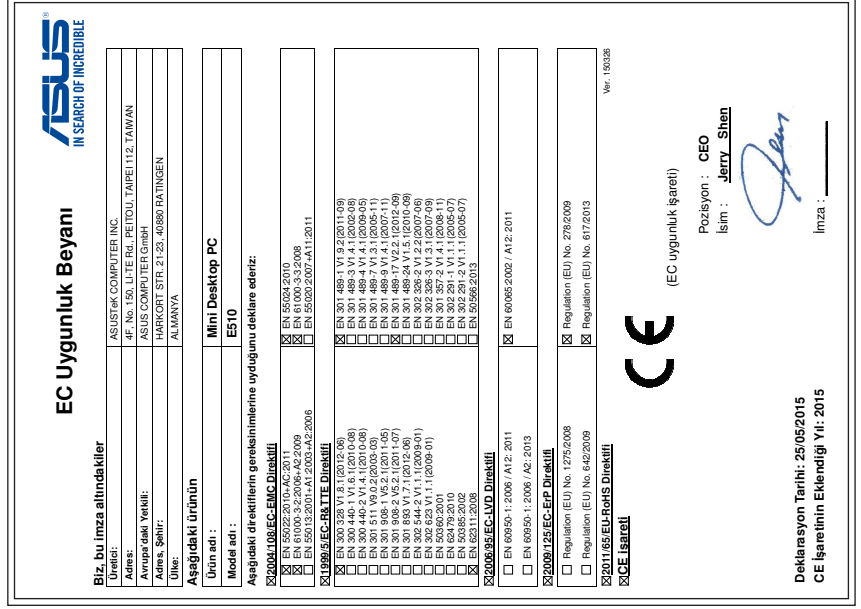

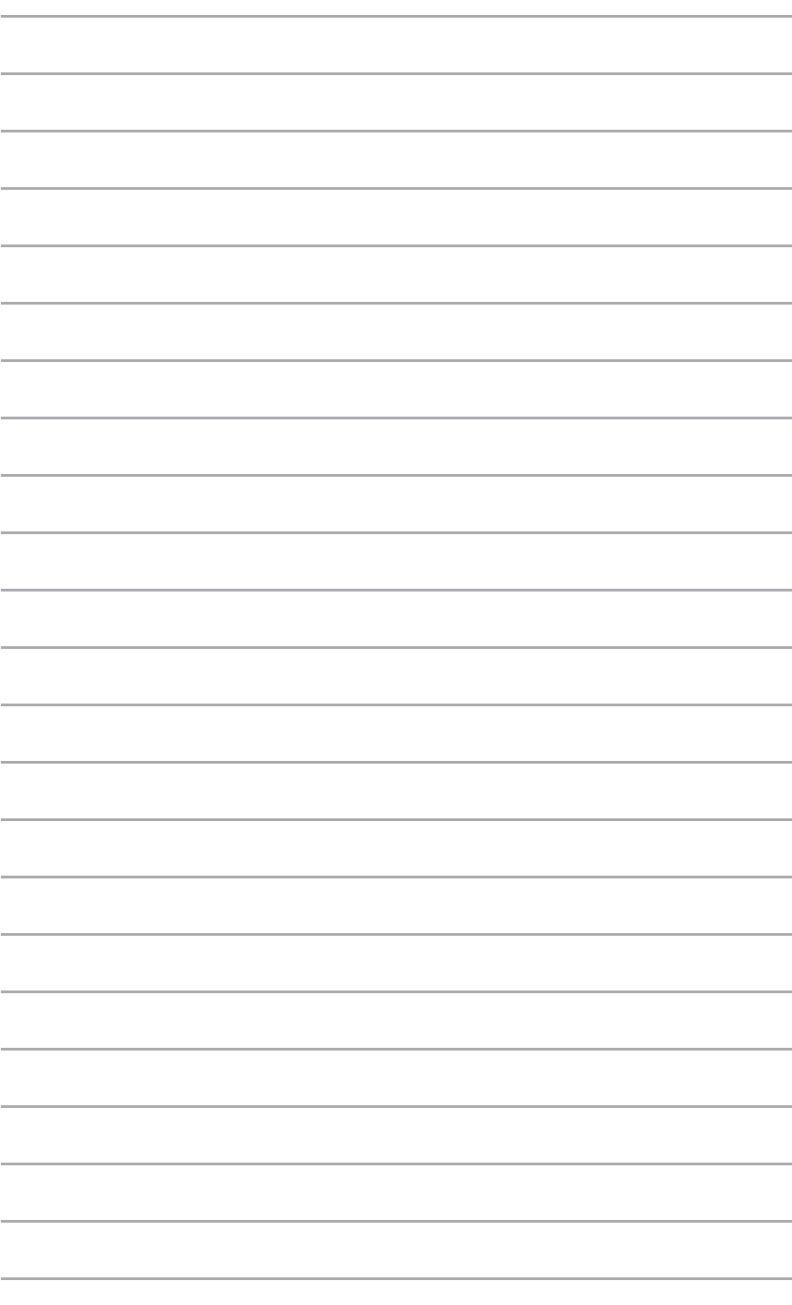